#### **資訊科技教育 教學法系列: 在中學有效運用流動電腦裝置進行電子學習 EI0020180442 第二節**

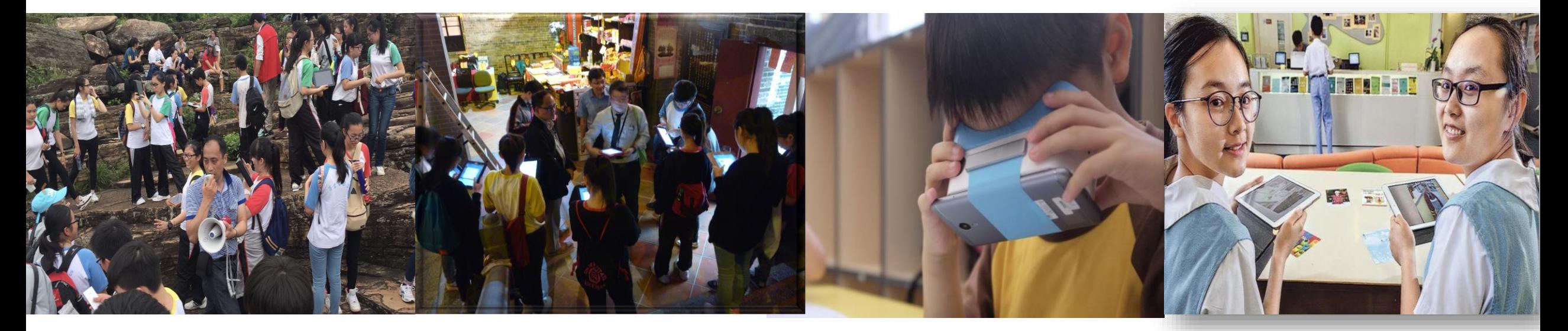

#### **香港中文大學 學習科學與科技中心 (CLST)**

Centre for Learning Sciences and Technologies (CLST) The Chinese University of Hong Kong

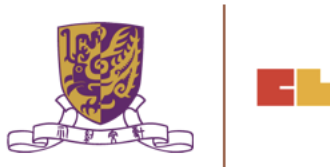

**1**

**v15@28012019**

#### 資訊科技教育 教學法系列: 在中學有效運用流動電腦裝置進行電子學習 EI0020180442

# **SECTION 2**

#### •**步驟一: 將你手機連接 WIFI NETWORK**

•**步驟二:下載 HP Reveal APP**

## •**步驟三:下載 QRCODE READER APP 例如: QR Code Reader from Kaywa**

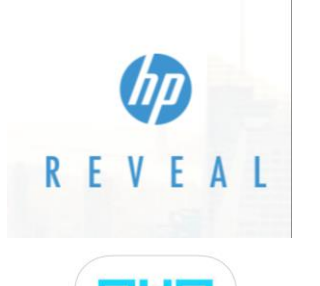

Centre for Learning Sciences and Technologies (CLST) The Chinese University of Hong Kong

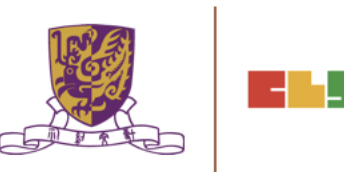

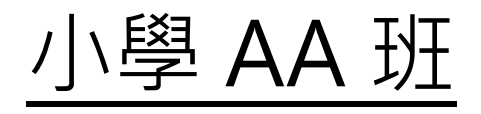

第一節:

- 日期: 2019/01/23 (星期三)
- 時間: 18:30 21:30
- 地點: 香港中文大學崇基校園信和樓614

## 第二節:

- 日期: 2019/01/30 (星期三)
- 時間: 18:30 21:30
- 地點: 香港中文大學崇基校園信和樓614

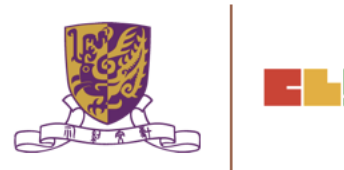

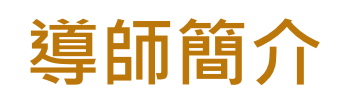

# •**趙崇基 Richard Chiu**

BEd.(Pri.), MA(IT in Ed) CUHK

- **範疇 : 訓導、學務 及 資訊科技 任教 : 數學、常識、電腦 及 體育**
- 電郵:richard.cuhk@gmail.com

# •**馮家俊 Chris Fung**

BEd.(Pri.), PGDE (ENG), MA(IT in Ed) CUHK **AiTLE 資訊科技教育領袖協會 Associate Executive Committee Members 執行委員會從屬委員**

#### **範疇 : 教務、學務 及 資訊科技學 任教 : 英文、常識 及 電腦**

#### 電郵: chrisfung.cuhk@gmail.com

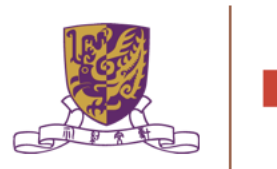

**5**

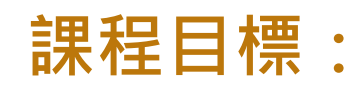

本課程旨在介紹基本的電子學習應用程式和其功能,以有效運用流動電腦裝置 進行電子學習。

#### **活動詳情:**

- 1. 概述常用的流動電腦裝置
- 2. 了解流動電腦裝置用於學與教的基本操作
- 3. 用戶身份驗證和帳戶管理
- 4. 運用EdPuzzle進行翻轉課室
- 5. 運用Google Classroom促進電子學習
- 6. 運用HP Reveal通過擴增實境 (AR) 增強課堂體驗
- 7. 運用EduVenture VR進行探究式學習

# **Objectives:**

This course aims at:

equipping teachers with the necessary knowledge and skills in the effective and smooth operations of mobile computer devices in lessons by introducing the essential applications and functions for e-learning.

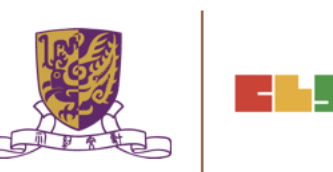

#### **This course enables participants to:**

- (a) understand the types of popular mobile computer devices by operating systems (e.g. iOS, Android and Windows)
- (b) understand the operations of the built-in functions of mobile computer devices in lessons, e.g. searching and opening an app, connecting to WiFi access point / hotspot, screen mirroring to TV / projector, screen capturing and recording, etc
- (c) understand the major differences of applications with and without student accounts and understand the use of single sign-on (SSO)
- (d) understand the operation of simple applications to conduct  $e$ -Learning activities without student accounts e.g Plickers, Kahoot and Quizizz (instant response and assessment), Poll Everywhere (polling and brain-storming);

#### **This course enables participants to:**

- (e) understand the operation of applications with student accounts, e.g Quizlet (online quiz), Coggle (mind mapping), Class Dojo (classroom community);
- (f) understand the features of some other applications / platforms for specific purposes, e.g Google Drive and related applications (online collaboration), HP Reveal (augmented reality), EdPuzzle (flipped video) and Google Classroom (integrated learning management system);
- (g) design and create simple e-Learning activities using the e-learning applications for specific learning objectives, e.g to enhance students' learning motivation and engagement, to conduct assessment and provide instant feedback, to enhance class interactions, to promote collaborative learning and to facilitate students to master abstract concepts

# **Session 1**

- 1. Overview of Mainstream Mobile Computer Devices
- 2. Understanding Basic Operations of Mobile Computer Devices for Learning and Teaching
- 3. Using Google Classroom to Facilitate e-Learning
- 4. Conclusion and Discussion of Course Assignment

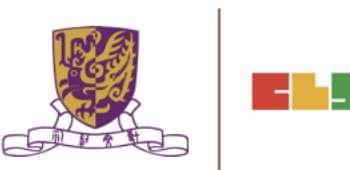

# **Session 2**

- 1. Assignments Feedback
- 2. User Authentication and Account Management
- 3. Using EdPuzzle for Flipped Classroom Learning
- 4. Using HP Reveal to Enhance Classroom Experience
- 5. Using EduVenture® X and EduVenture® VR in Inquiry-based Learning
- 6. Conclusion and Discussion

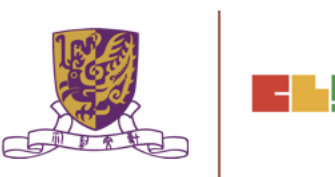

## 1. Assignments Feedback

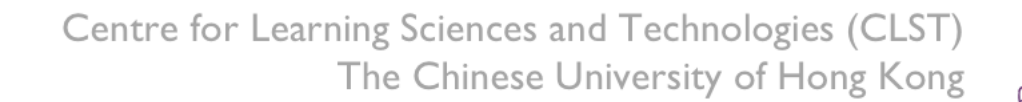

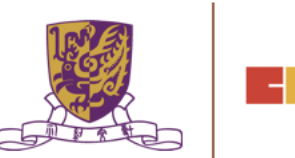

밀다

# 2. User Authentication and Account Management 用戶身份驗證和帳戶管理

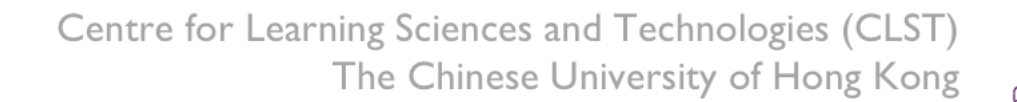

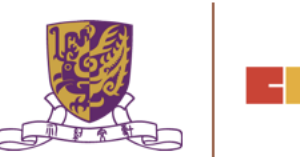

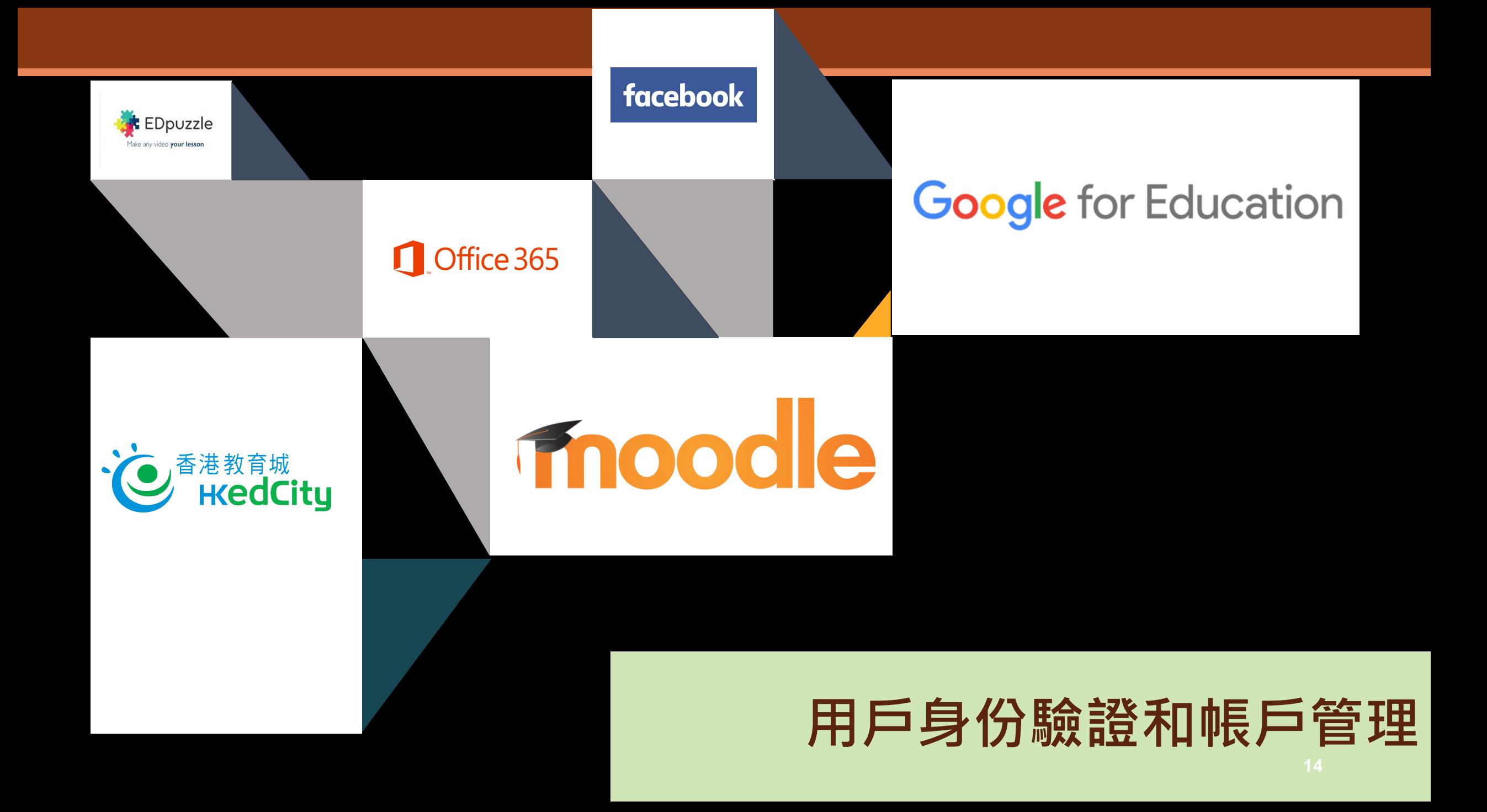

Current Authentication

Authenticate to multiple systems with Many username and Many password

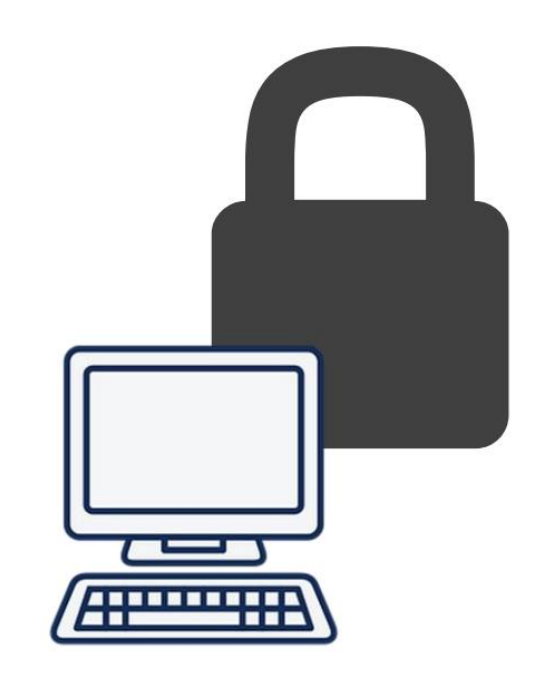

Centre for Learning Sciences and Technologies (CLST) The Chinese University of Hong Kong

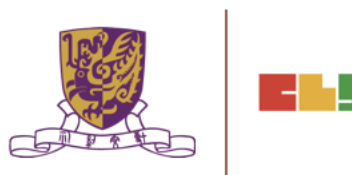

Single Sign On

One Credential Authenticate to multiple systems with one username and one password

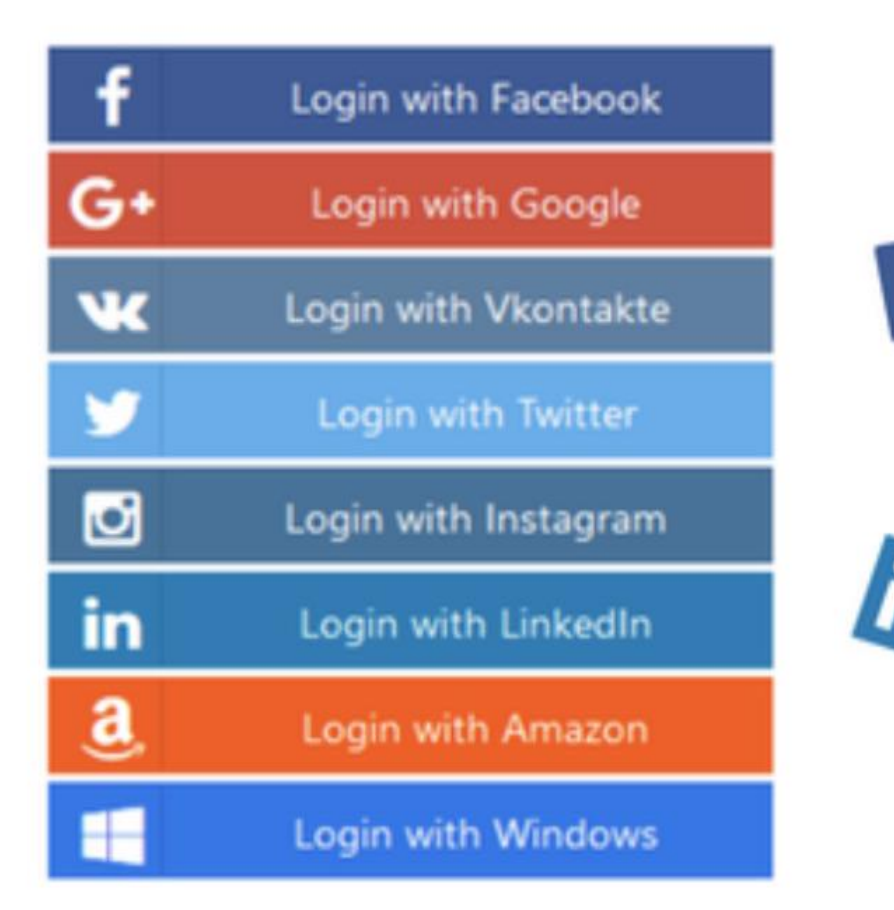

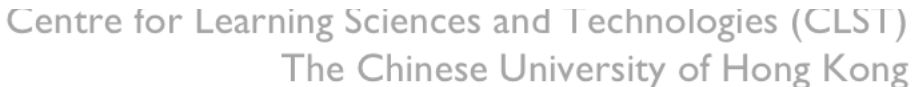

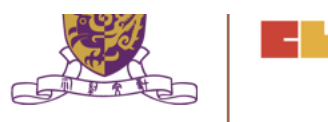

. ⊣

**SGCIAL** 

**LOGIN** 

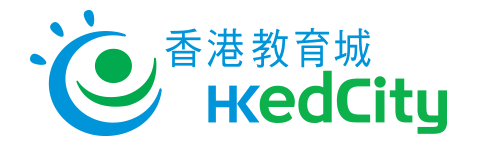

LЬ

# <https://www.hkedcity.net/home/>

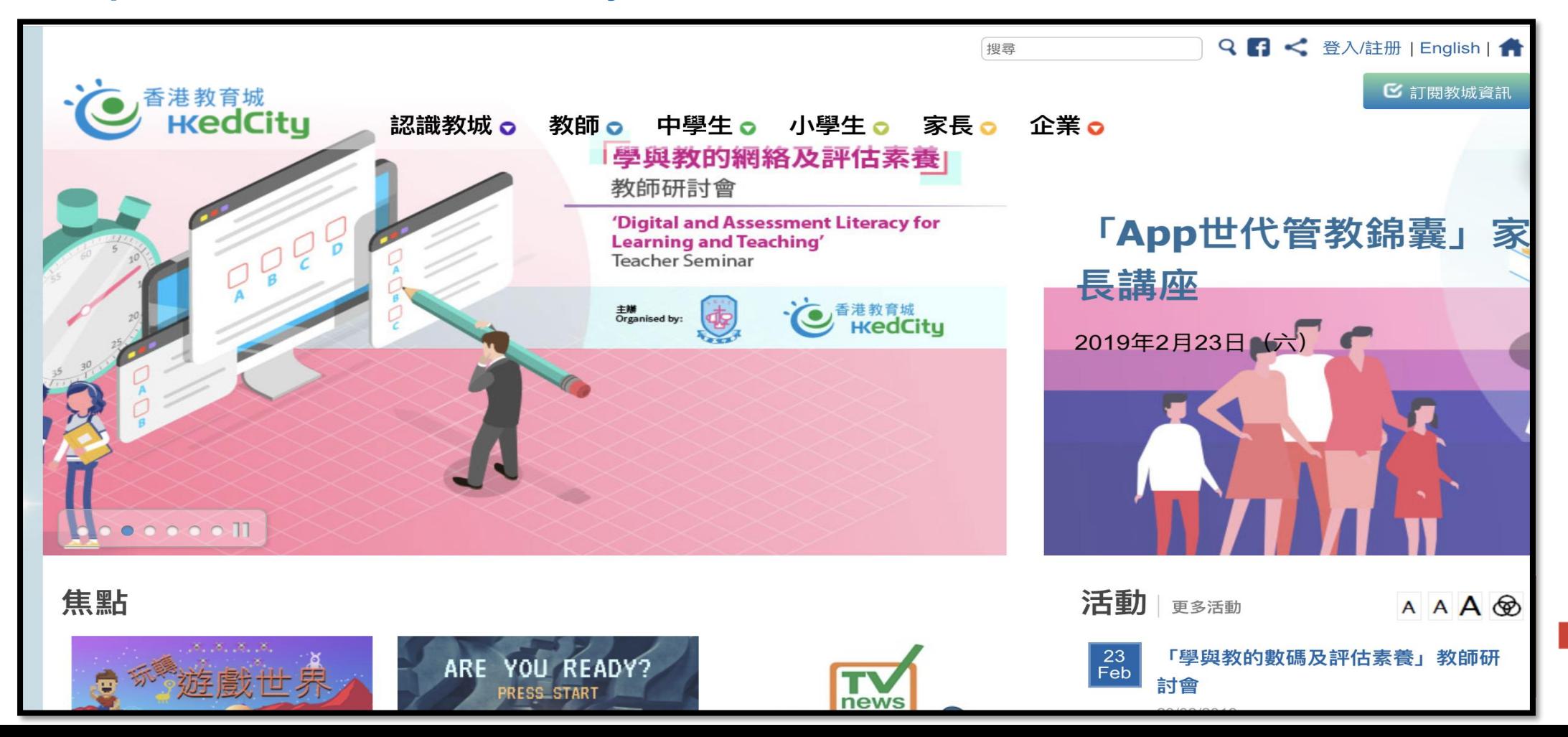

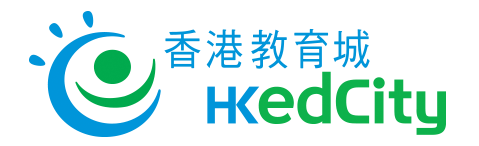

# <https://www.hkedcity.net/home/>

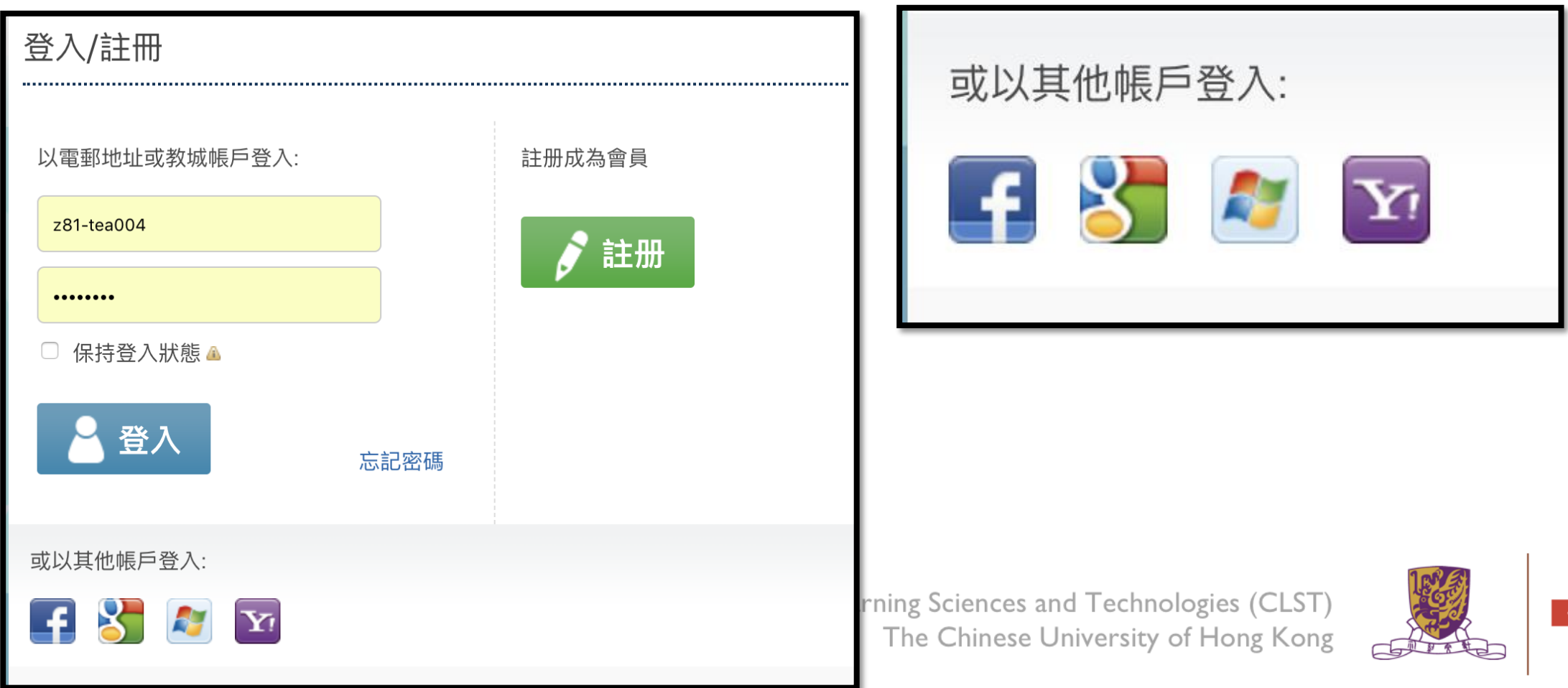

Centre for Learning Sciences and Technologies (CLST) The Chinese University of Hong Kong

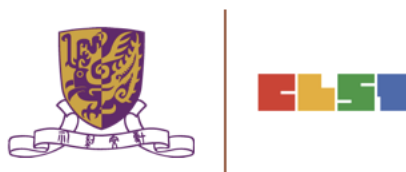

## <https://edpuzzle.com/>

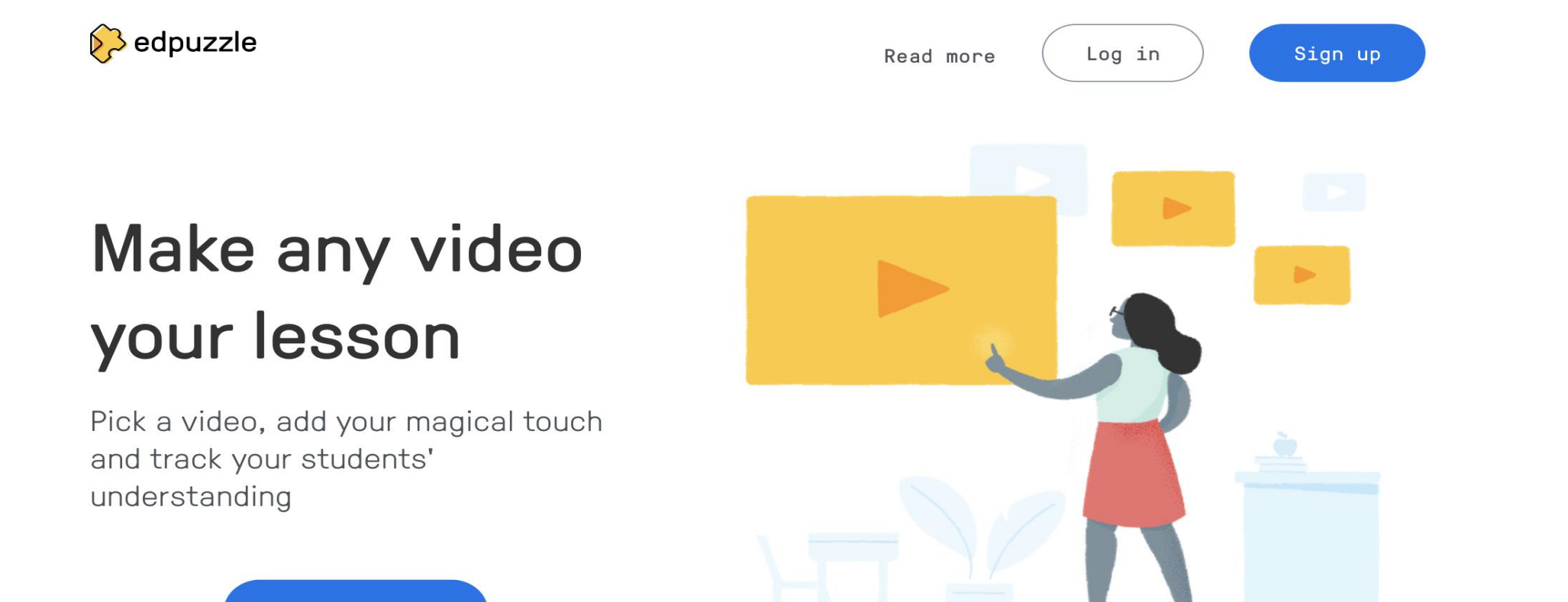

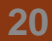

Sign up

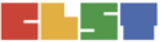

## <https://edpuzzle.com/>

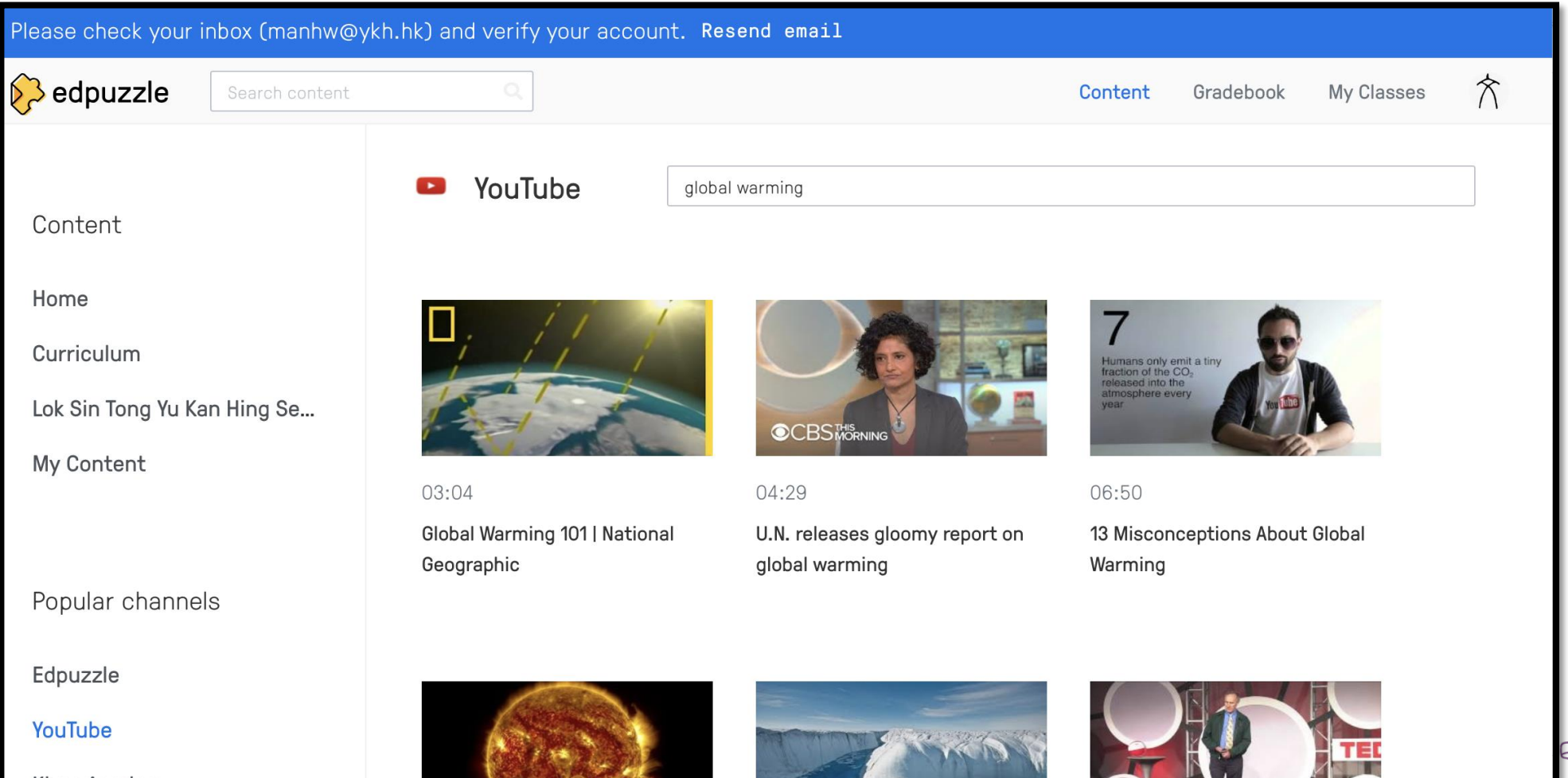

 $\sqrt{1}$ 

-4

## <https://edpuzzle.com/>

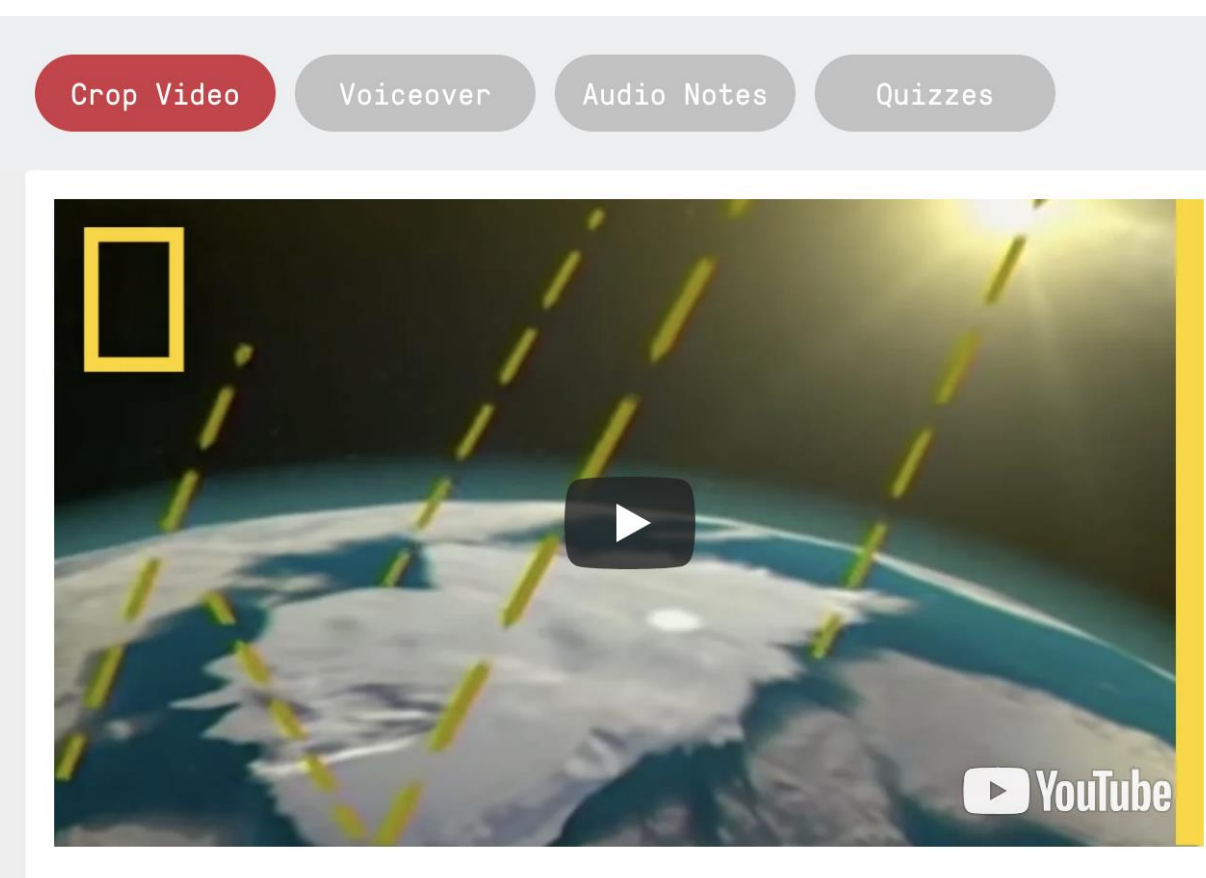

#### **Why crop a video?**

Save yourself and your students' time crop a video down to just the important stuff.

#### **Why record voiceover?**

Explain a concept the way you would in class - in your own style or maybe in another language.

 $\frac{3}{6}$  03:04

00:00 03:04 Learning Sciences and Technologies (CLST) The Chinese University of Hong Kong

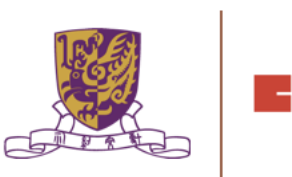

## <https://edpuzzle.com/>

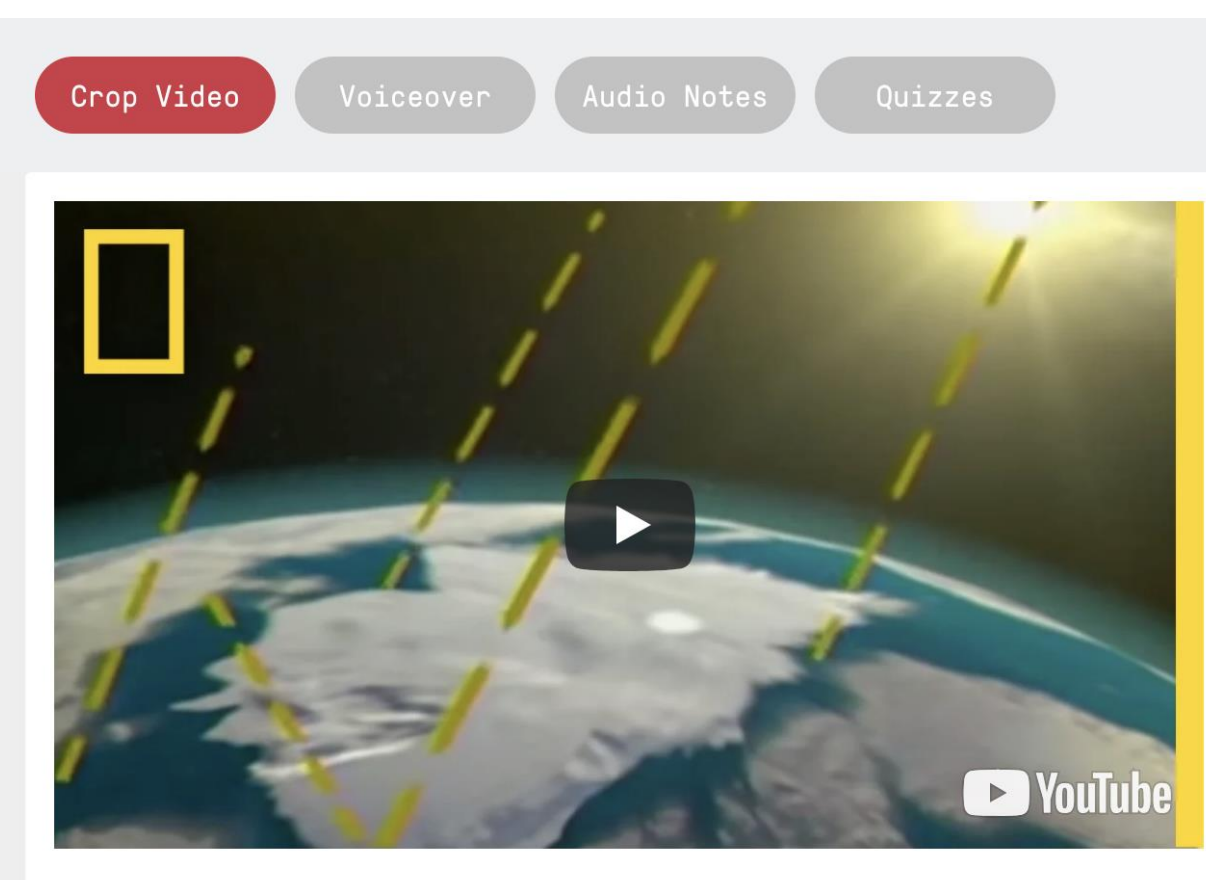

#### **Why record audio notes?**

Get your students' attention - pause the video for an introductory comment, to explain a concept in more detail, or just to make sure they're not sleeping.

#### **Why add quizzes during the video?**

Make sure they understand - include formative assessment to check for student comprehension and review results in Gradebook.

Learning Sciences and Technologies (CLST) The Chinese University of Hong Kong

 $\approx 03:04$ 

00:00  $03:04$ 

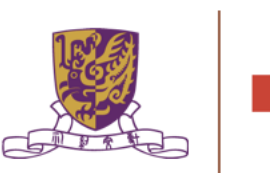

## <https://edpuzzle.com/>

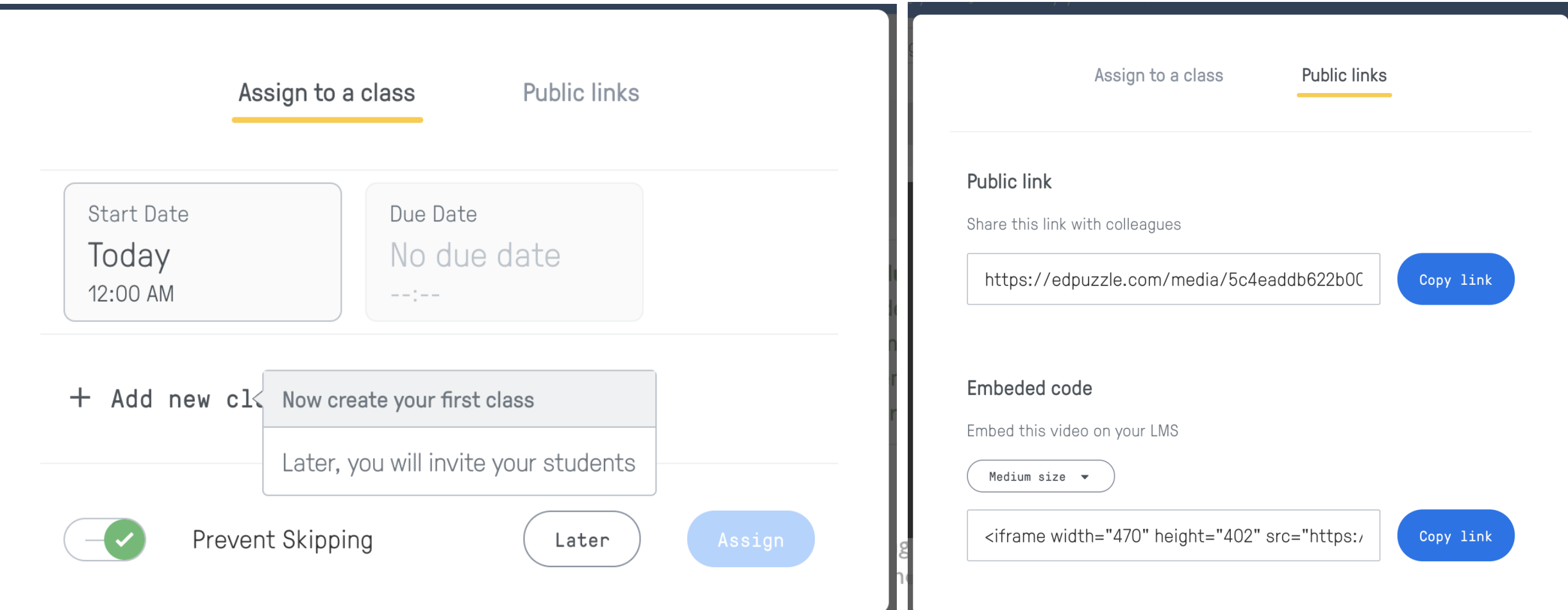

# 4. 運用Google Classroom促進電子學習

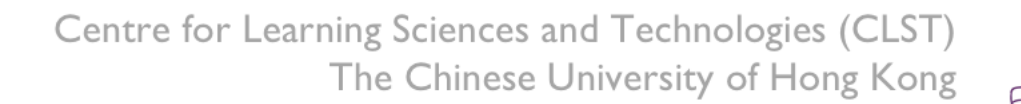

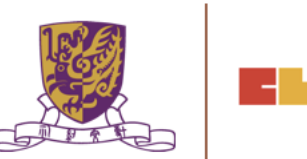

٦.

# **運用Google Classroom促進電子學習** <https://classroom.google.com/>

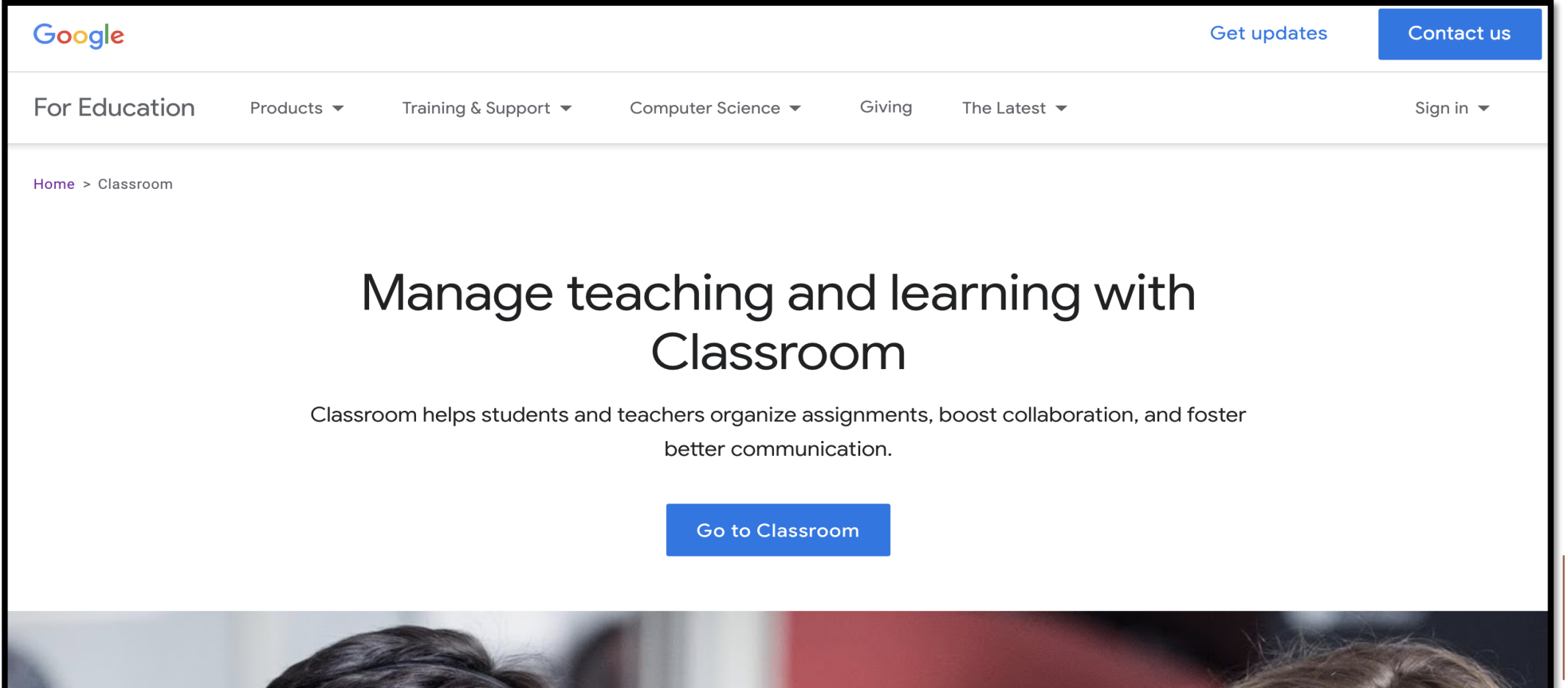

# **運用Google Classroom促進電子學習** <https://classroom.google.com/>

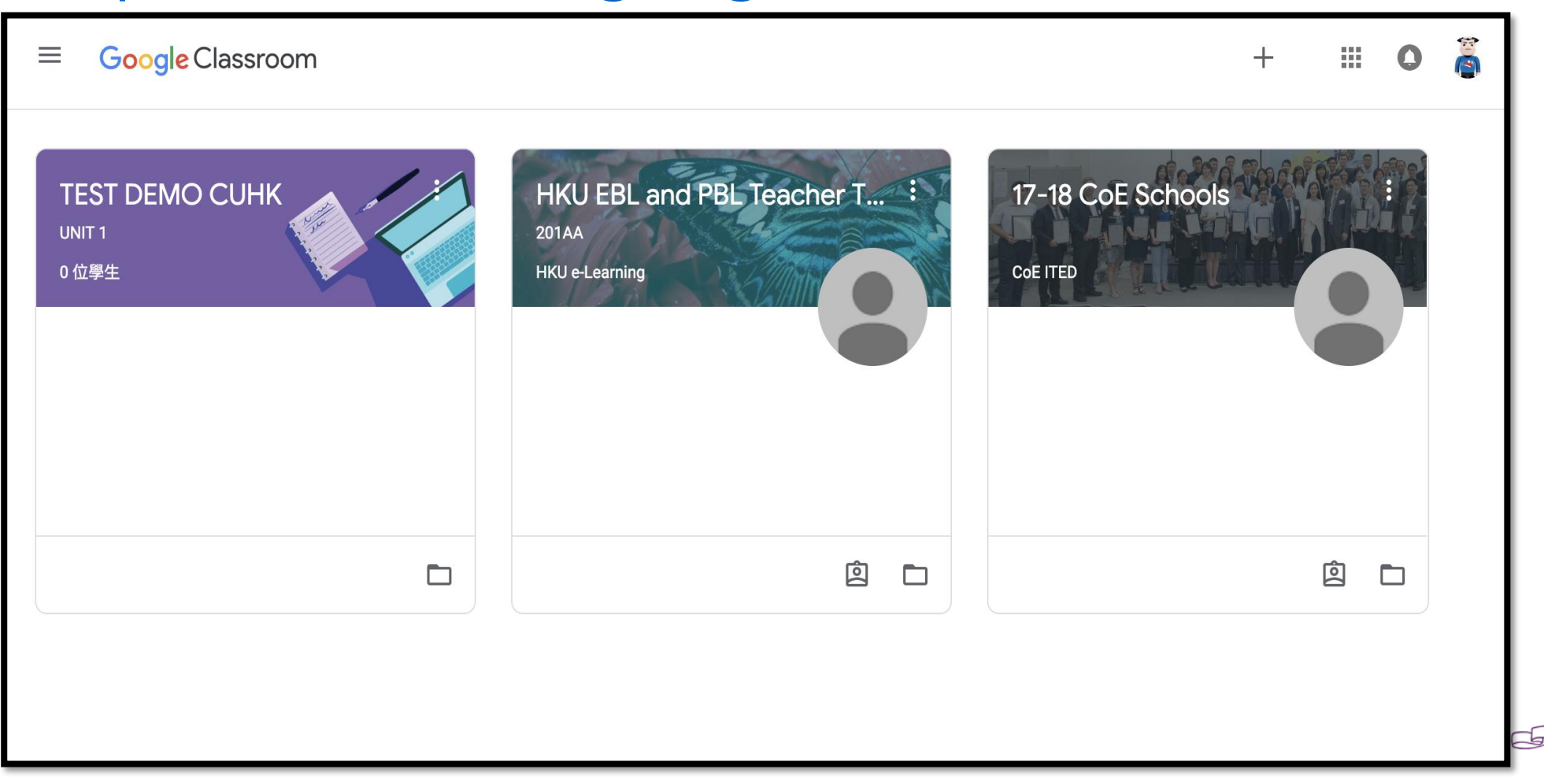

# **運用Google Classroom促進電子學習**

## Quiz: Google Form

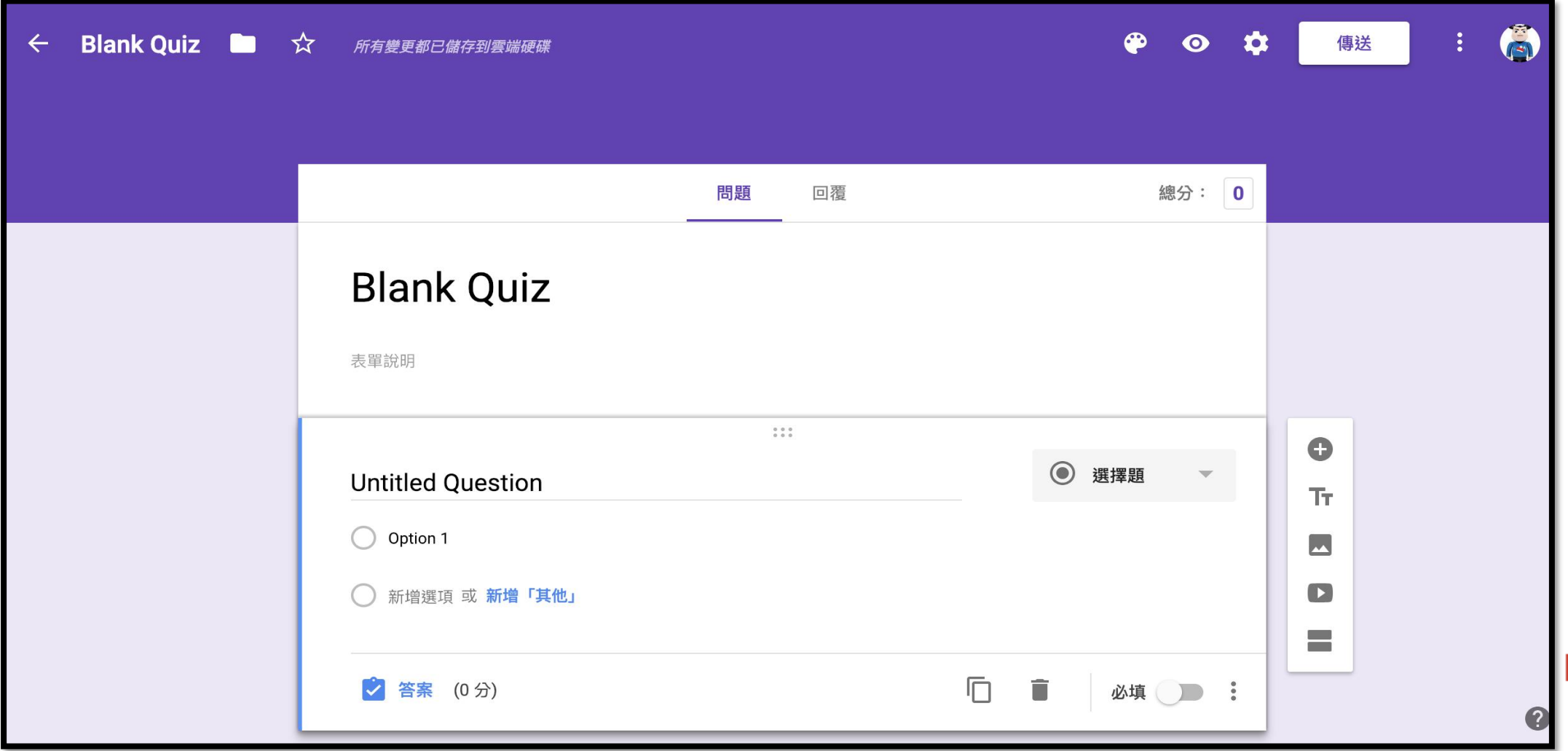

# **運用Google Classroom促進電子學習**

- Google Drive <https://www.google.com/drive/>
- Google Docs <https://www.google.com/docs/about/>
- Google Forms <https://www.google.com/forms/about/>

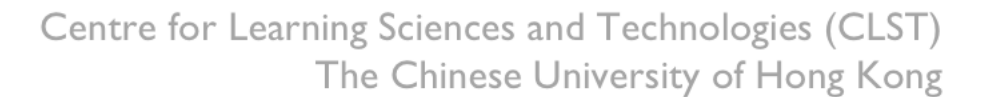

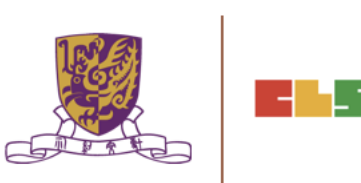

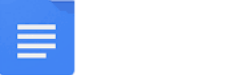

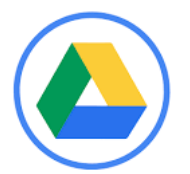

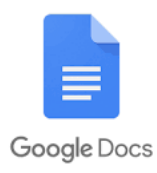

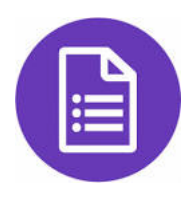

# **運用Google Classroom促進電子學習**

<https://support.google.com/edu/classroom#topic=6020277>

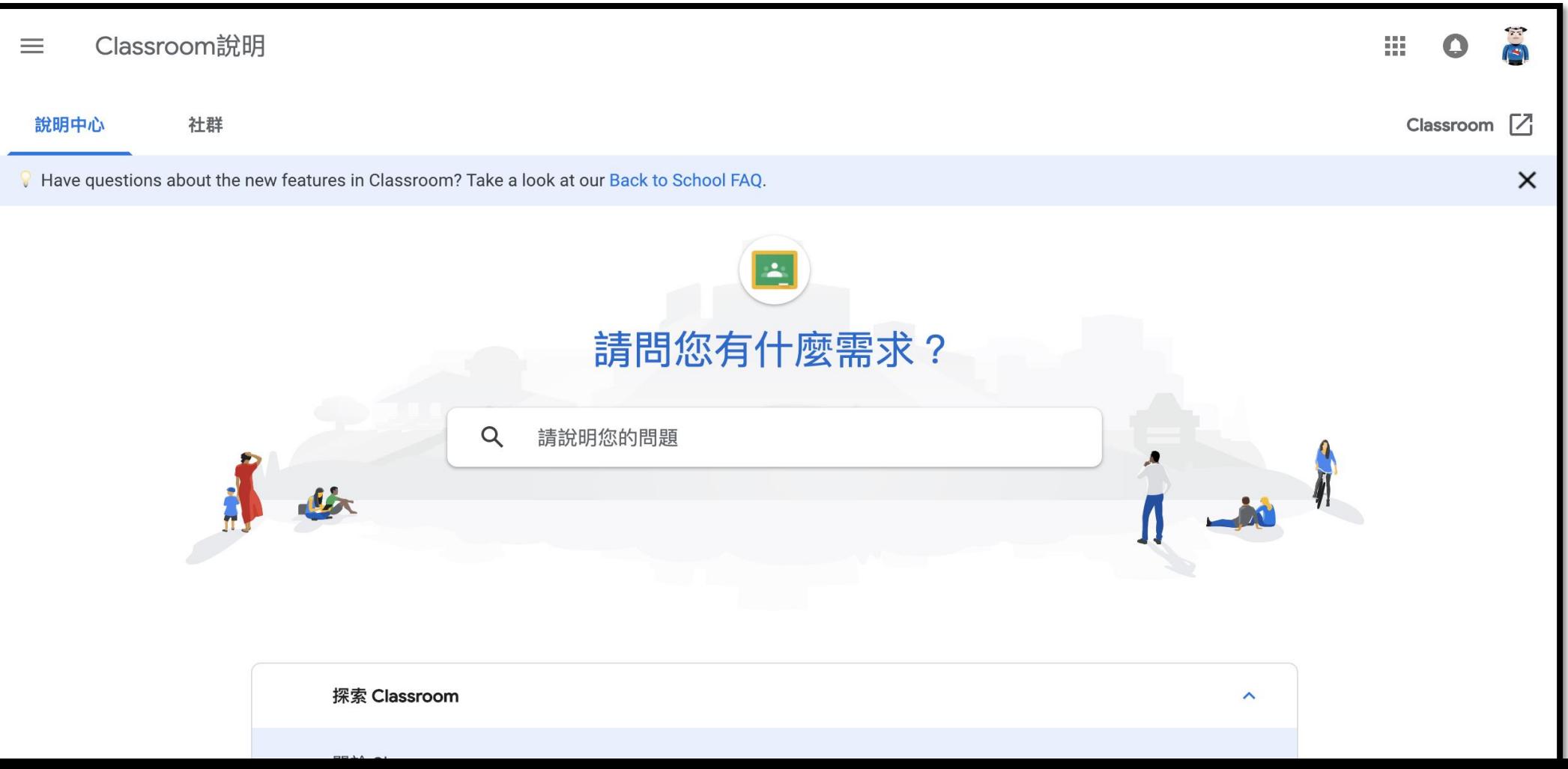

## 5. 運用HP Reveal通過擴增實境 (AR) 增強課堂體驗

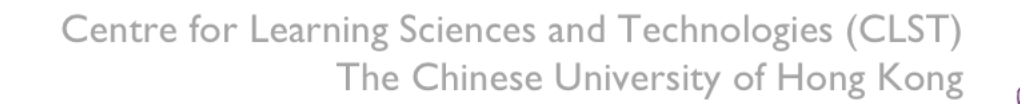

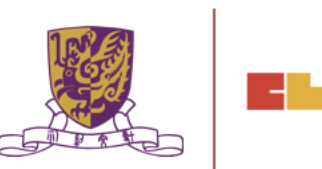

. ⊣

# **<https://www.hpreveal.com/>**

#### A new Extended Reality Platform from HP

**ODREVEAL** 

Adding value to printed content through visual interactivity

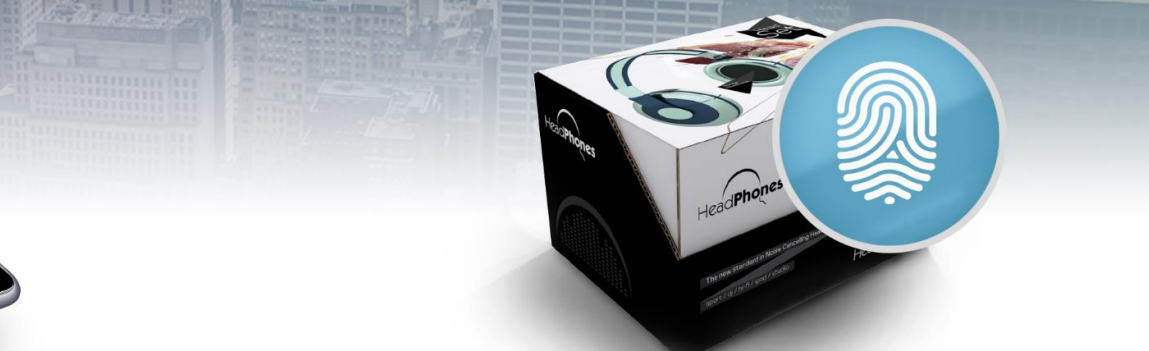

**Products** 

**Contact Us** 

**32**

**32**

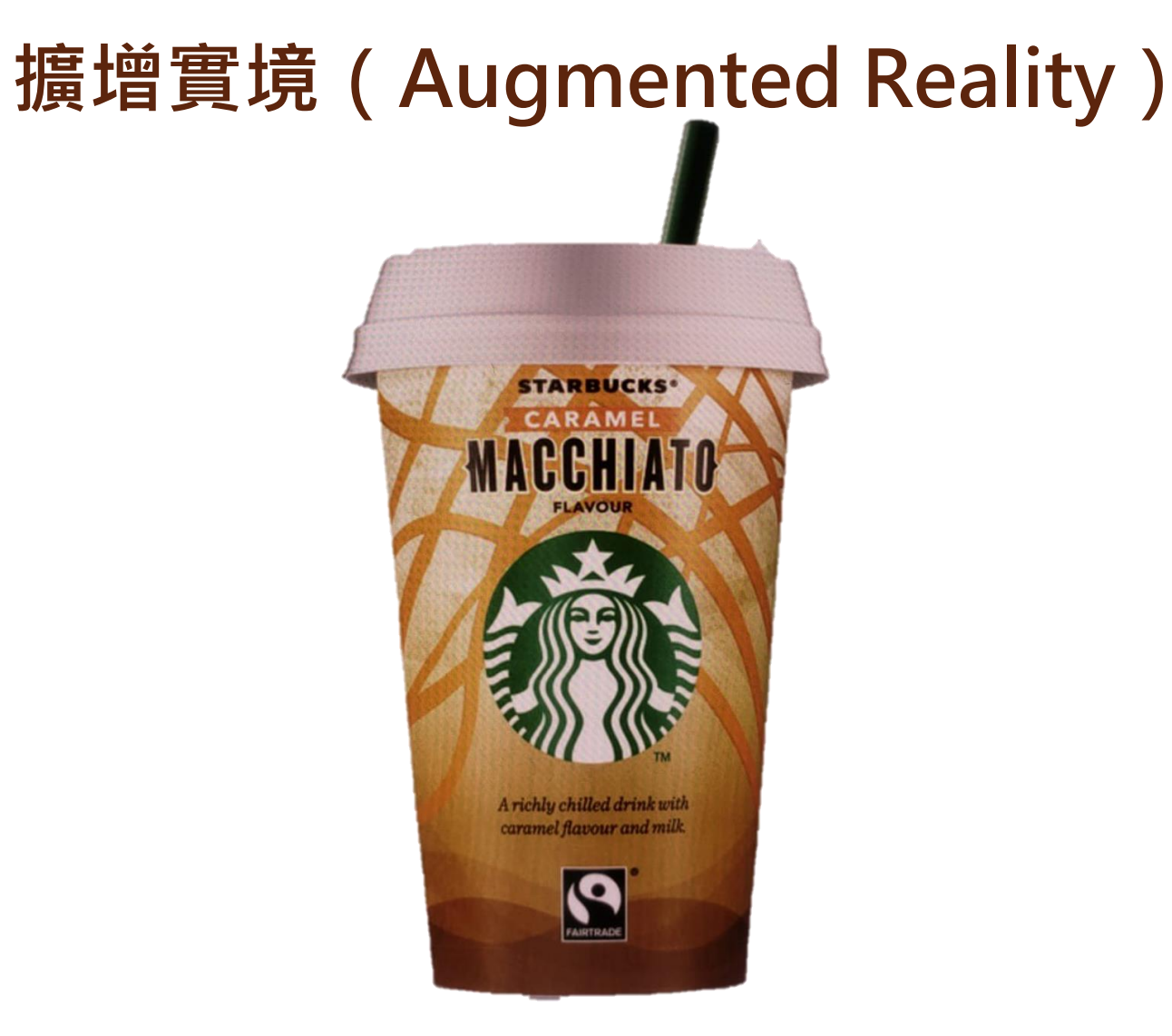

Centre for Learning Sciences and Technologies (CLST) The Chinese University of Hong Kong

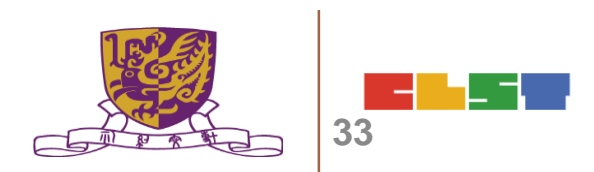

# **擴增實境(Augmented Reality)**

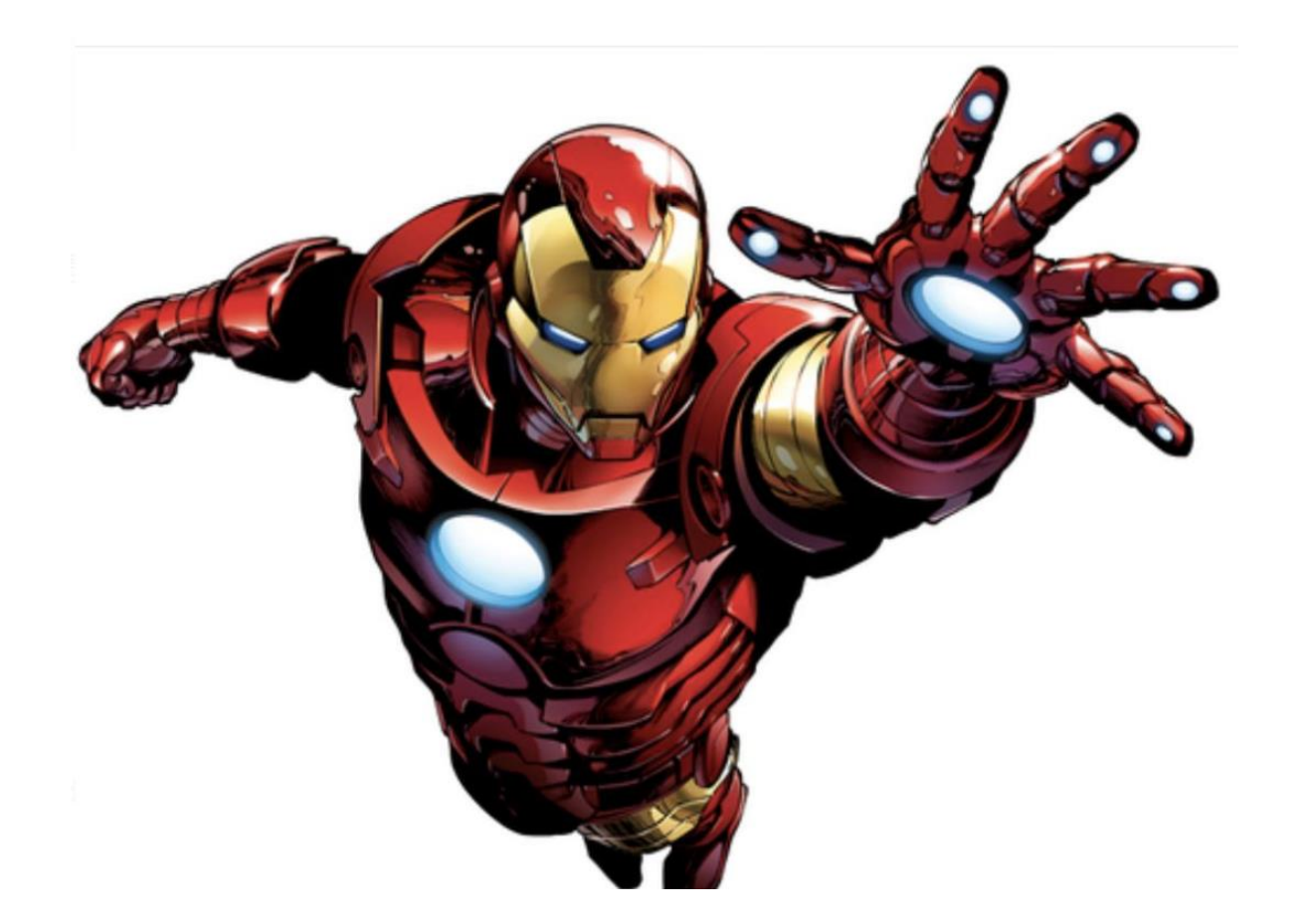

Centre for Learning Sciences and Technologies (CLST) The Chinese University of Hong Kong

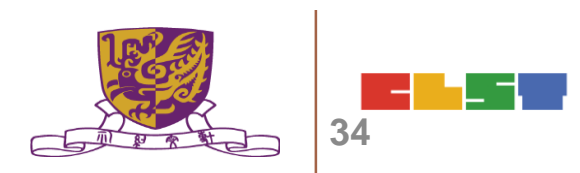

# **擴增實境(Augmented Reality)**

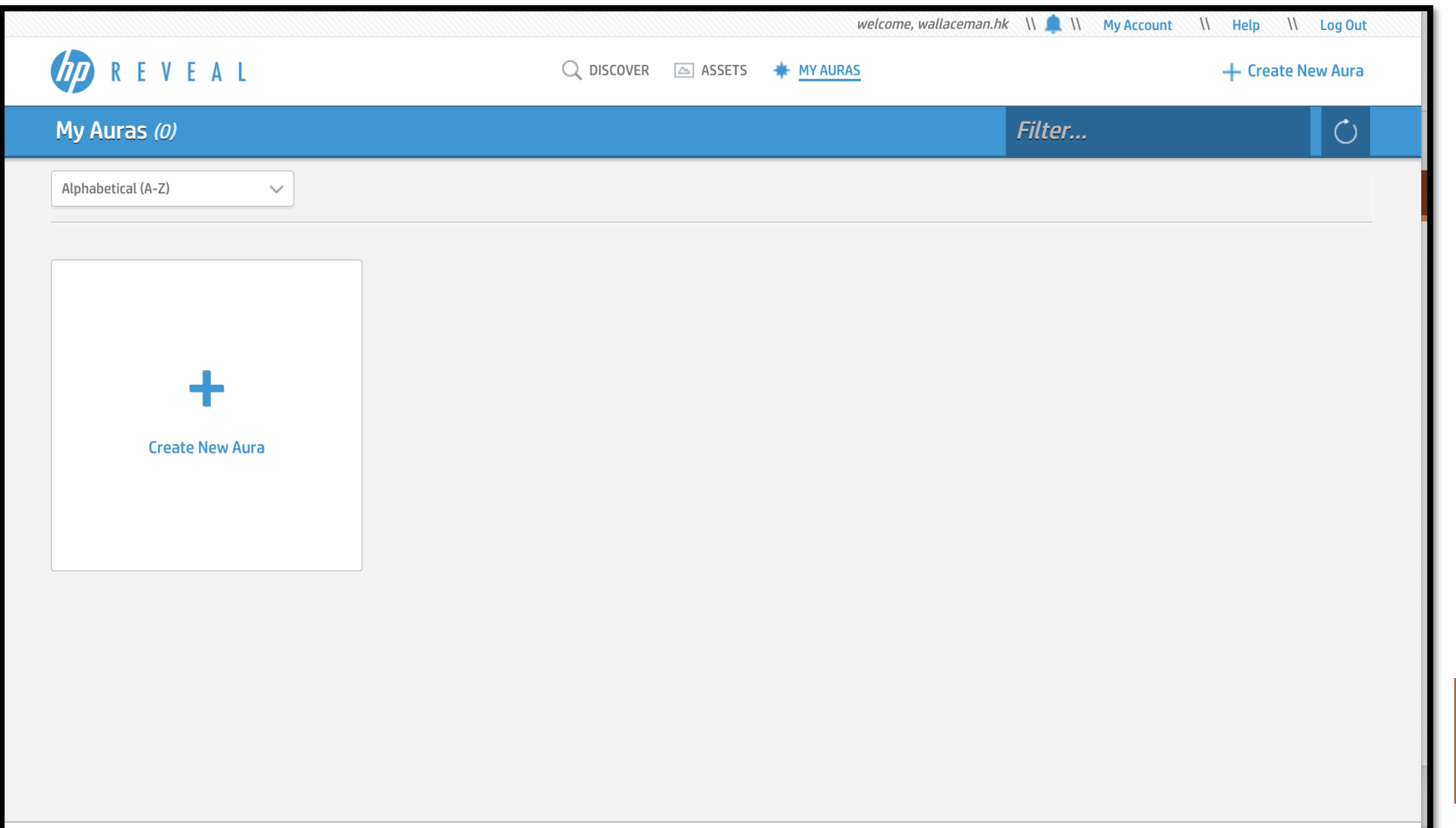

# **擴增實境(Augmented Reality)**

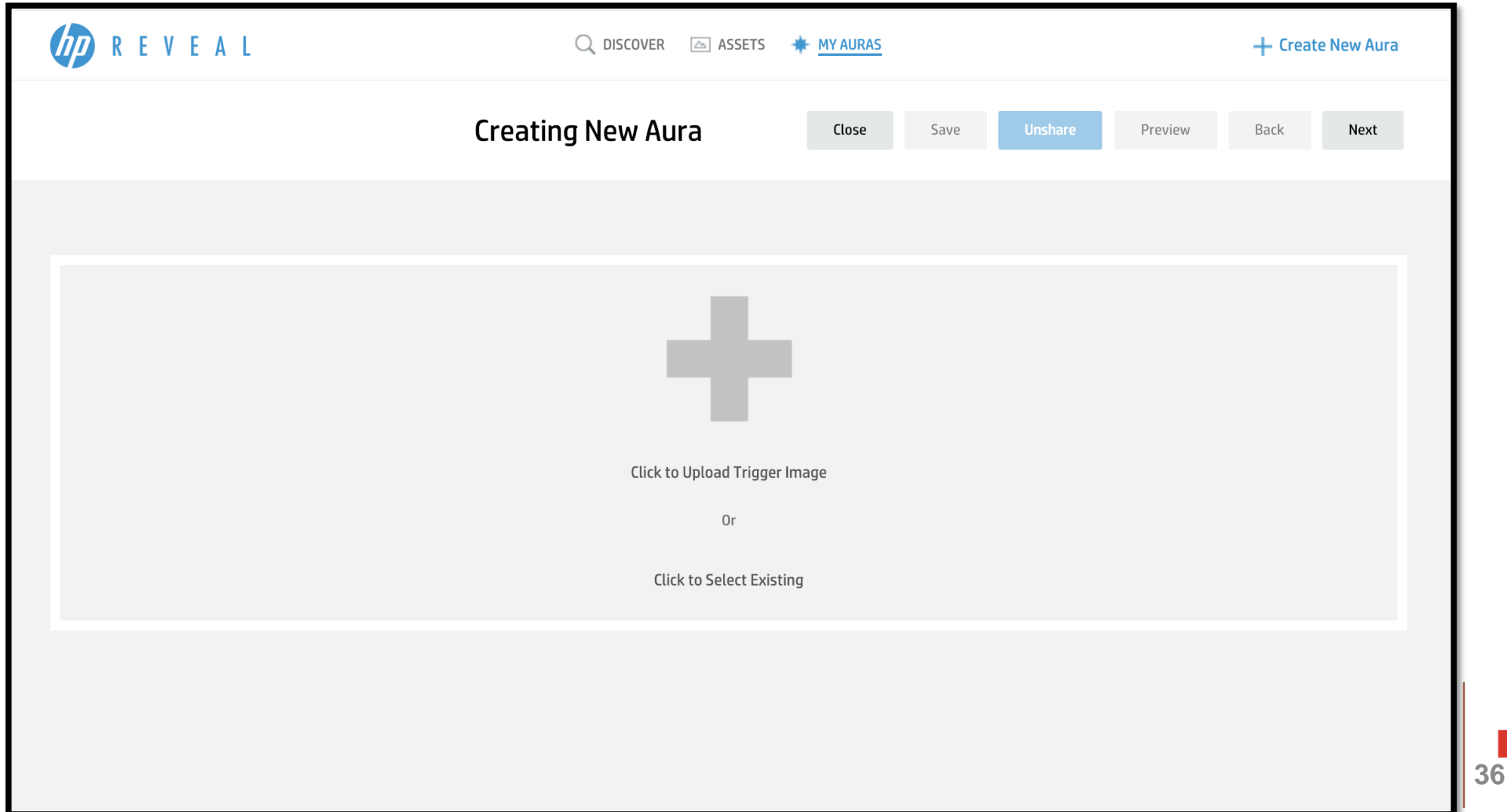

# **運用Google Applications 促進 VR 電子學習**

• Google Maps <https://www.google.com/maps>

37

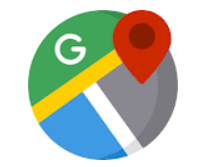

- Google Earth [https://www.google.com/intl/zh-](https://www.google.com/intl/zh-HK/earth/)HK/earth/
- Google Street View G [https://www.google.com/streetvi](https://www.google.com/streetview/) ew/

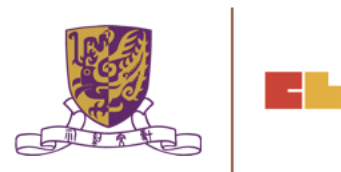
# **3. 運用Google Applications 促進 VR 電子學習**

• Google Art and Culture <https://artsandculture.google.com/>

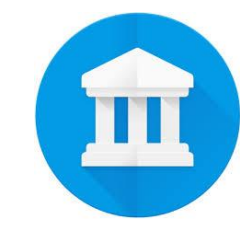

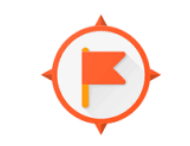

- Google Expeditions
- Google Expedition <https://edu.google.com/products/vr-ar/expeditions/>

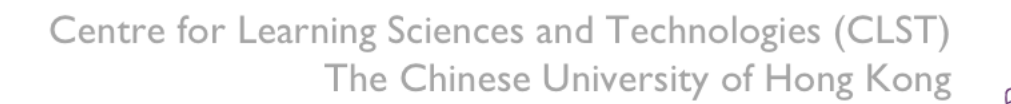

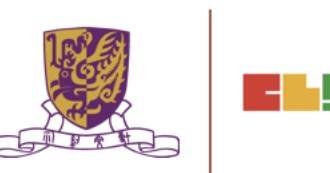

#### 6. 運用EduVenture & EduVenture VR進行探究式學習

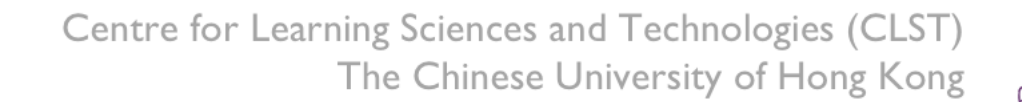

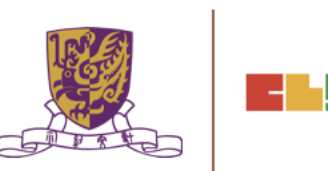

# (A) 認識 Eduventure 基本操作介面

### **步驟一:登入編寫教件系統**

### http://ev-cuhk.net/

登入身份: Wallace Man (EduVenture 共享社群) 帳號/密碼設定 | 登出

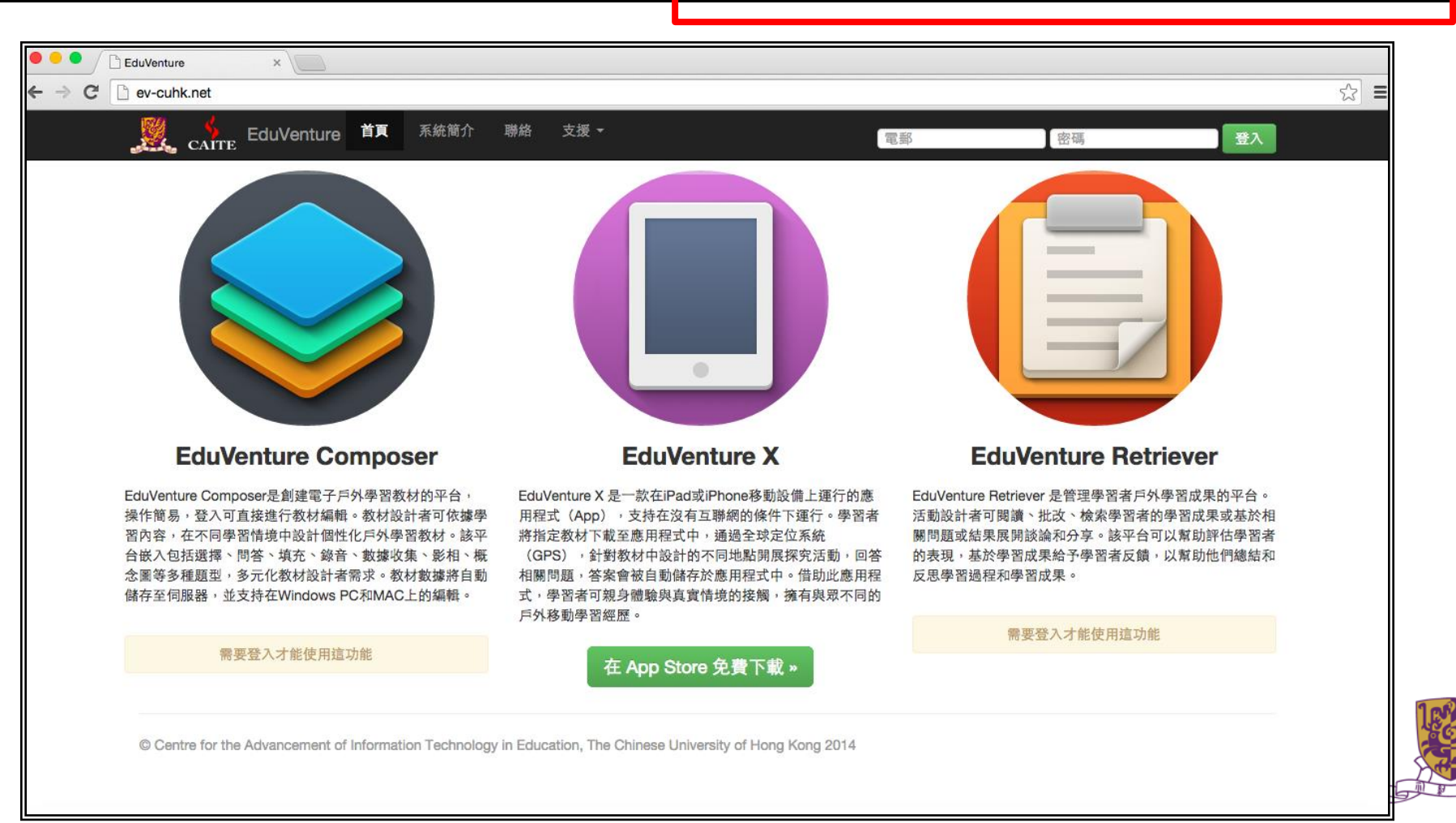

### 步驟二:登入編寫教件系統

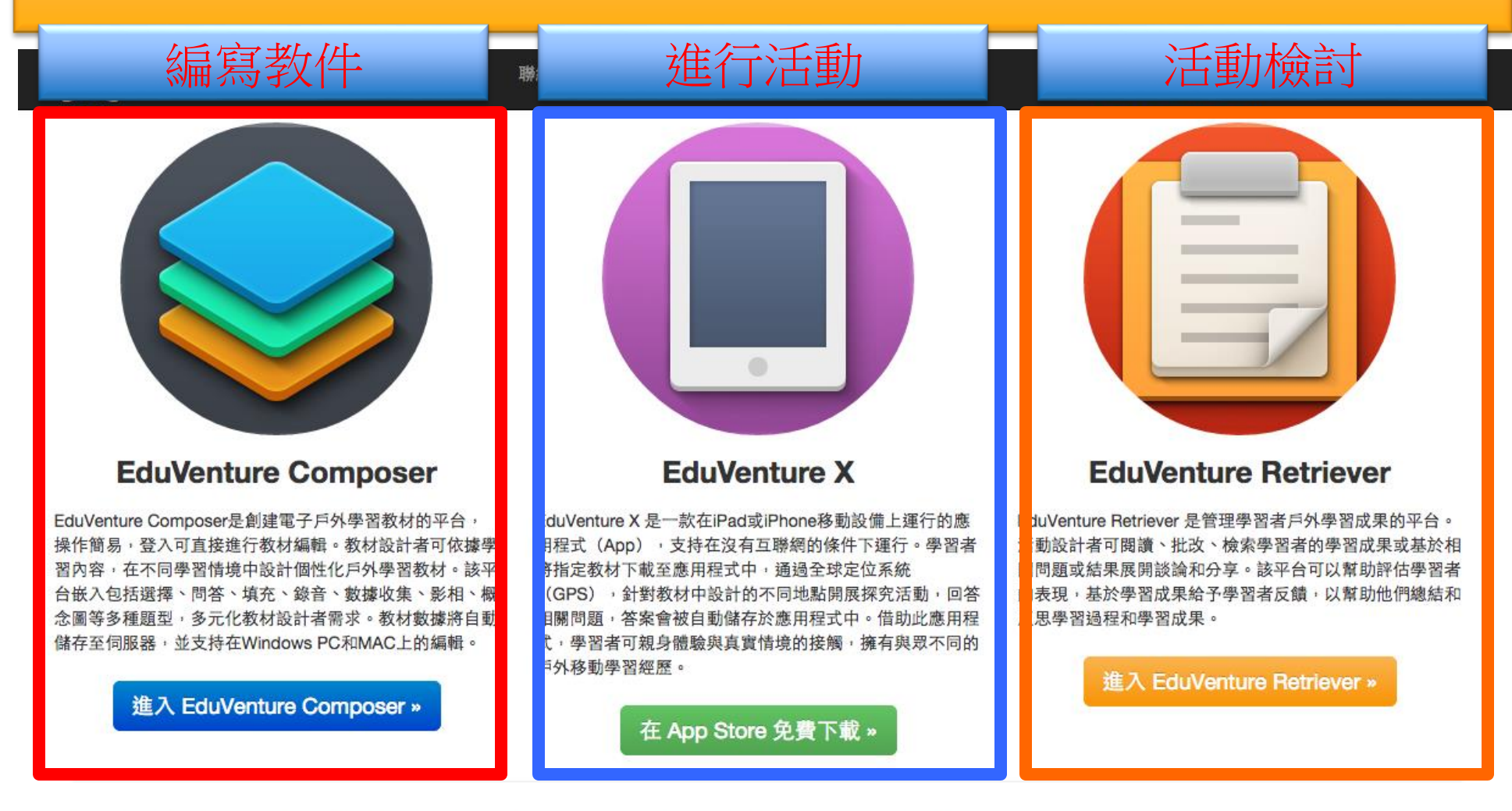

E T

╘═┵═

© Centre for the Advancement of Information Technology in Education, The Chinese University of Hong Kong 2014

## 步驟三:登入編寫教件系統

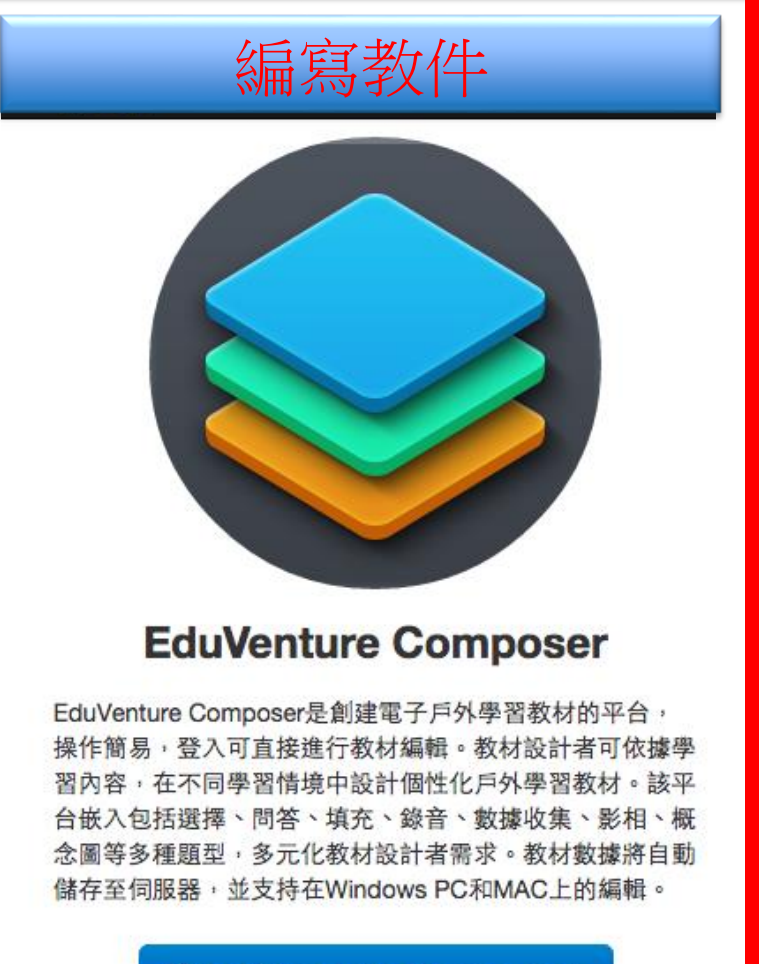

進入 EduVenture Composer »

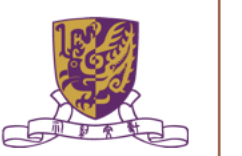

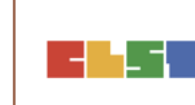

### 步驟四:認識編寫教件系統工作環境

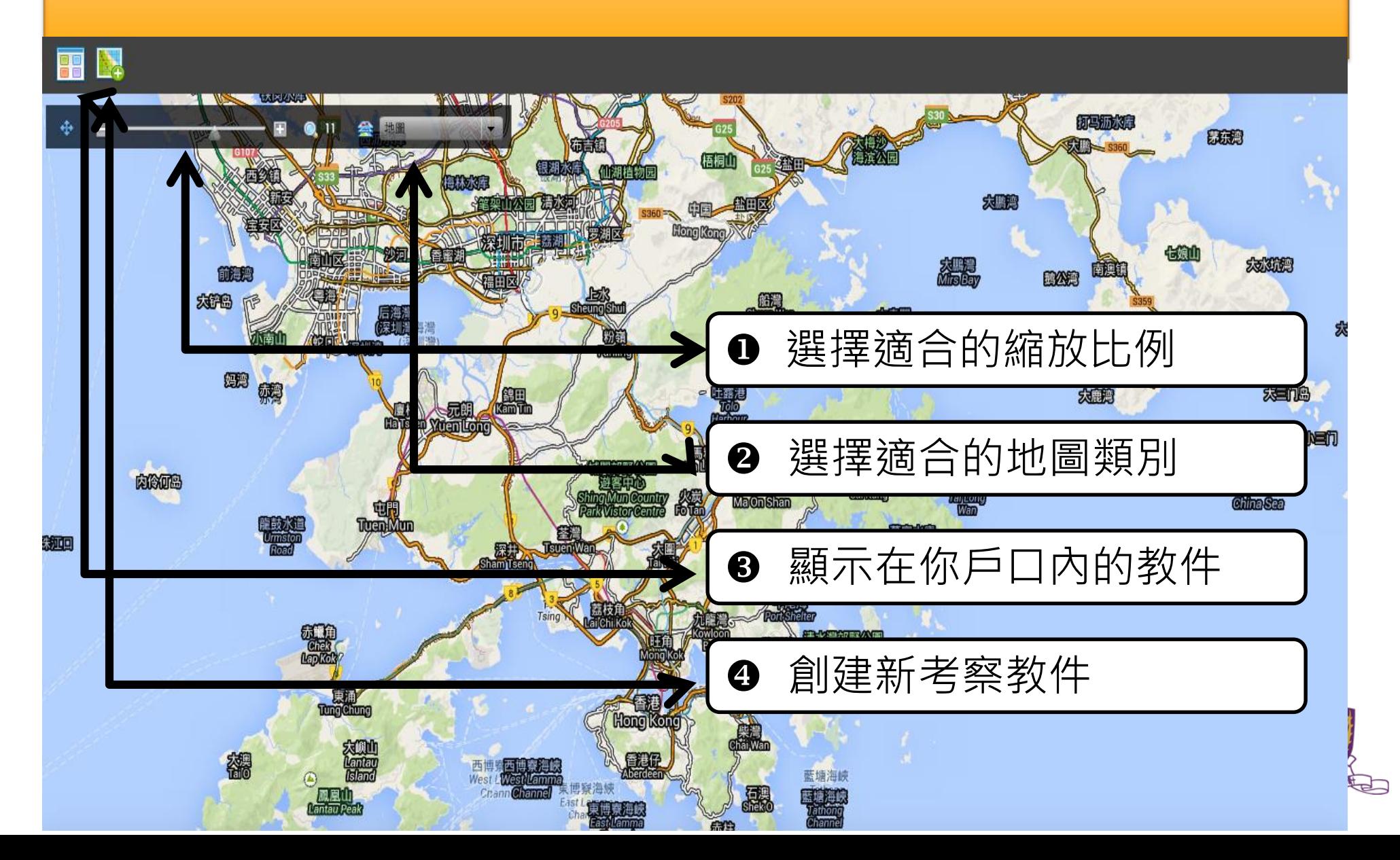

L.

步驟五:創建新考察教件

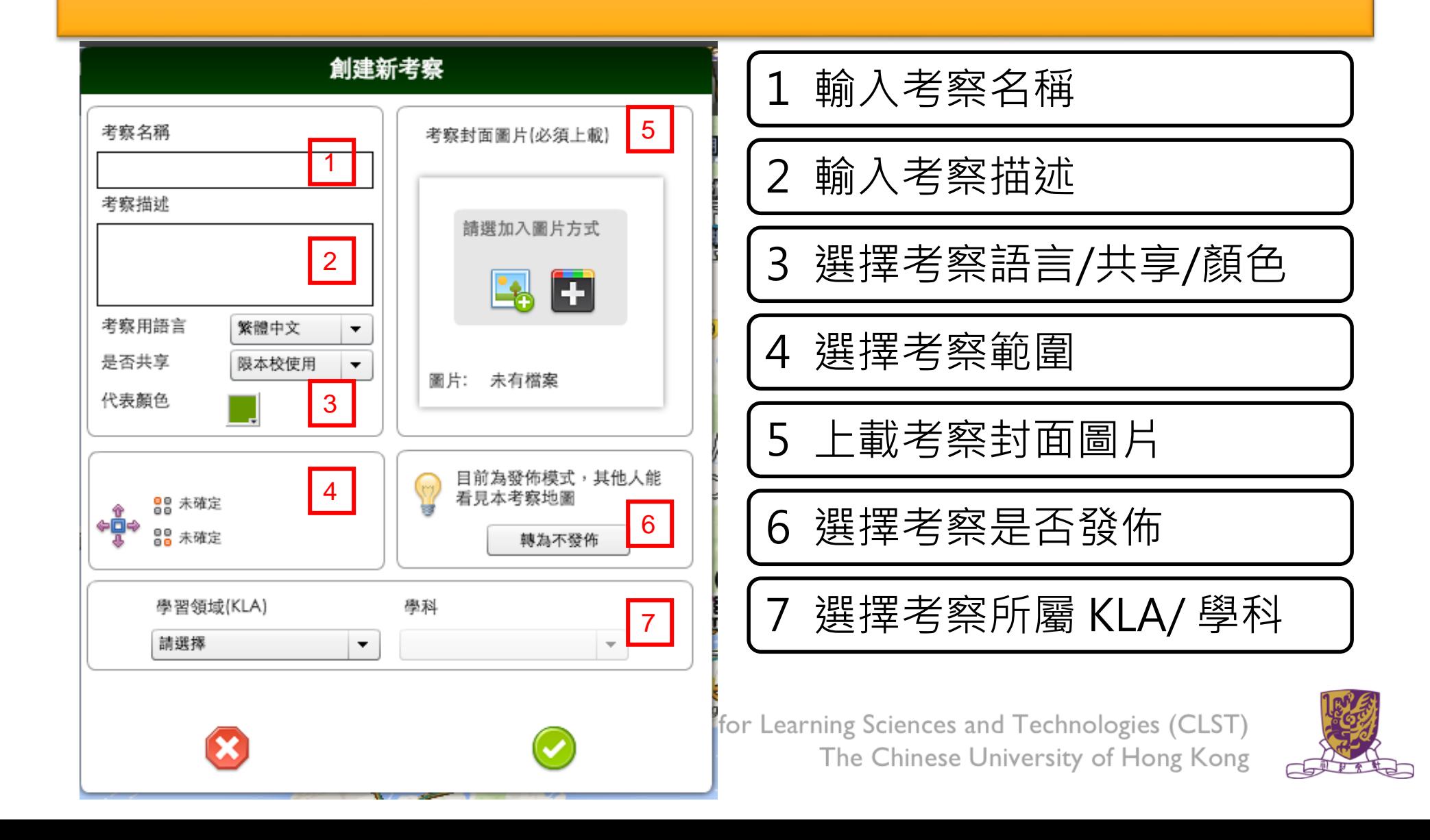

- 1

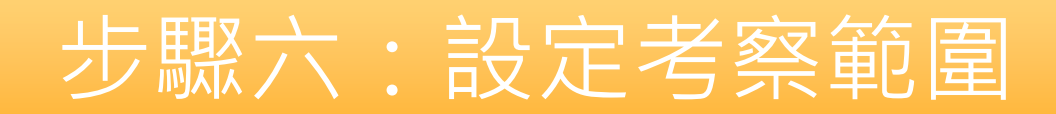

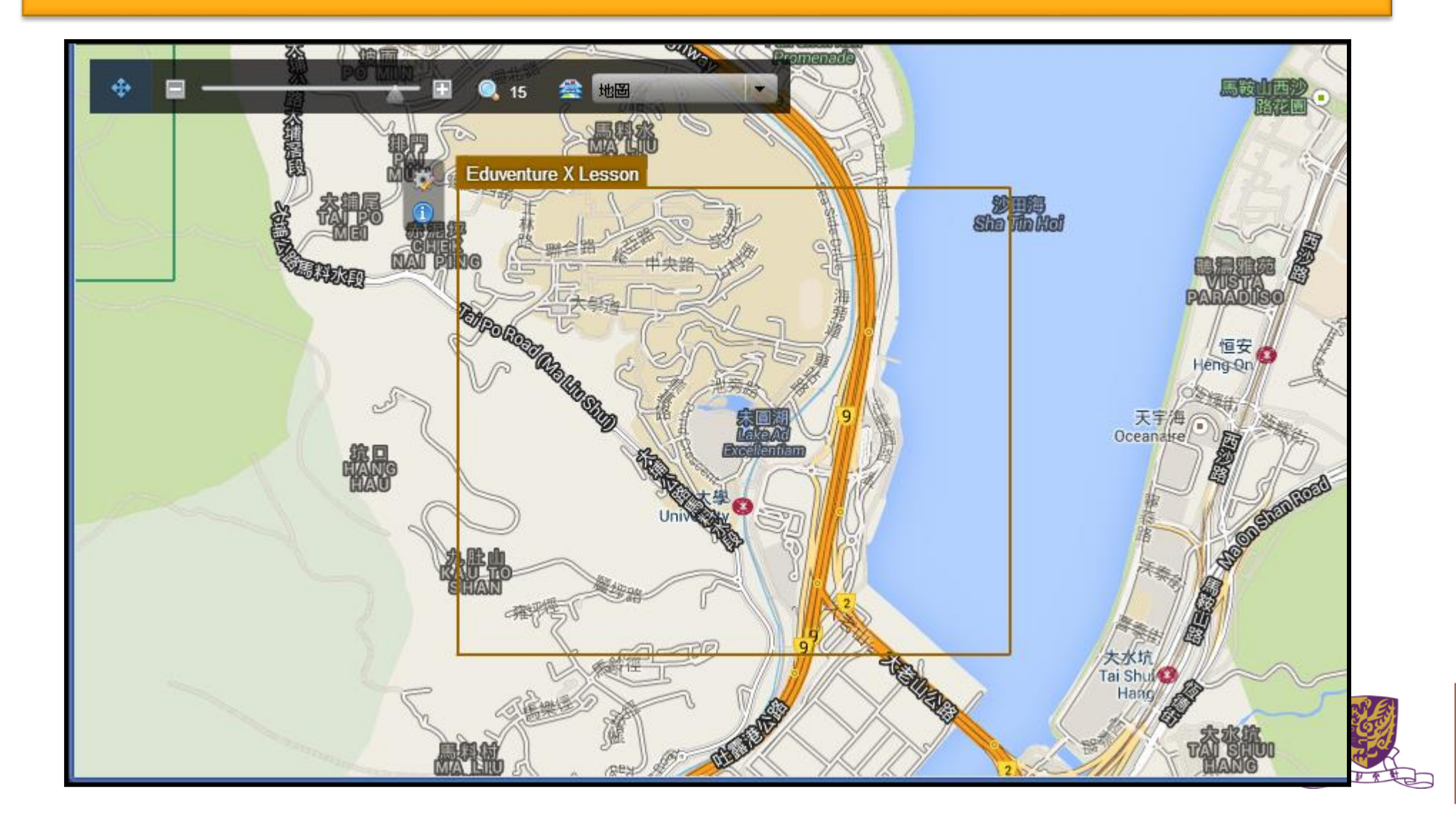

**HILL AND** 

### 步驟七:加入熱點 及 編輯熱點 及 加入題目

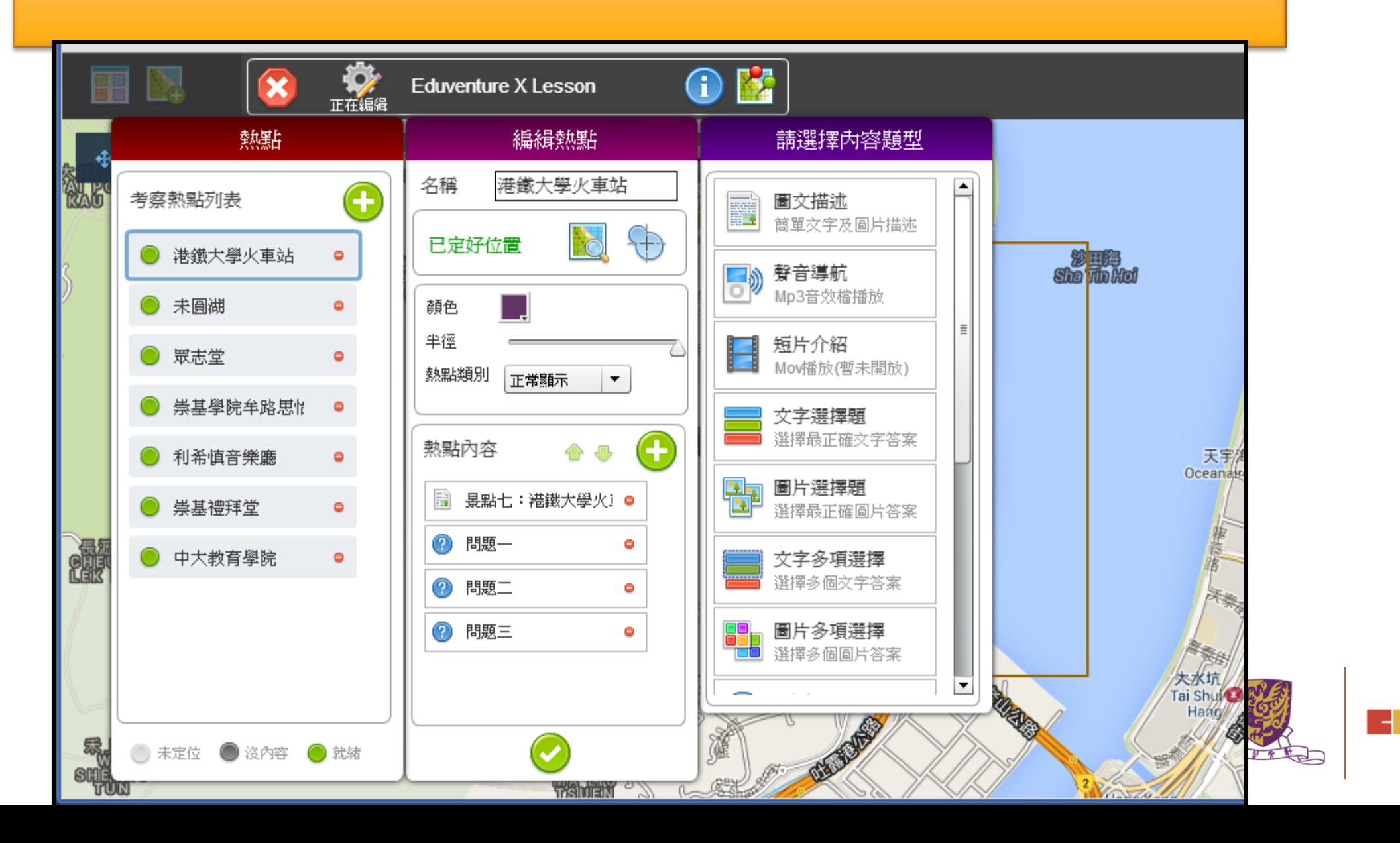

밀리

## 步驟八:加入熱點

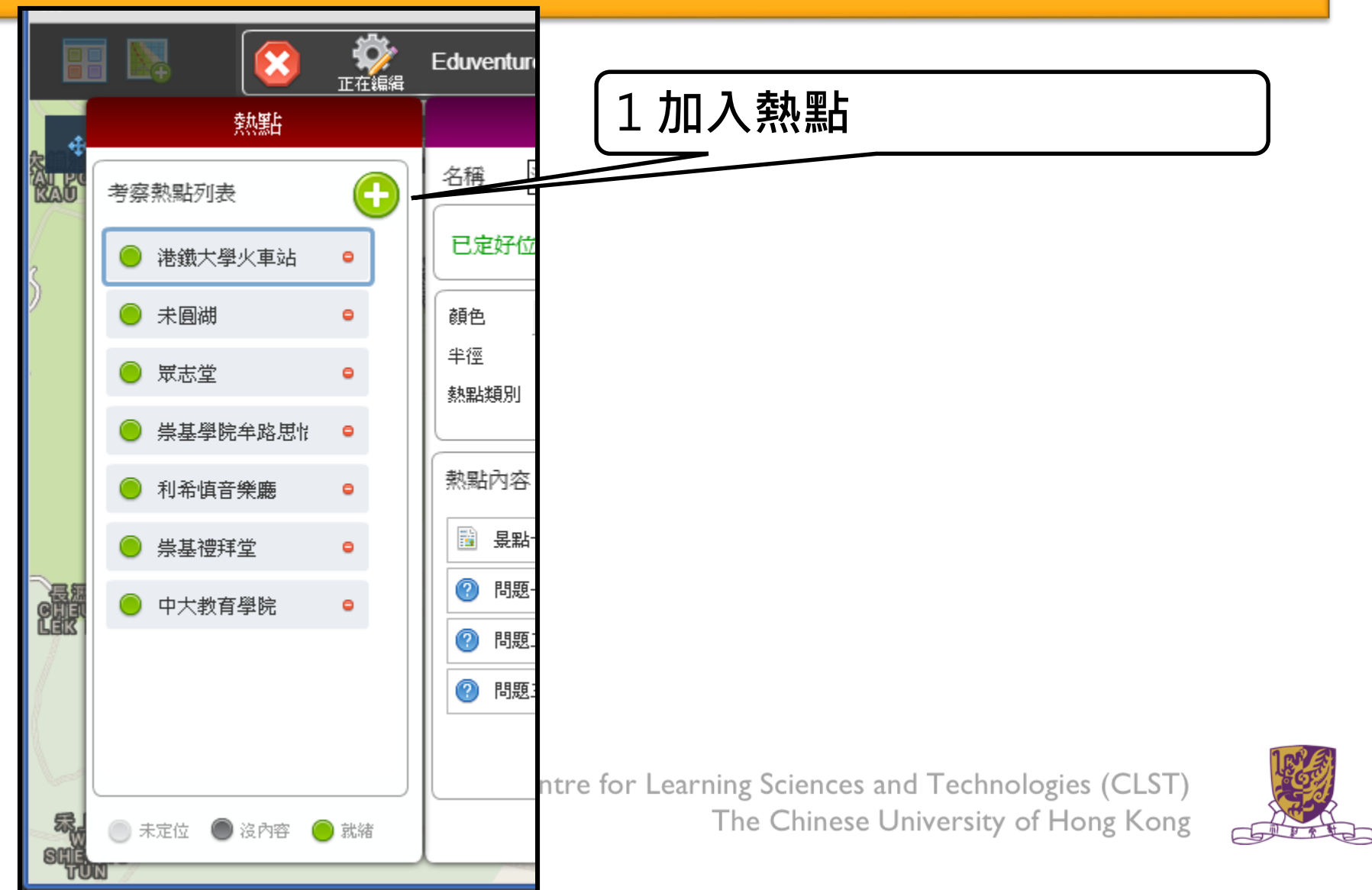

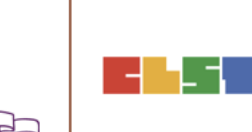

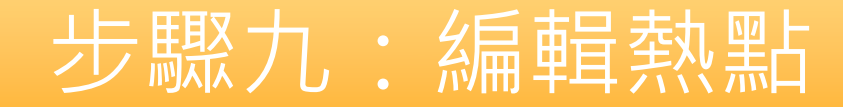

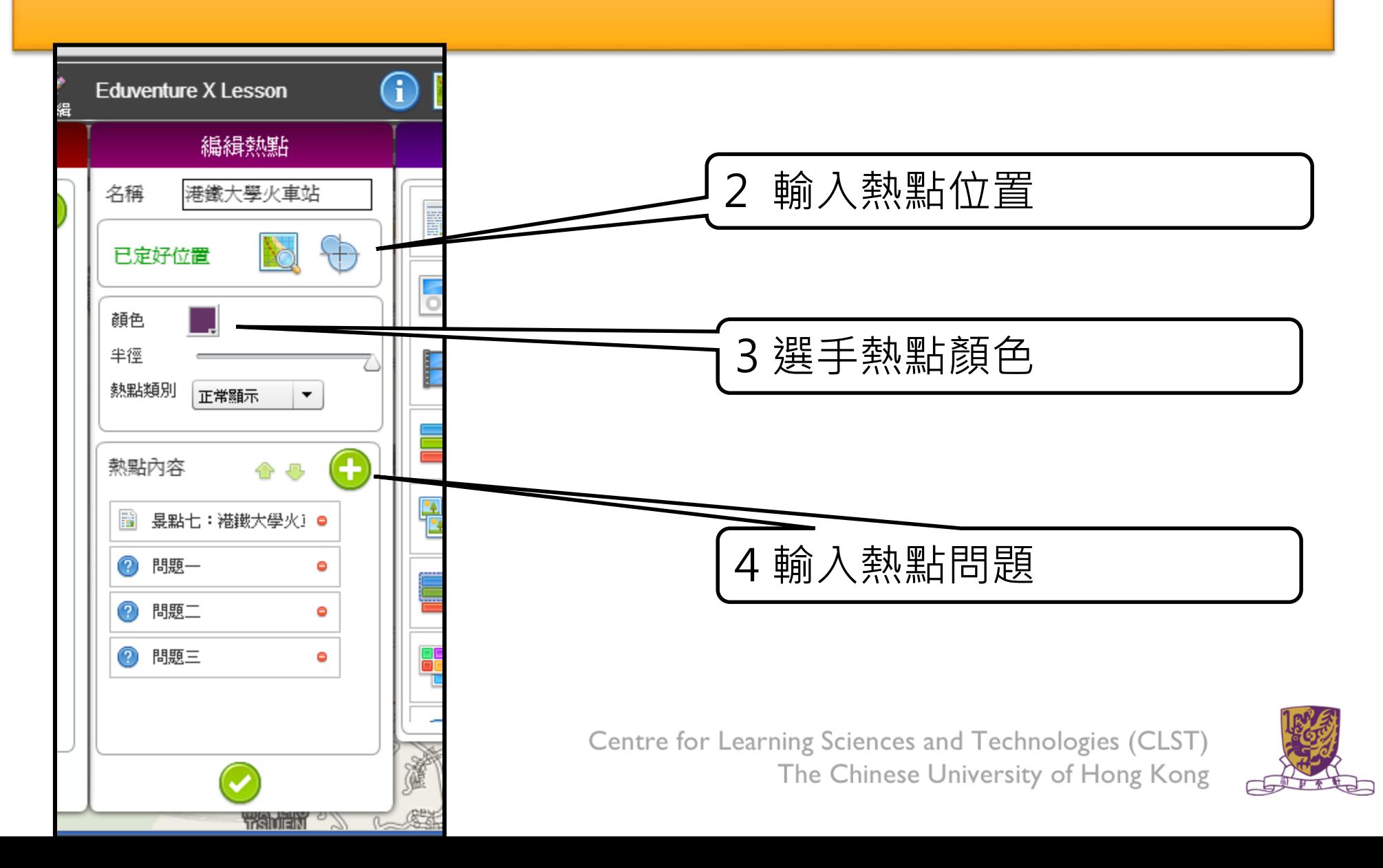

L.

### 步驟十:編輯熱點 題目題型

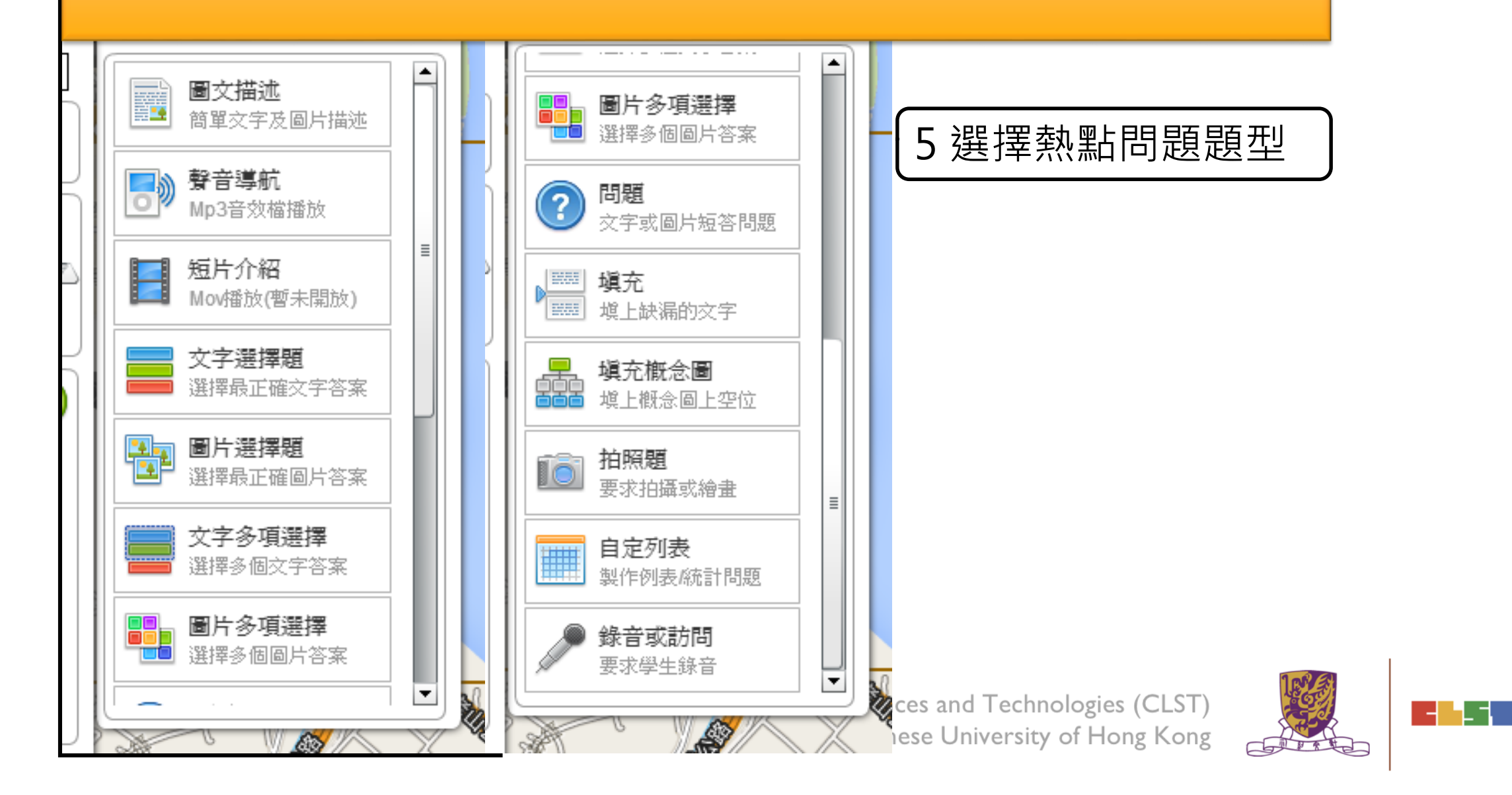

# **(B) . EduVenture VR**

•EduVenture VR (EVVR) is an online platform to carry out Virtual Reality (VR) learning. Using the EVVR composer, teachers can distribute VR content and construct a VR field trip for students.

•They can also add interactive elements inside to enhance students' learning motivation. With mobile devices and tray glasses on hand, students can experience outdoor learning in VR style, which makes teaching and learning more interesting and flexible.

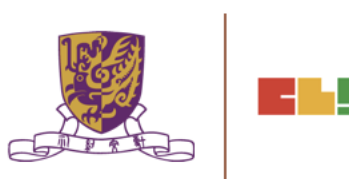

# **EduVenture VR**

•EduVenture VR (EVVR), developed by CLST, CUHK, adopts Virtual Reality (VR) to carry out teaching and learning. VR technology generates a 3D virtual world and simulates student's presence in the environment.

•Students can have better chances to explore the world using VR technology. [http://vr.ev-cuhk.net/.](http://vr.ev-cuhk.net/)

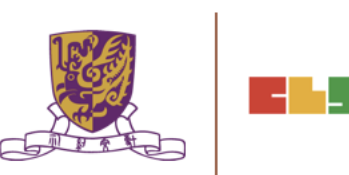

#### **EduVenture VR**

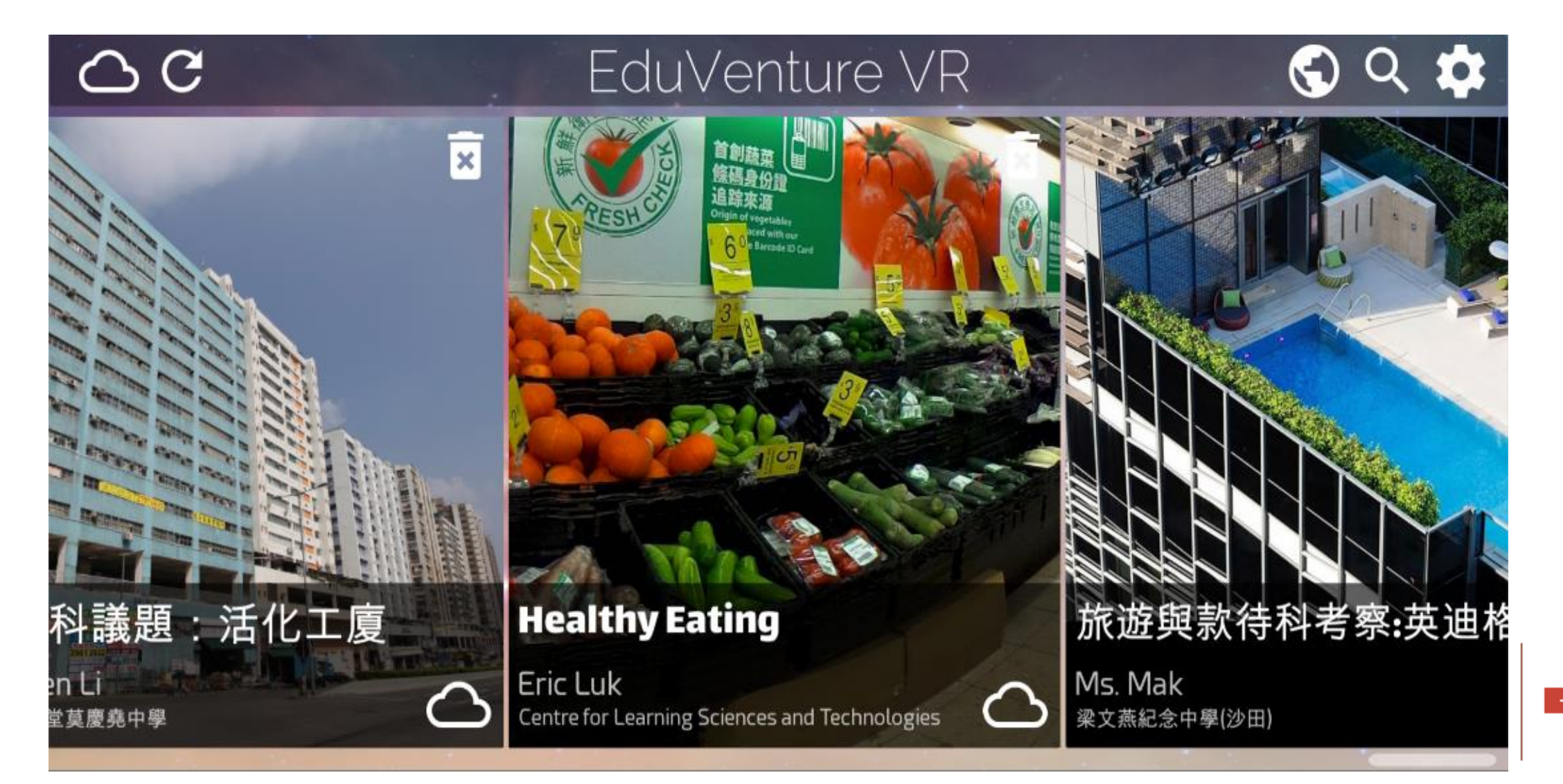

\_⊣

### **Entering EduVenture VR**

Open the browser and enter the URL: [http://vr.ev-cuhk.net](http://vr.ev-cuhk.net/)

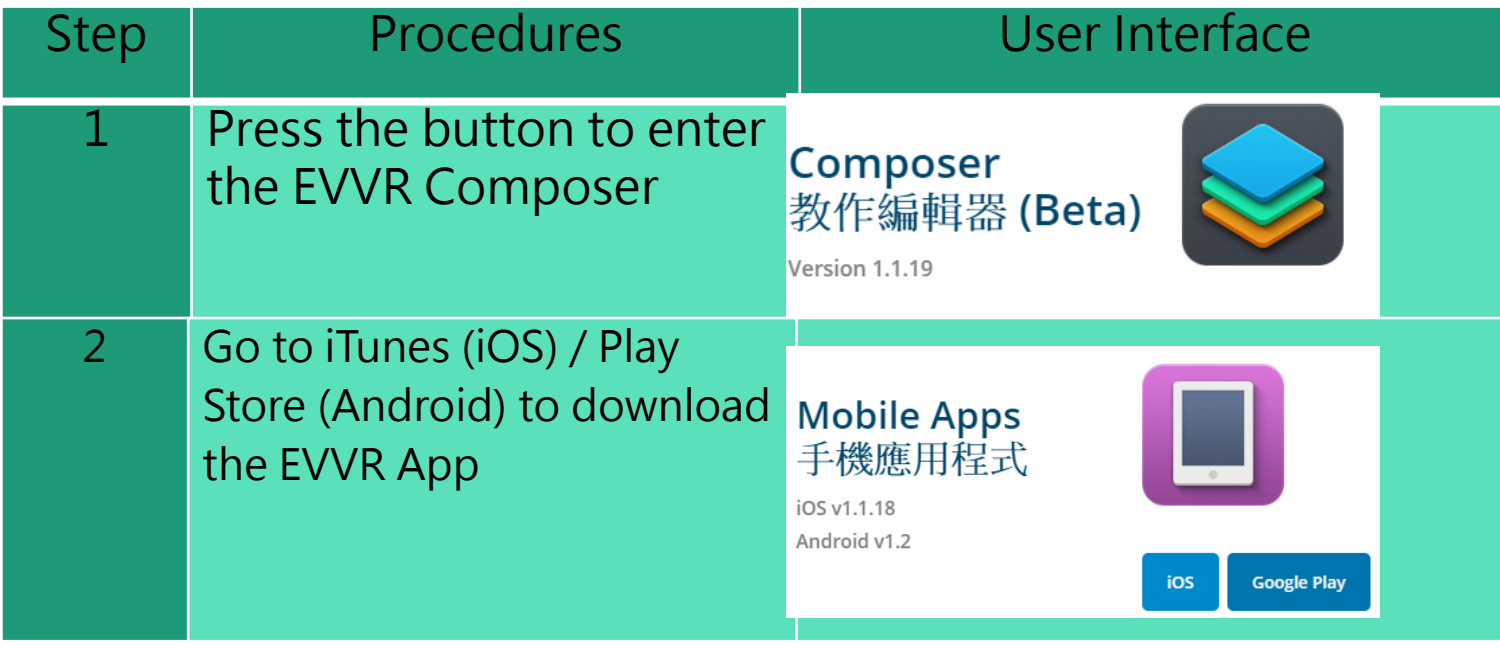

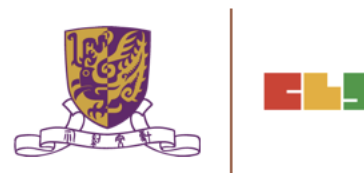

### **EduVenture VR Composer**

Using the EVVR Composer, teachers can distribute VR content and create their own teaching materials.

In order to identify the owner of the VR content, teachers will be given a username and password to login.

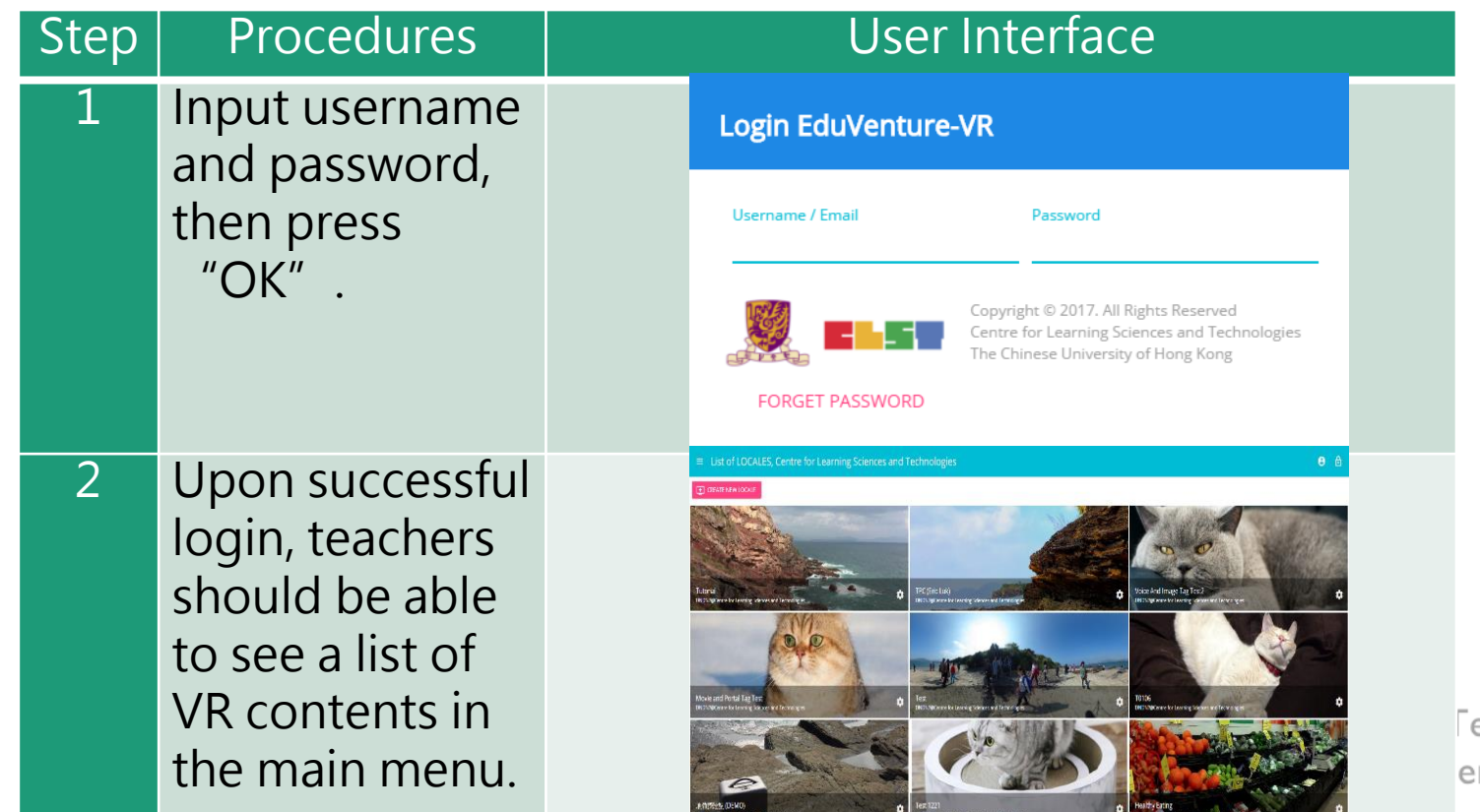

**Fechnologies (CLST** ersity of Hong Kong

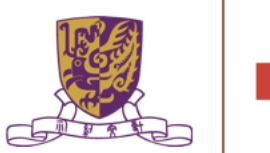

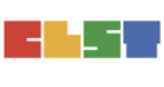

#### **Control Panel**

#### **How to Edit User Account Information**

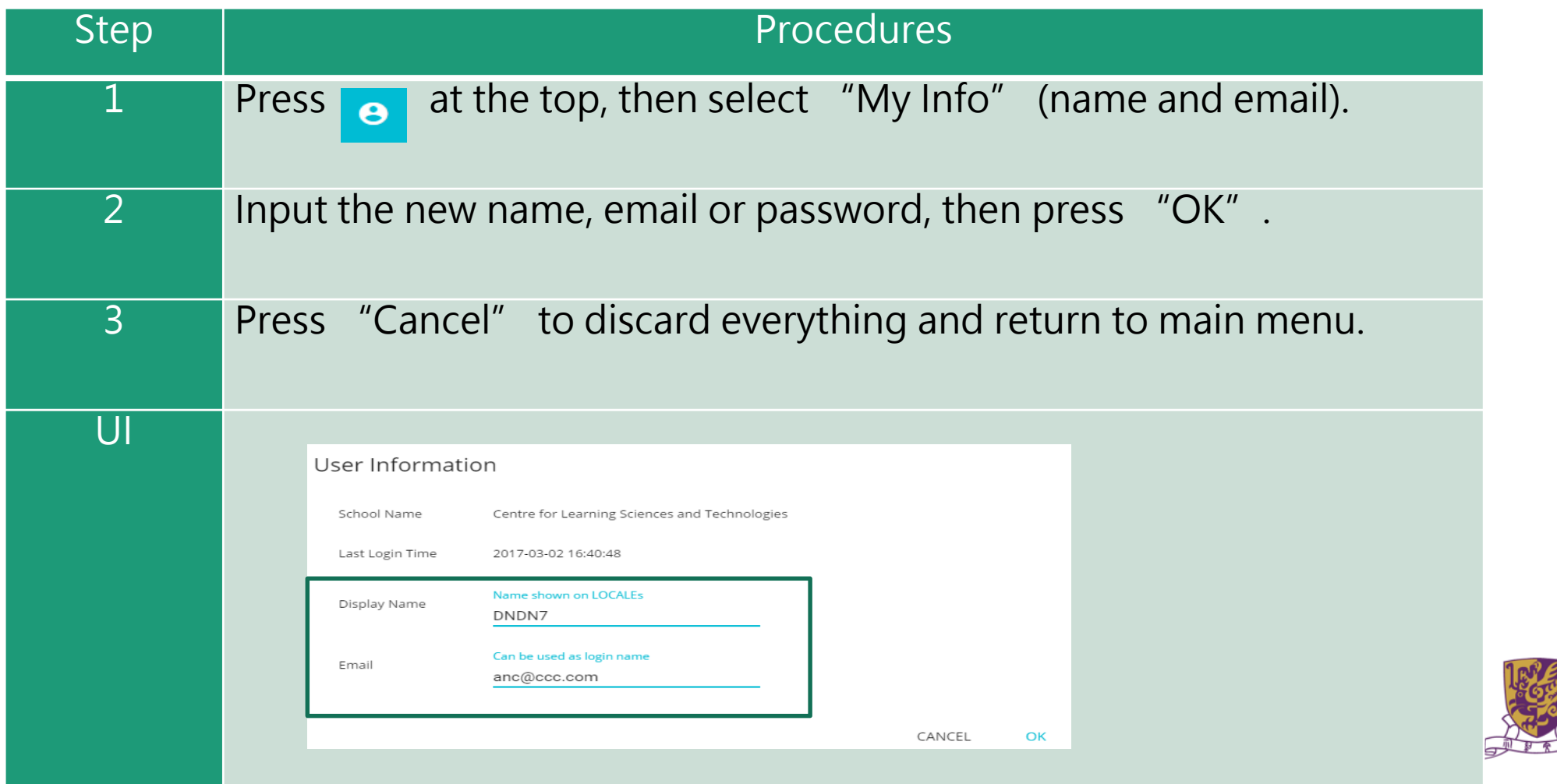

### **Control Panel**

Similarly, teachers can also change their password.

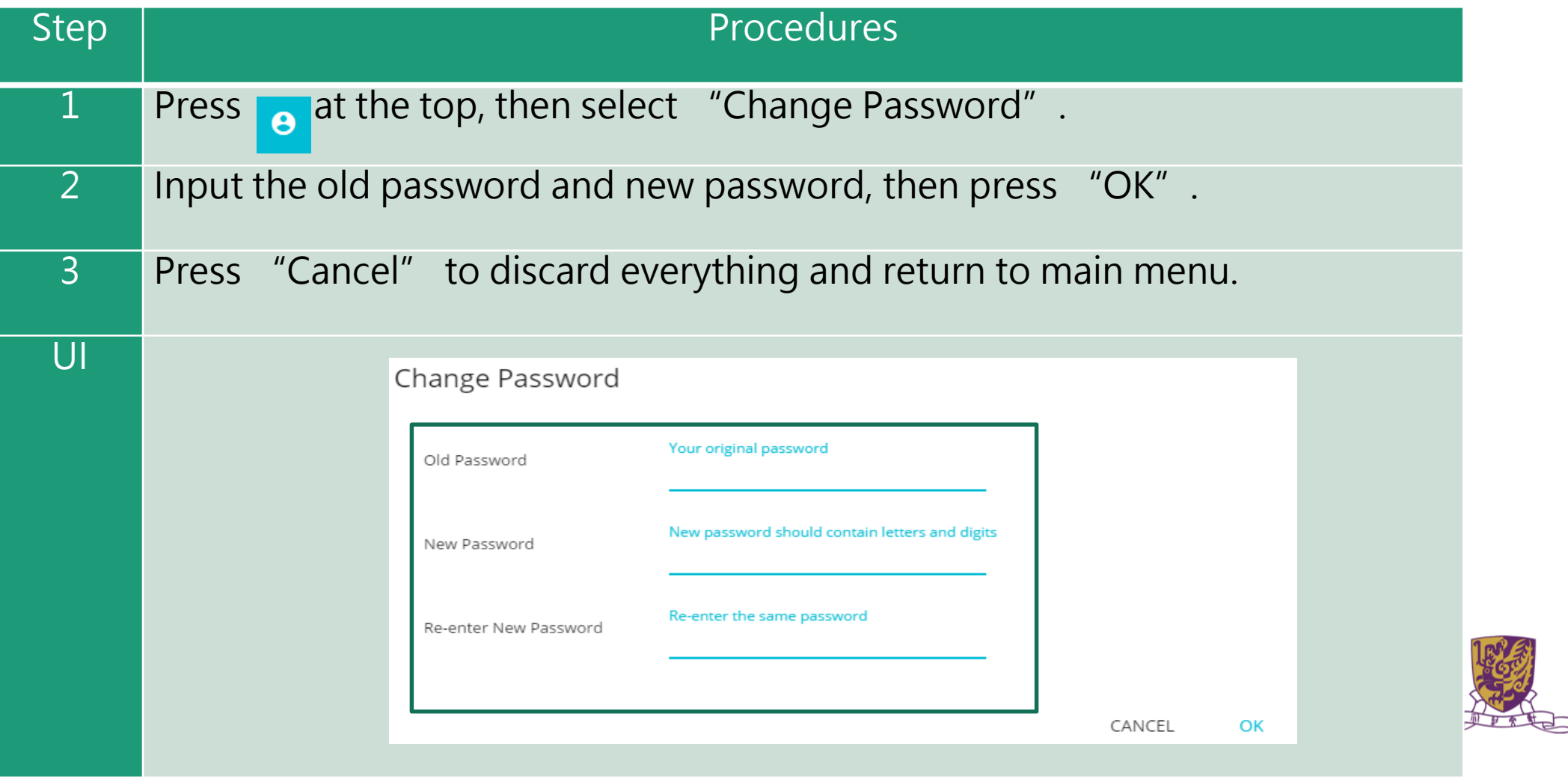

#### **Locales**

- "Locale", place or locality, especially with reference to events or circumstances connected with it
- "Locale" is referring to the VR learning materials. Each locale is made up of a series of stages;
- •Each stage can either be a 360 movie or a 360 image. These stages can combine together to produce a VR learning experience.

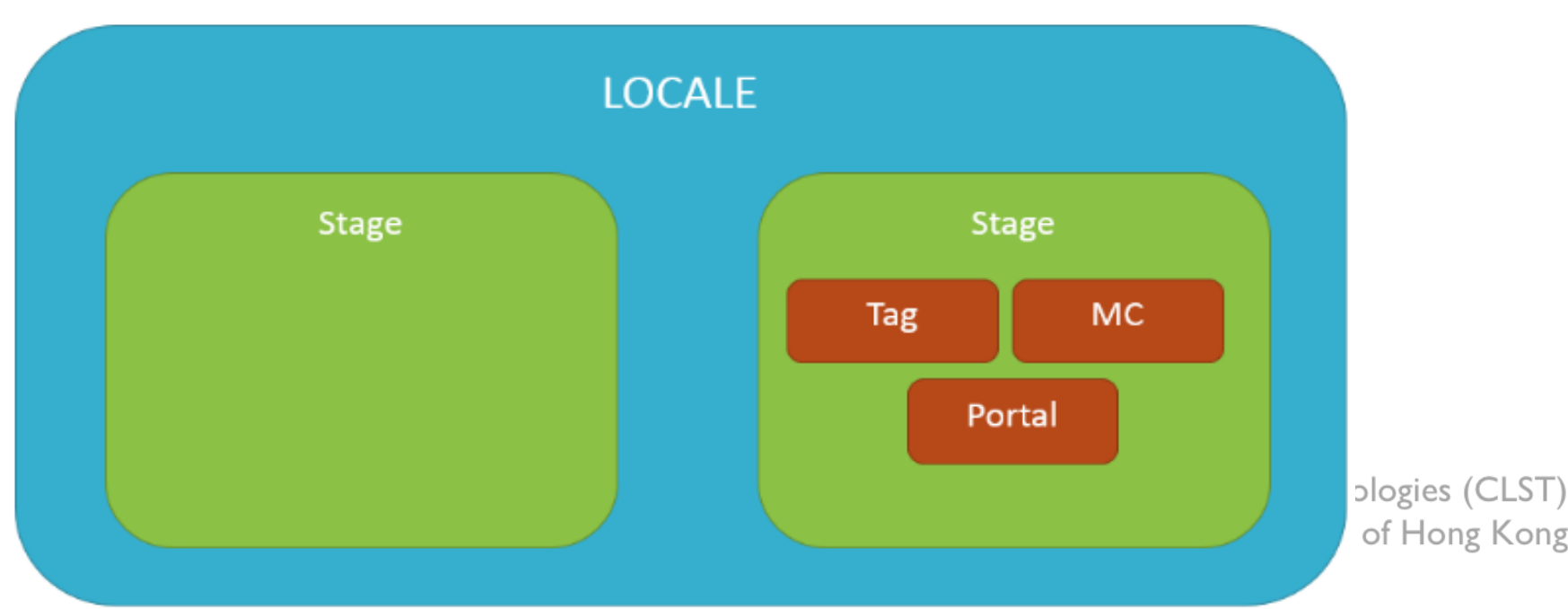

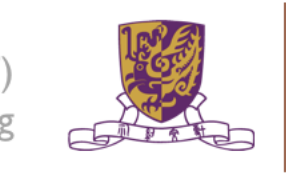

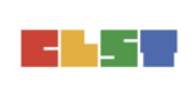

#### **How to Create a Locale**

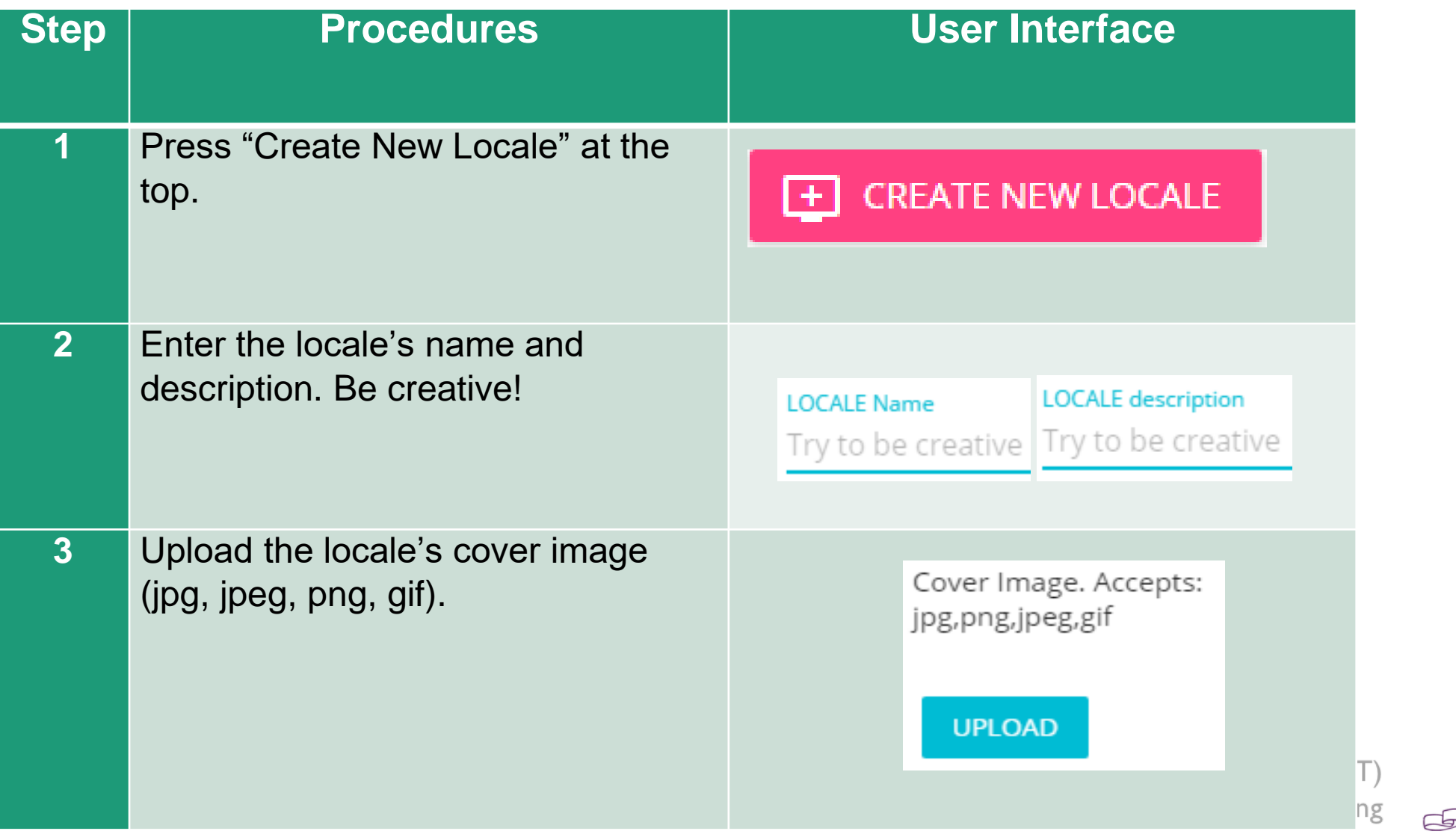

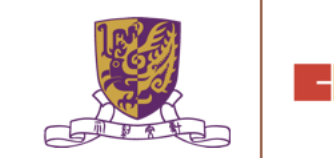

#### **How to Create a Locale**

#### 4 Indicate these 2 settings.

"Open to Public": Can all users view the locale?

"Ready to Publish": Is the locale ready to be used by public?

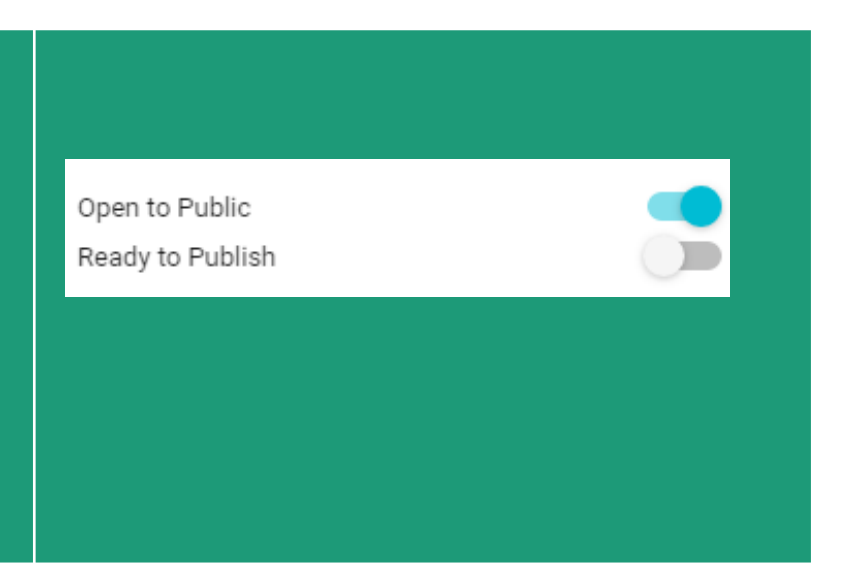

Upon successful creation of locale, a new locale (with the owner's name, the locale's name and the locale's cover image) should appear in the main menu.

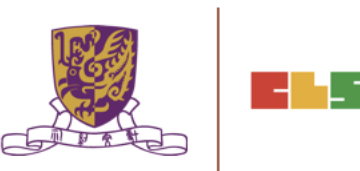

#### **How to Edit a Locale**

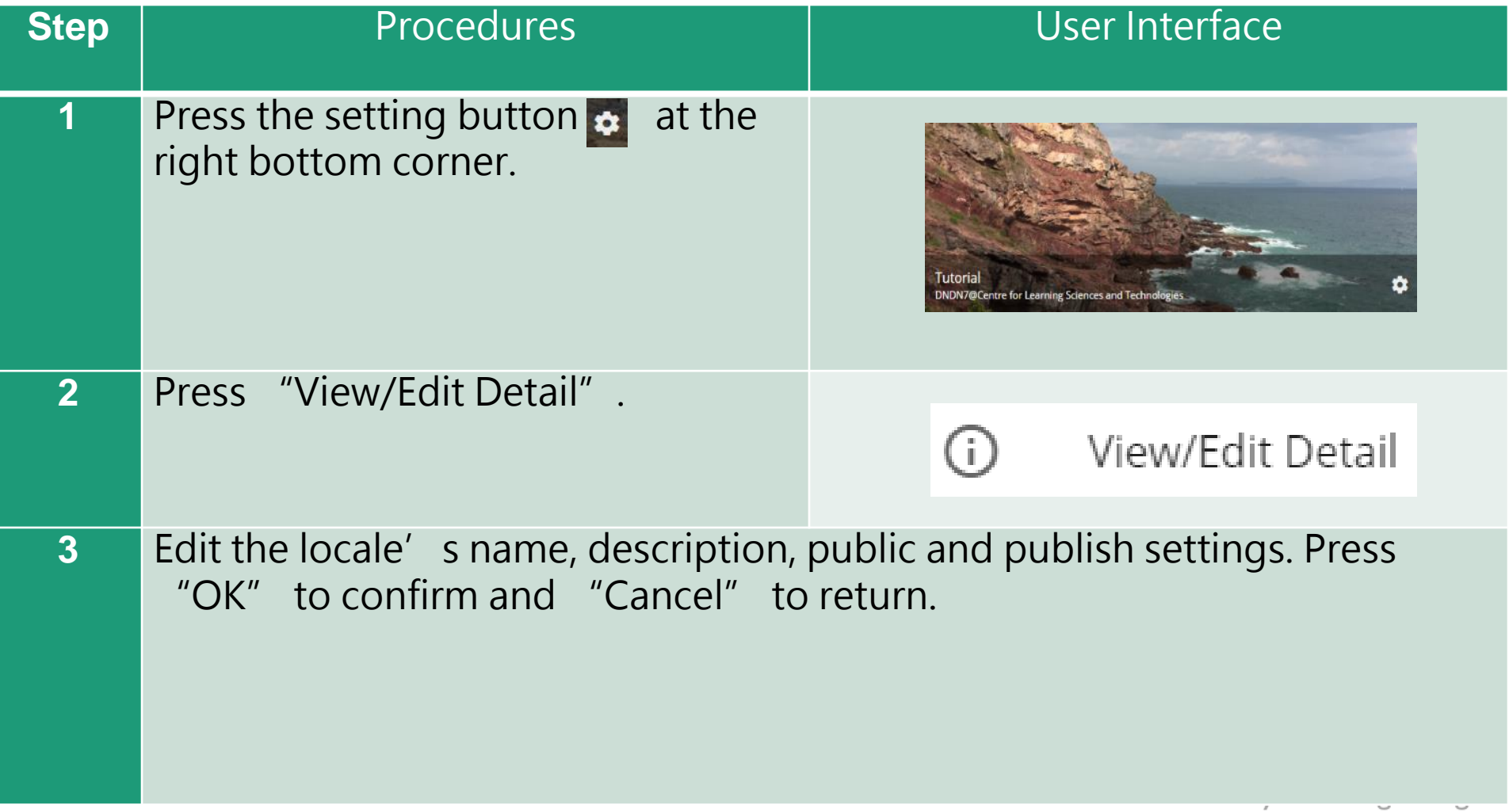

-4

#### **How to Edit a Locale**

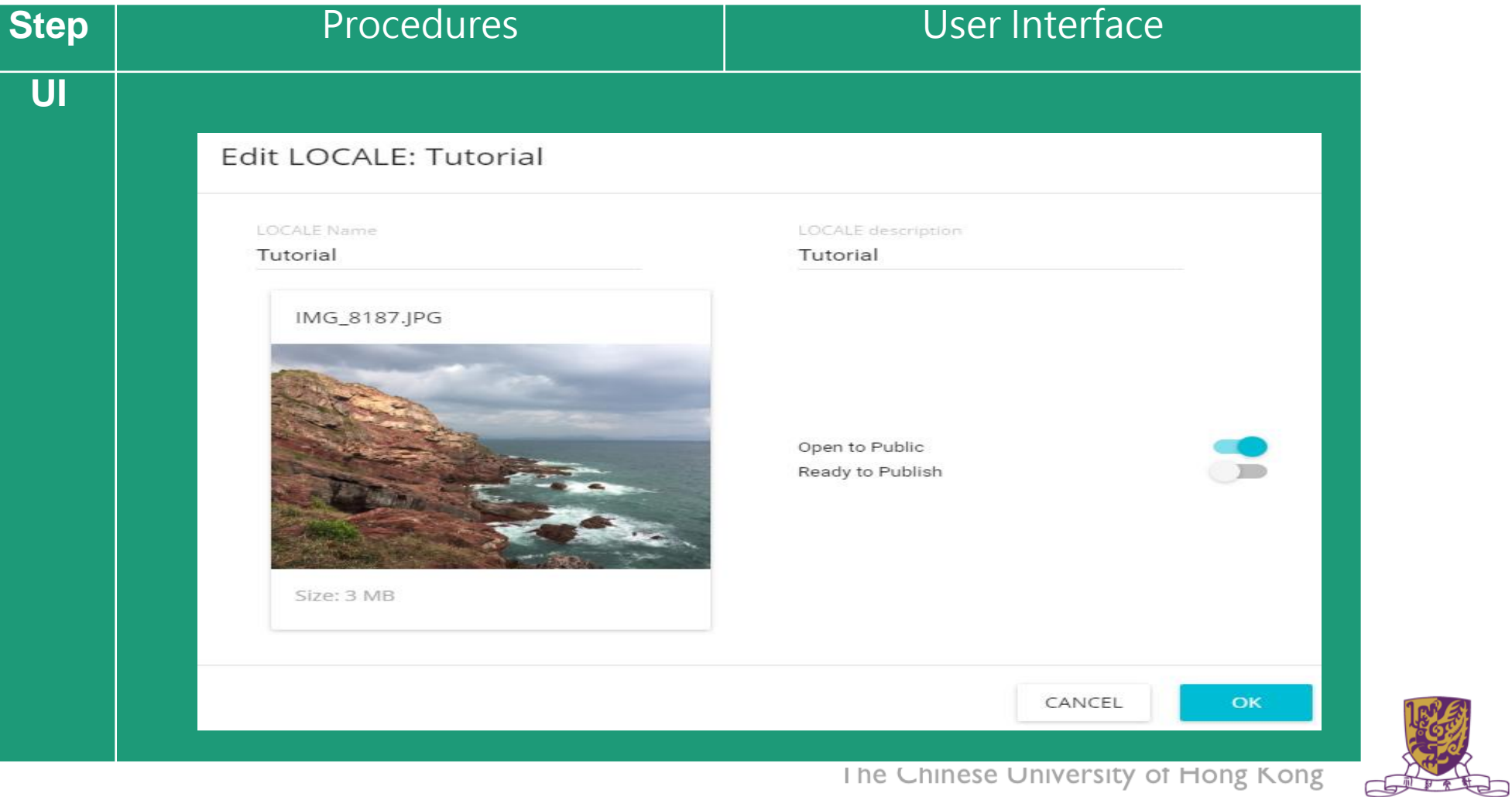

#### **How to Delete a Locale**

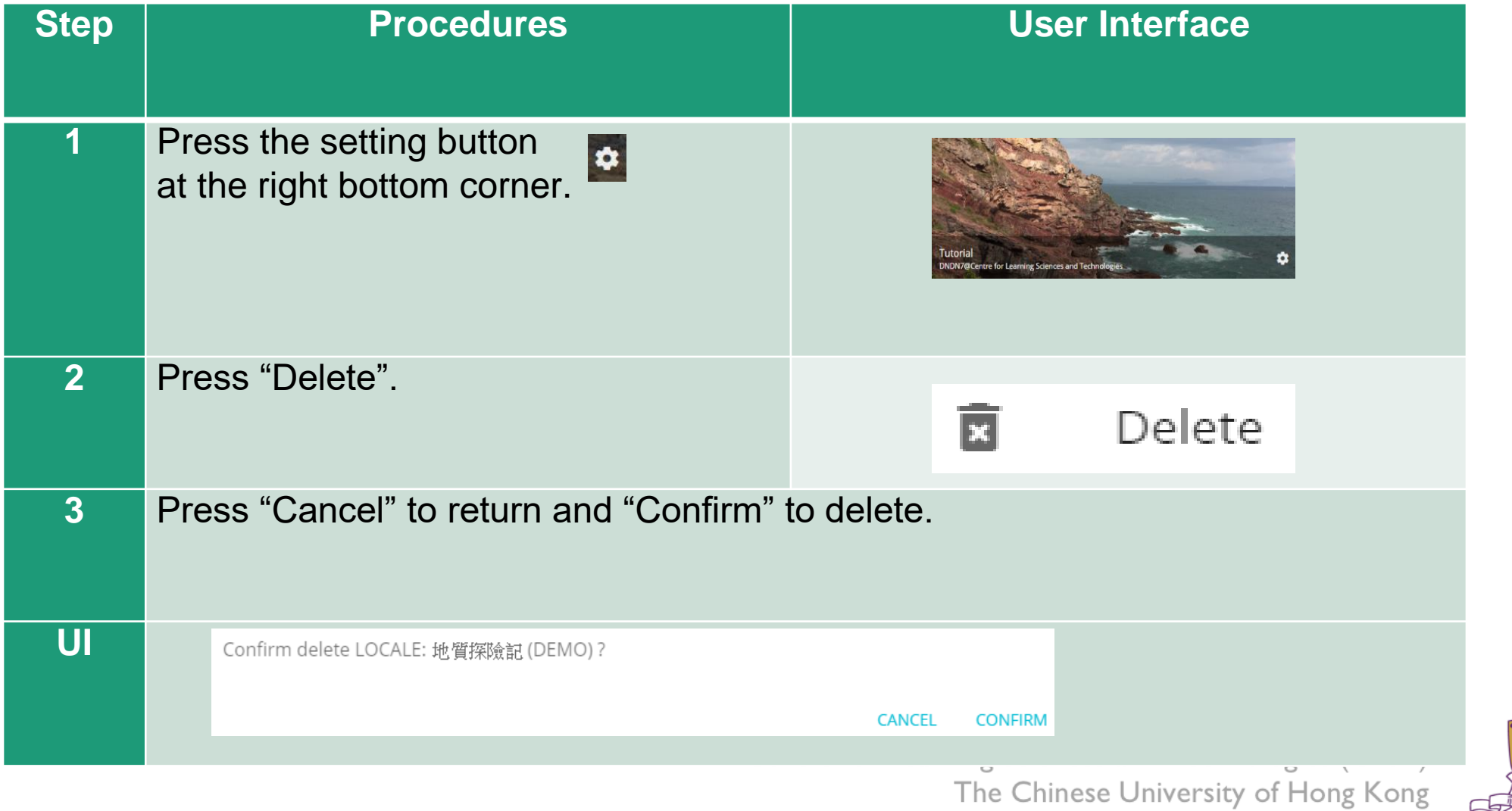

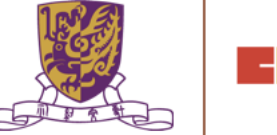

### **Stages**

- •Stages are the building blocks of a locale.
- •A stage can be a 360 movie or a 360 image.
- •Inside a stage, teachers can add interactive elements such as tags, MCs and portals.

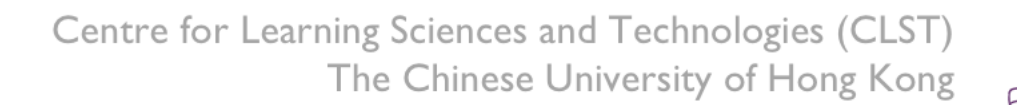

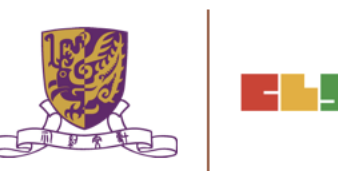

#### **How to Create a Stage**

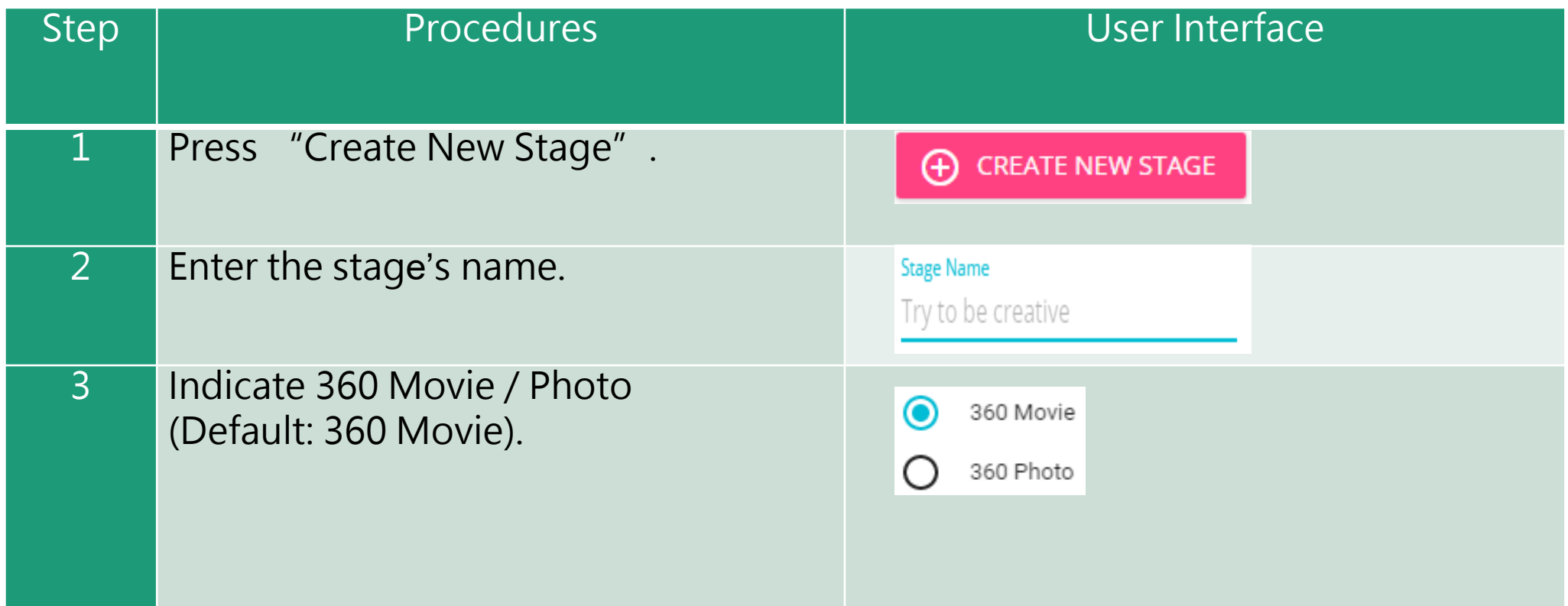

Upon successful creation, the new stage will appear on the left navigation bar.

Centre for Learning Sciences and Technologies (CLST) The Chinese University of Hong Kong

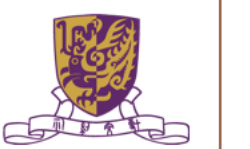

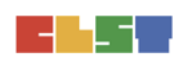

### **How to Create a Stage**

•The left navigation bar shows all the stages in sequence

•The right hand side allows teachers to upload their 360 movie / image

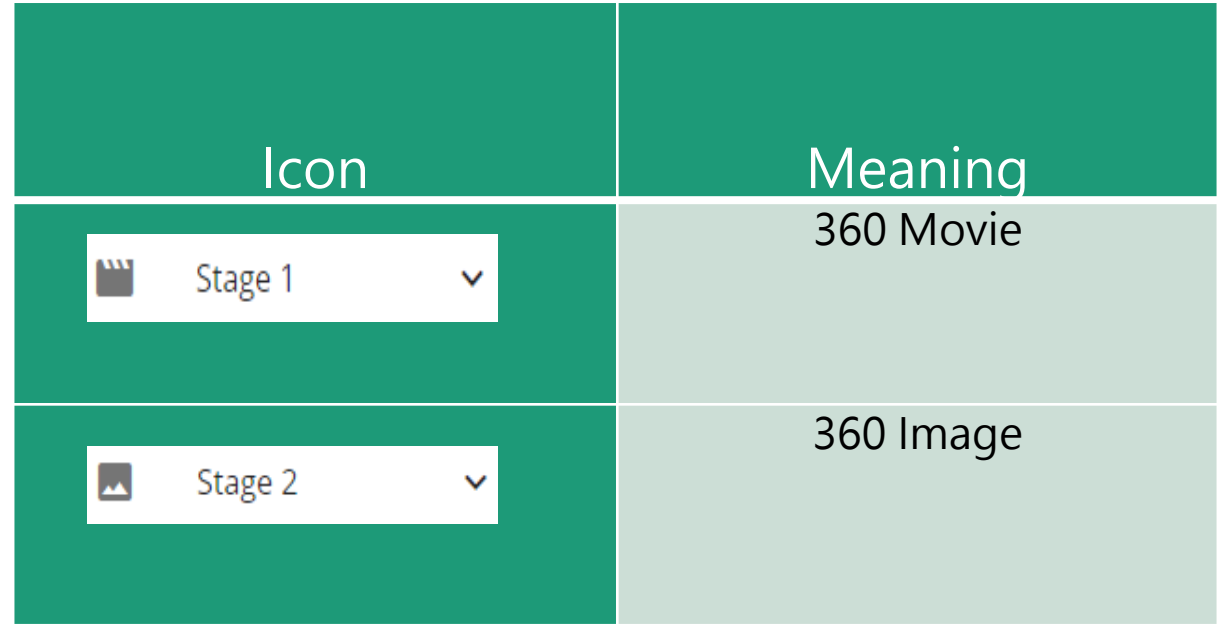

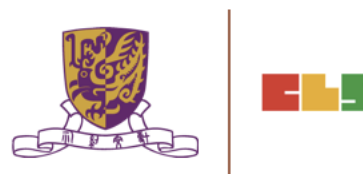

### **Upload 360 Movie / Image for a Stage**

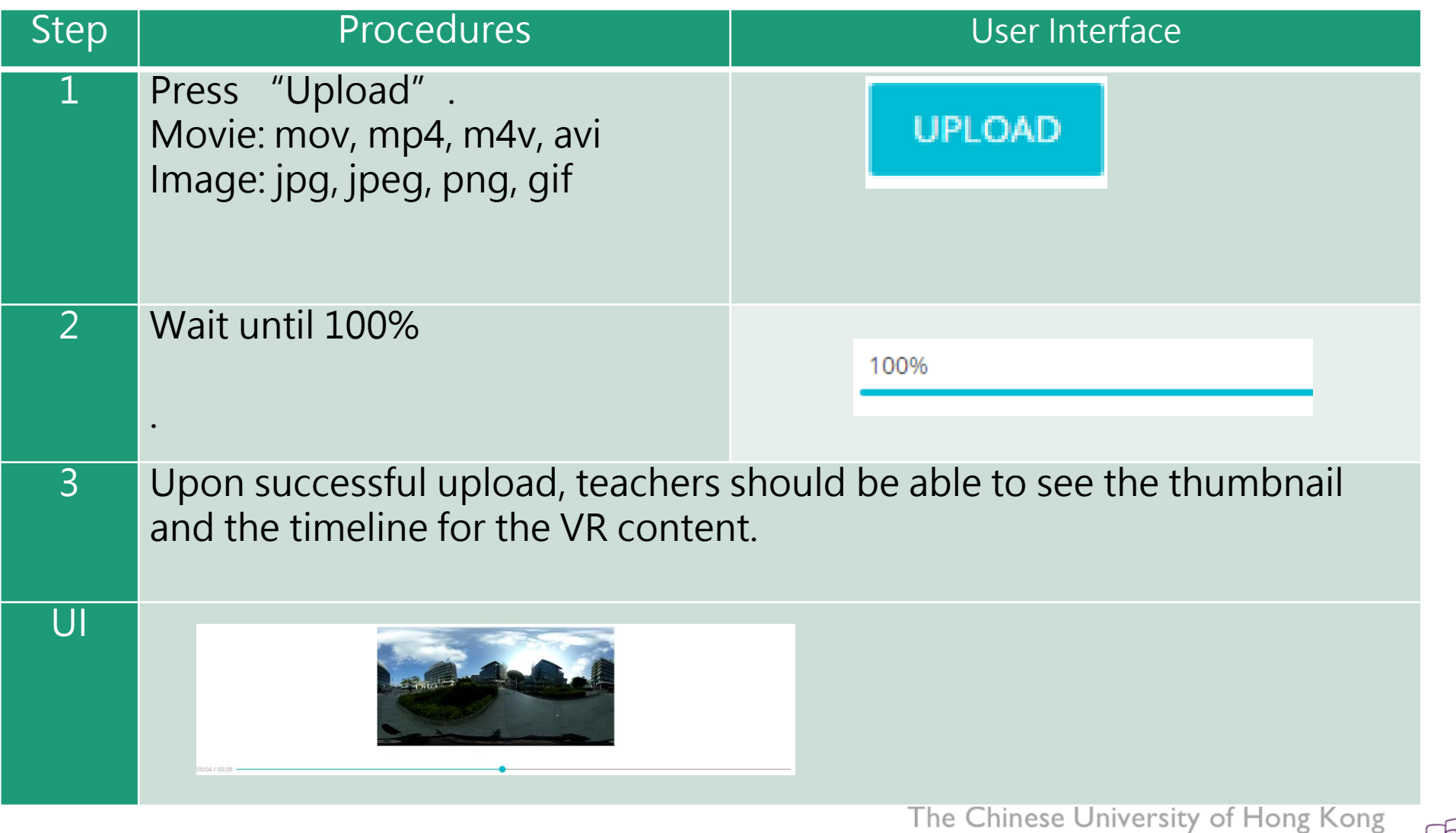

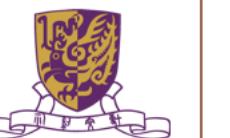

### **Edit a Stage**

•Teachers can further edit the display sequence of stages using the left navigation bar.

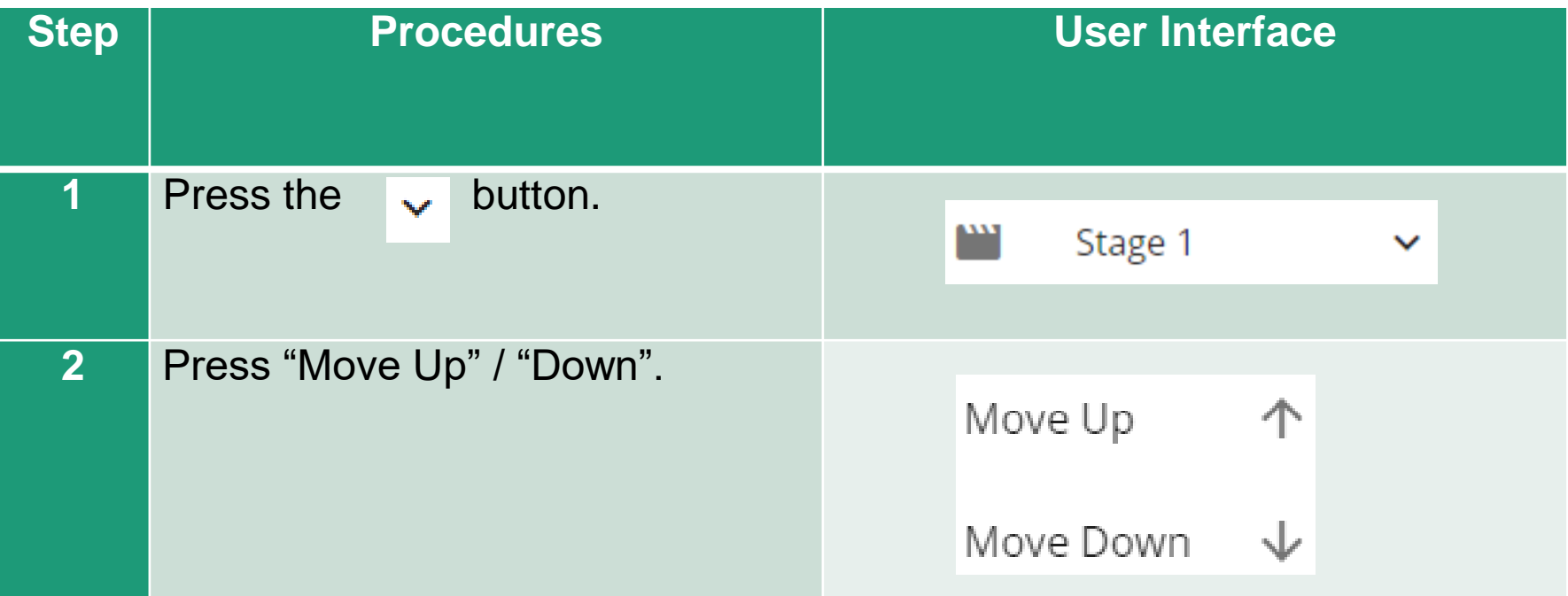

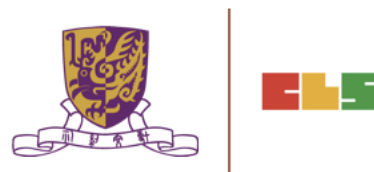

### **Delete a Stage**

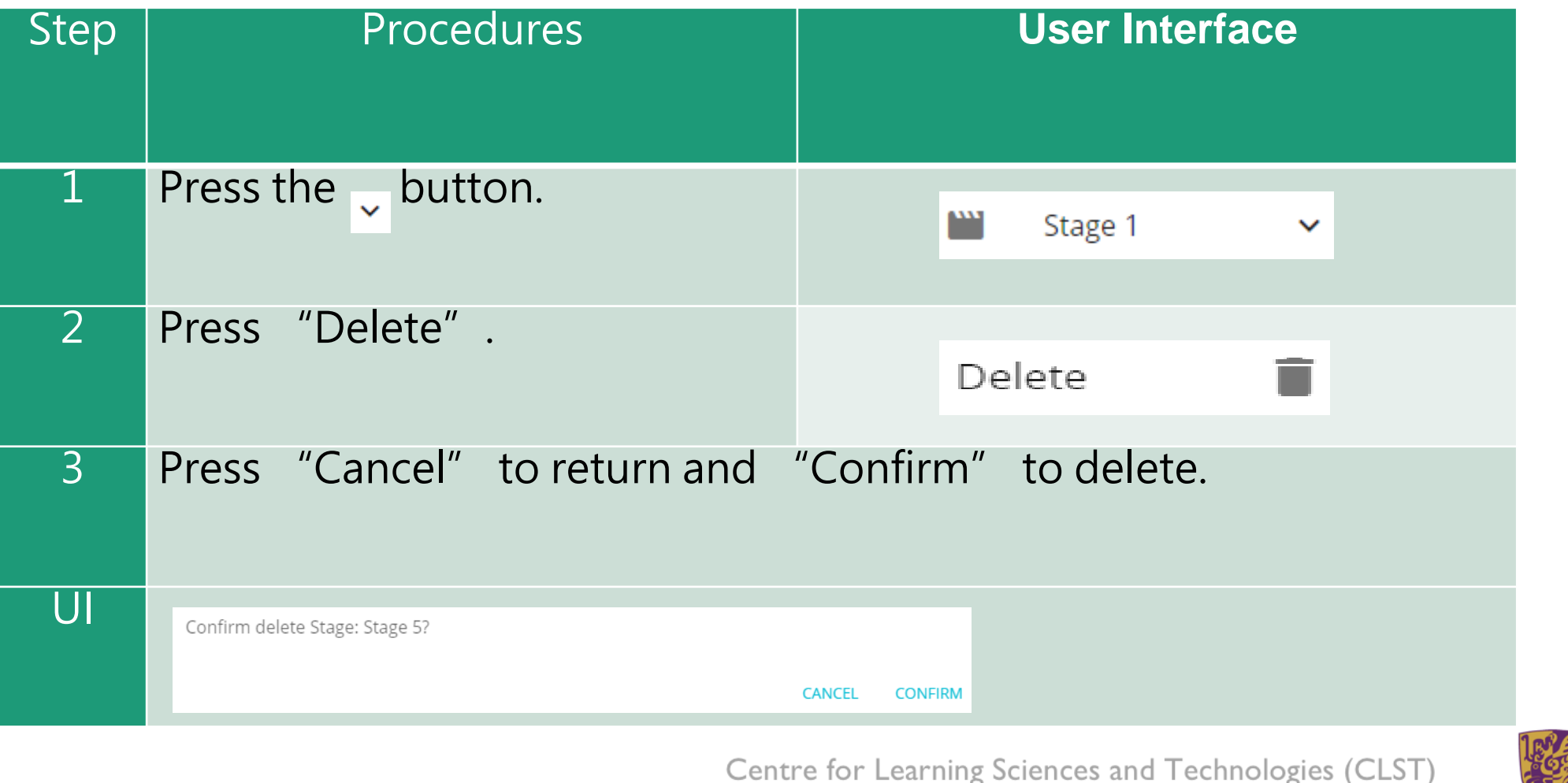

ning Sciences and Technologies (CLST)<br>The Chinese University of Hong Kong

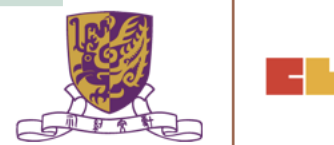

### **Playback Elements**

•Teachers can add interactive elements in the VR world.

•They include tags, MCs and portals.

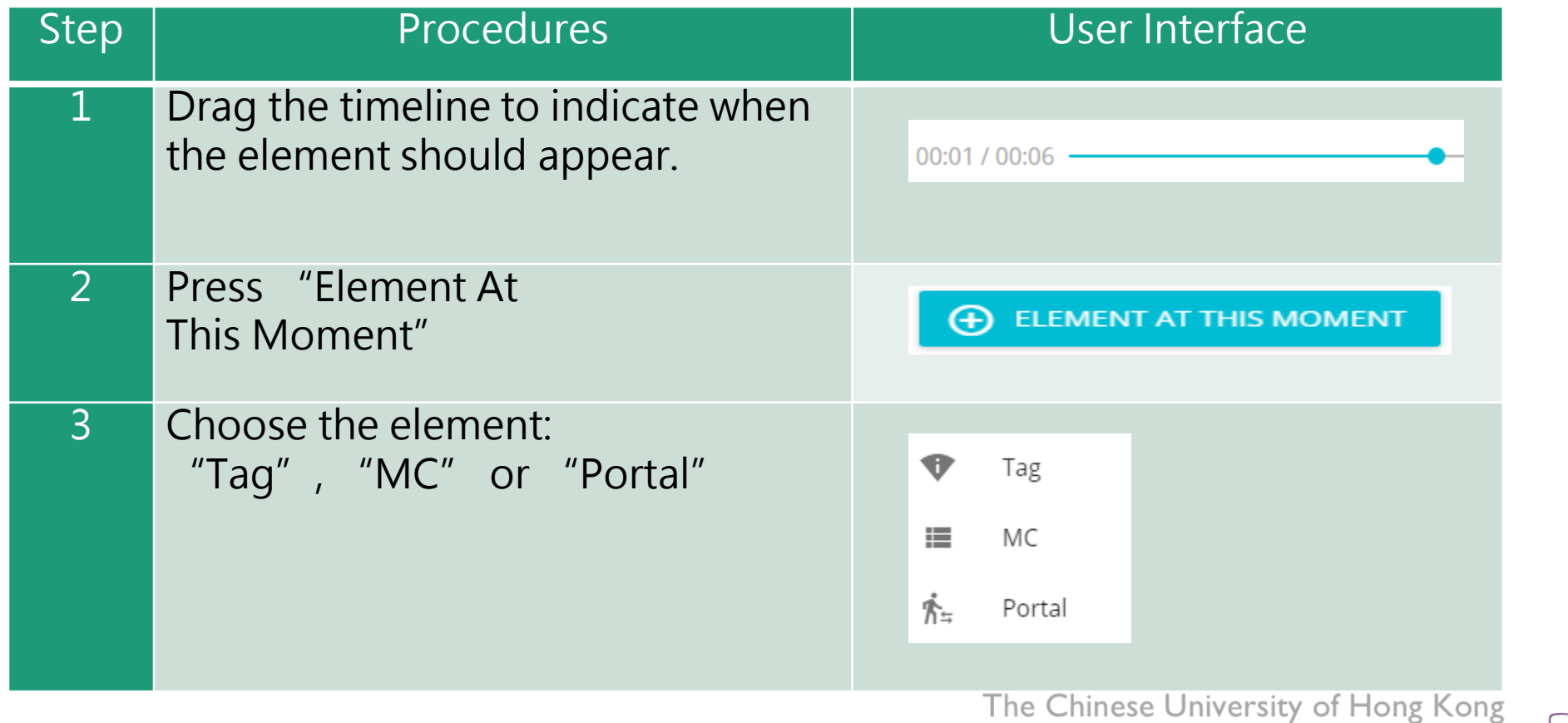

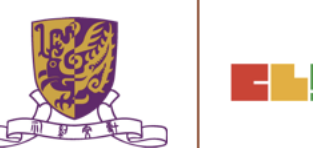

### **How to Create a Tag**

•Tag can display information such as text, voice or enlarged image.

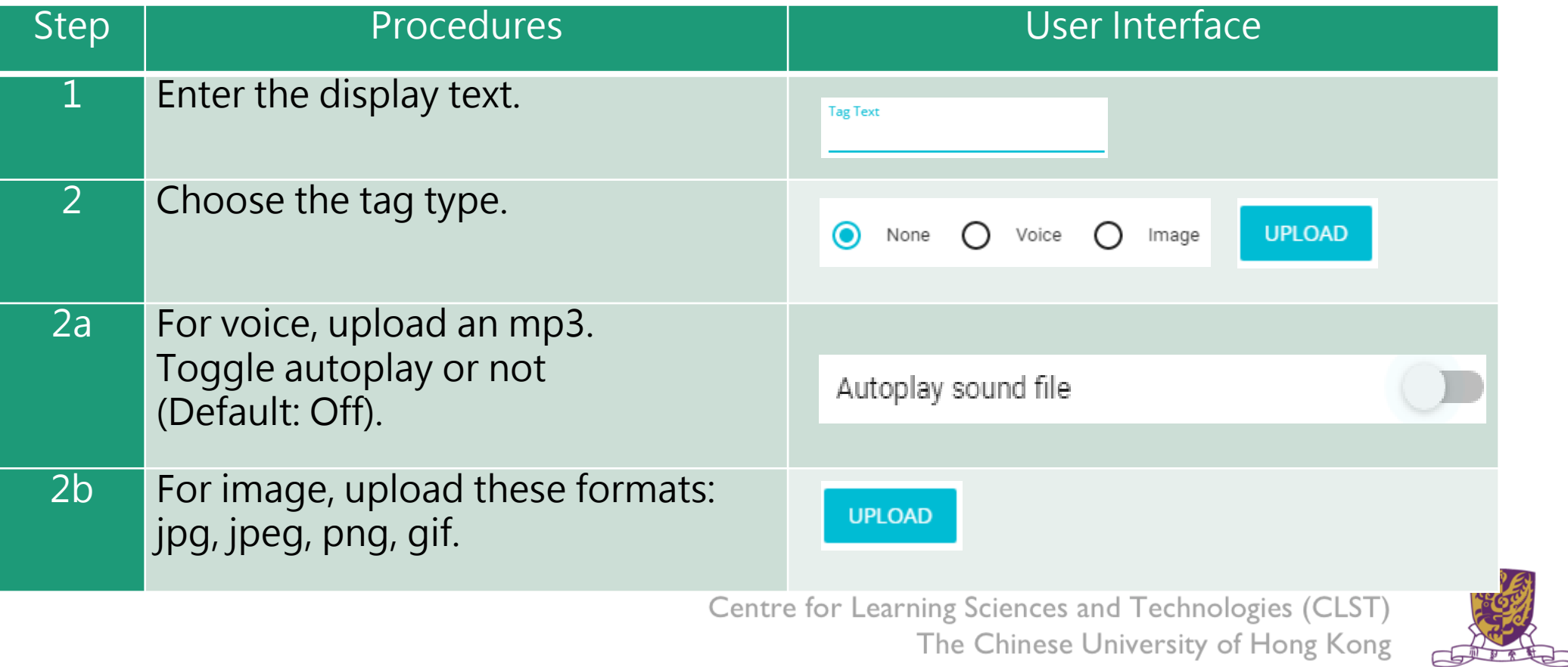

### **How to Create a Tag**

•Tag can display information such as text, voice or enlarged image.

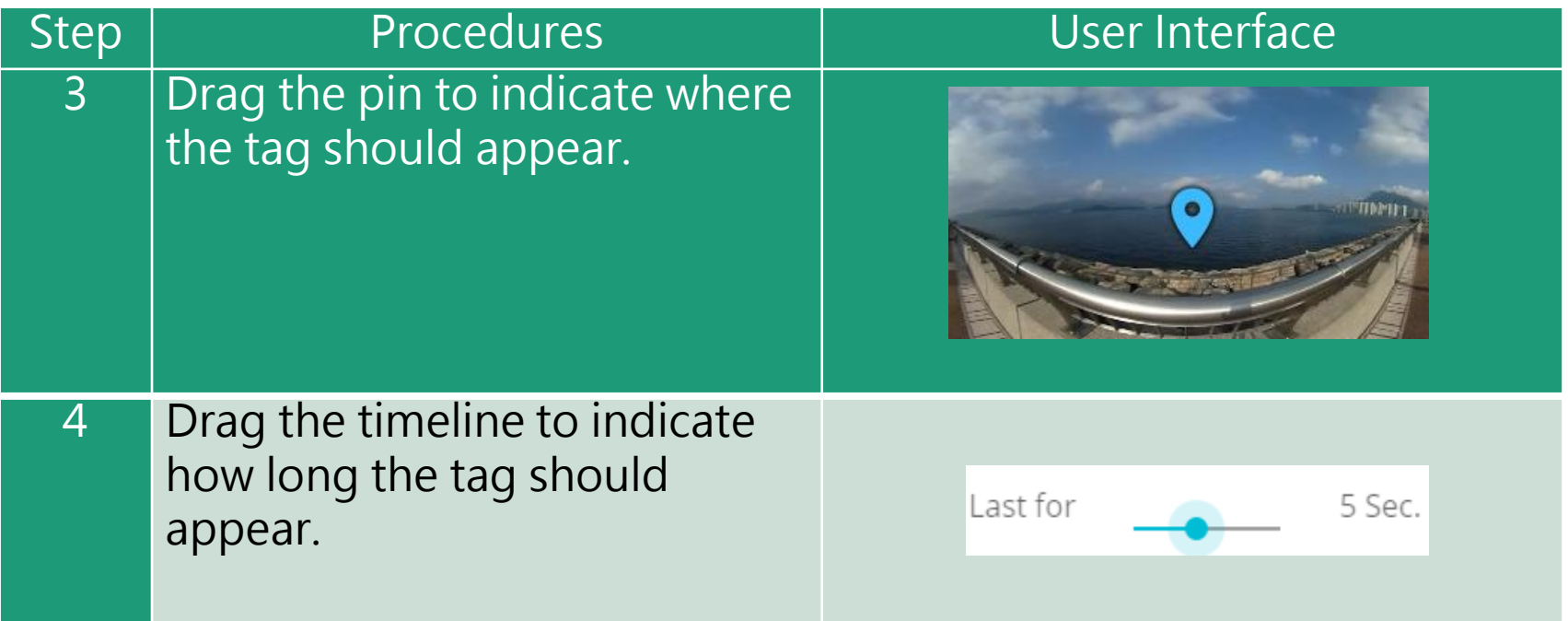

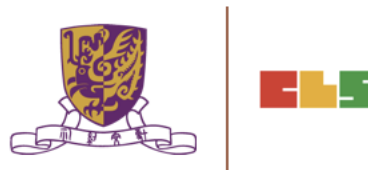

#### **Create a MC**

•Each MC has 4 choices and at least 1 correct answer.

•Teachers can limit how many times the students can attempt a MC.

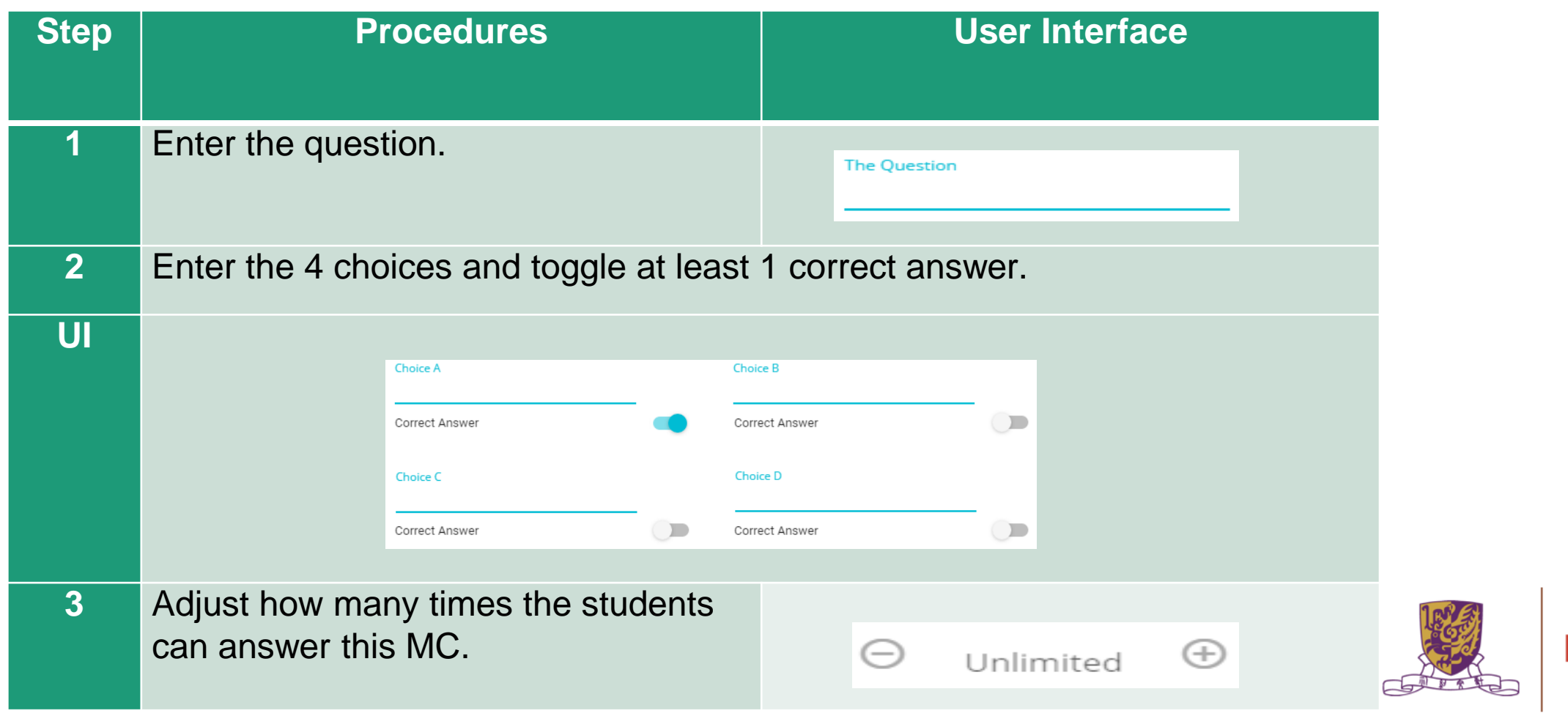
### **Create a Portal**

•Portal is the transfer gateway to other stages.

•Teachers can set at most select 4 destination stages for a portal.

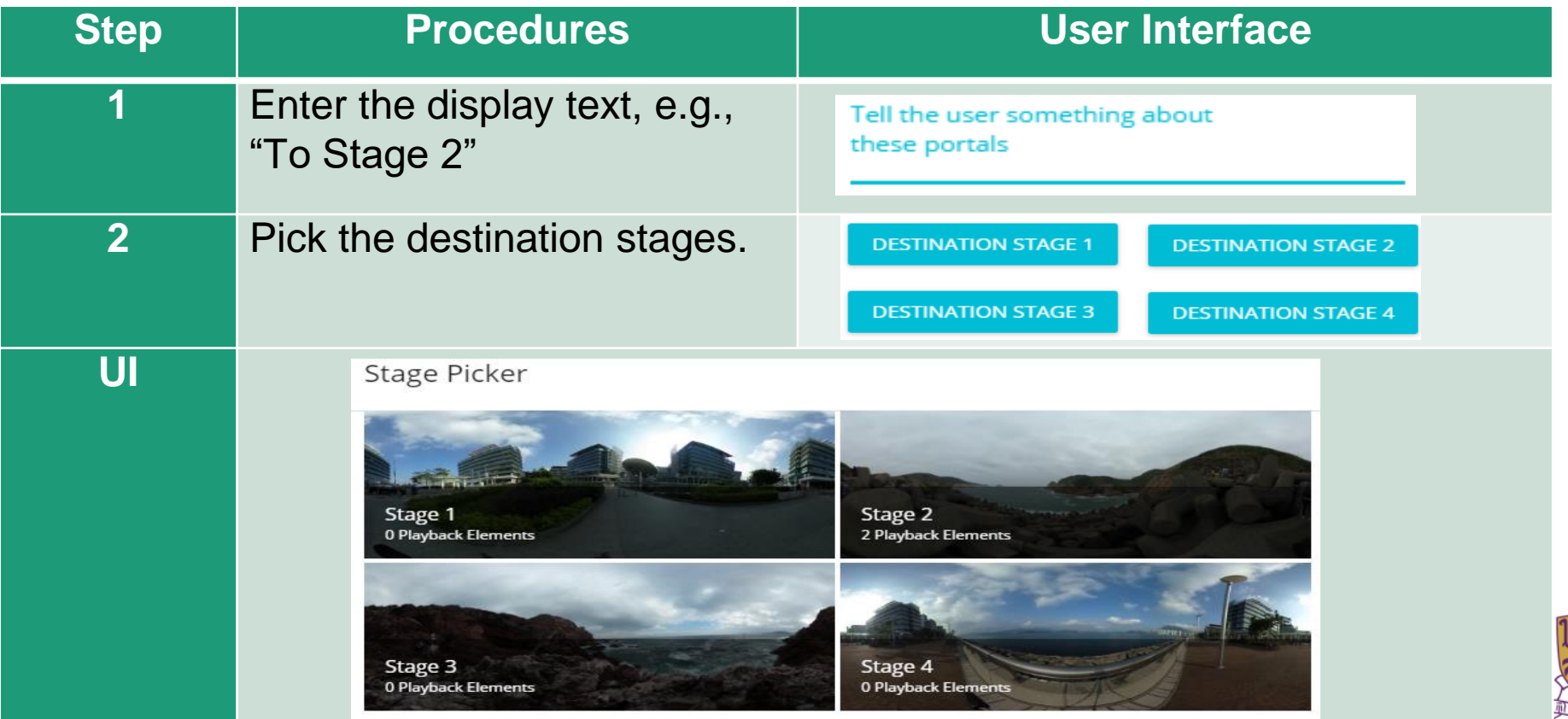

## **Review the Playback Elements**

•Teachers can review the playback elements they added in the bottom panel.

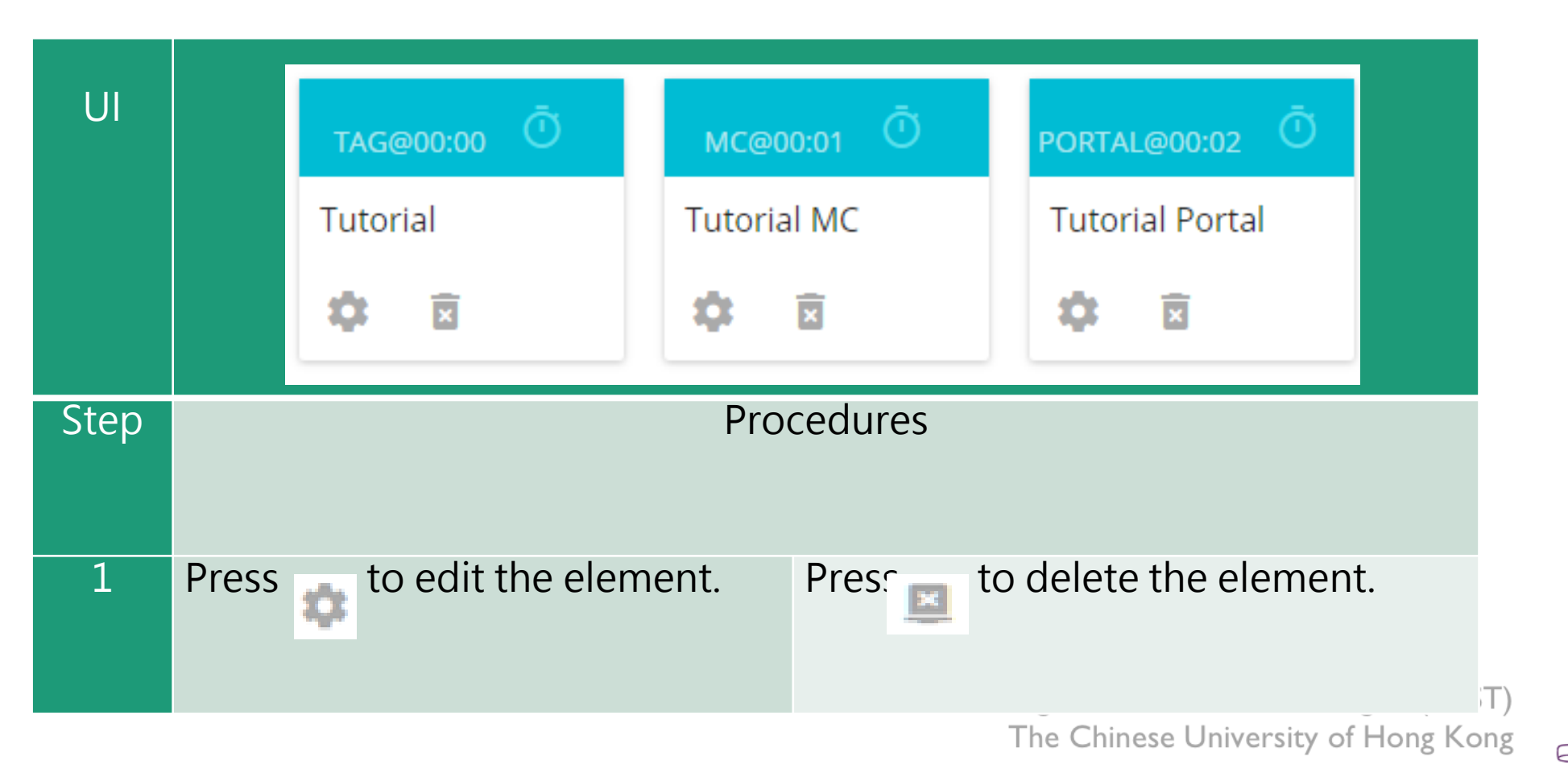

## **EduVenture VR App**

After installing the EVVR App, students should be able to see the locales that are set public and ready to publish in the composer.

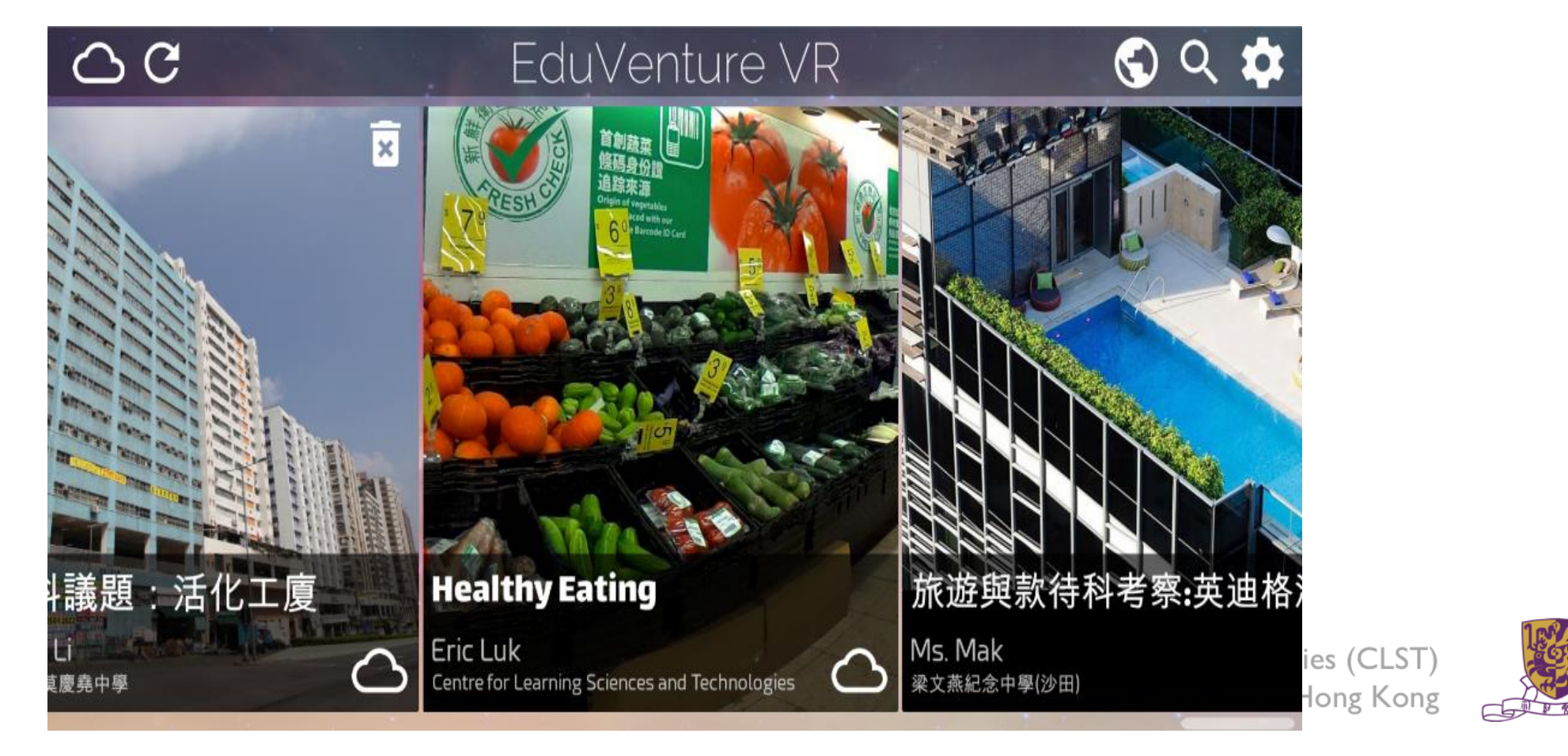

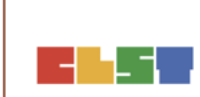

#### **Control Panel**

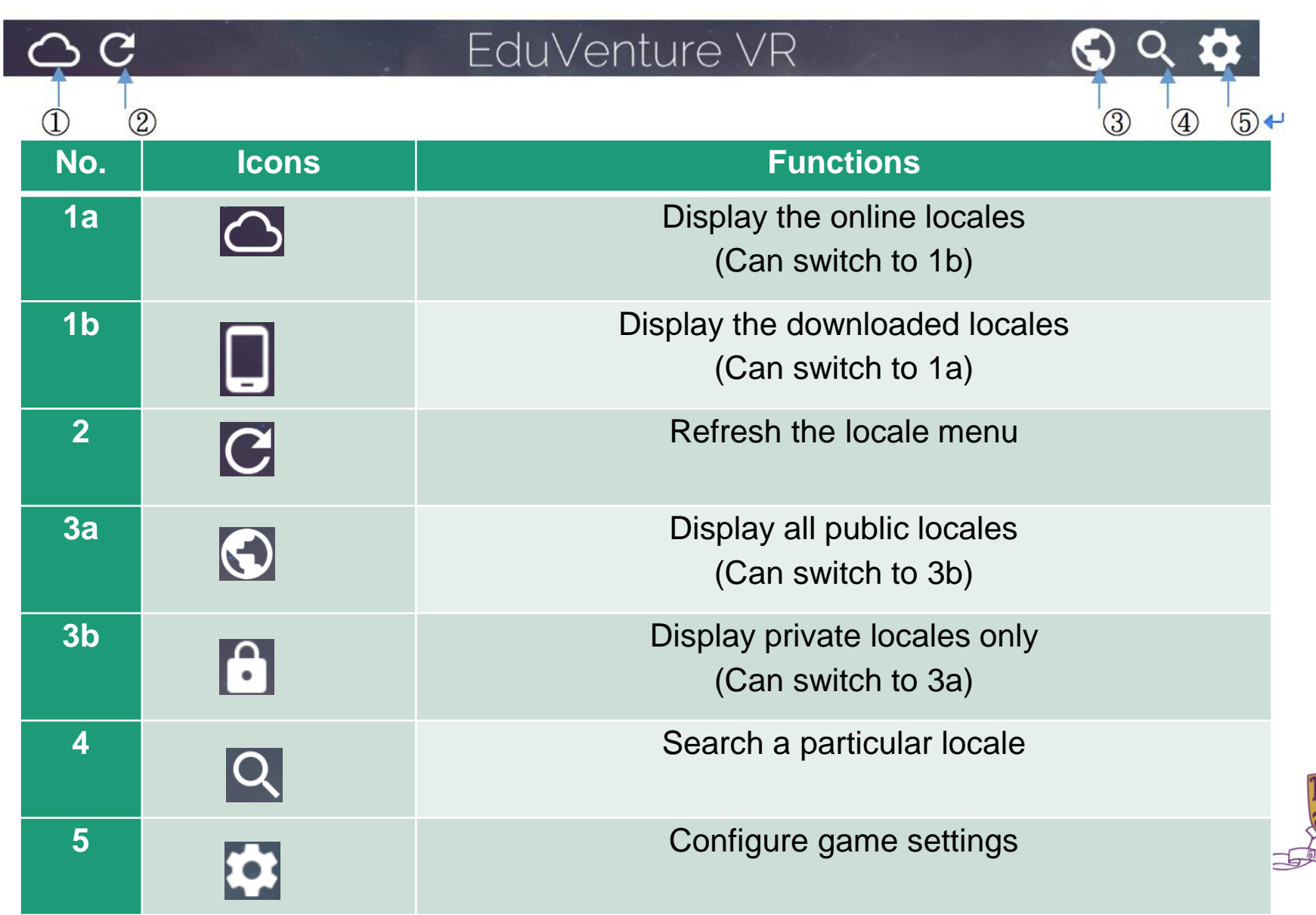

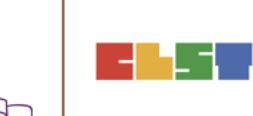

#### **Download a Locale**

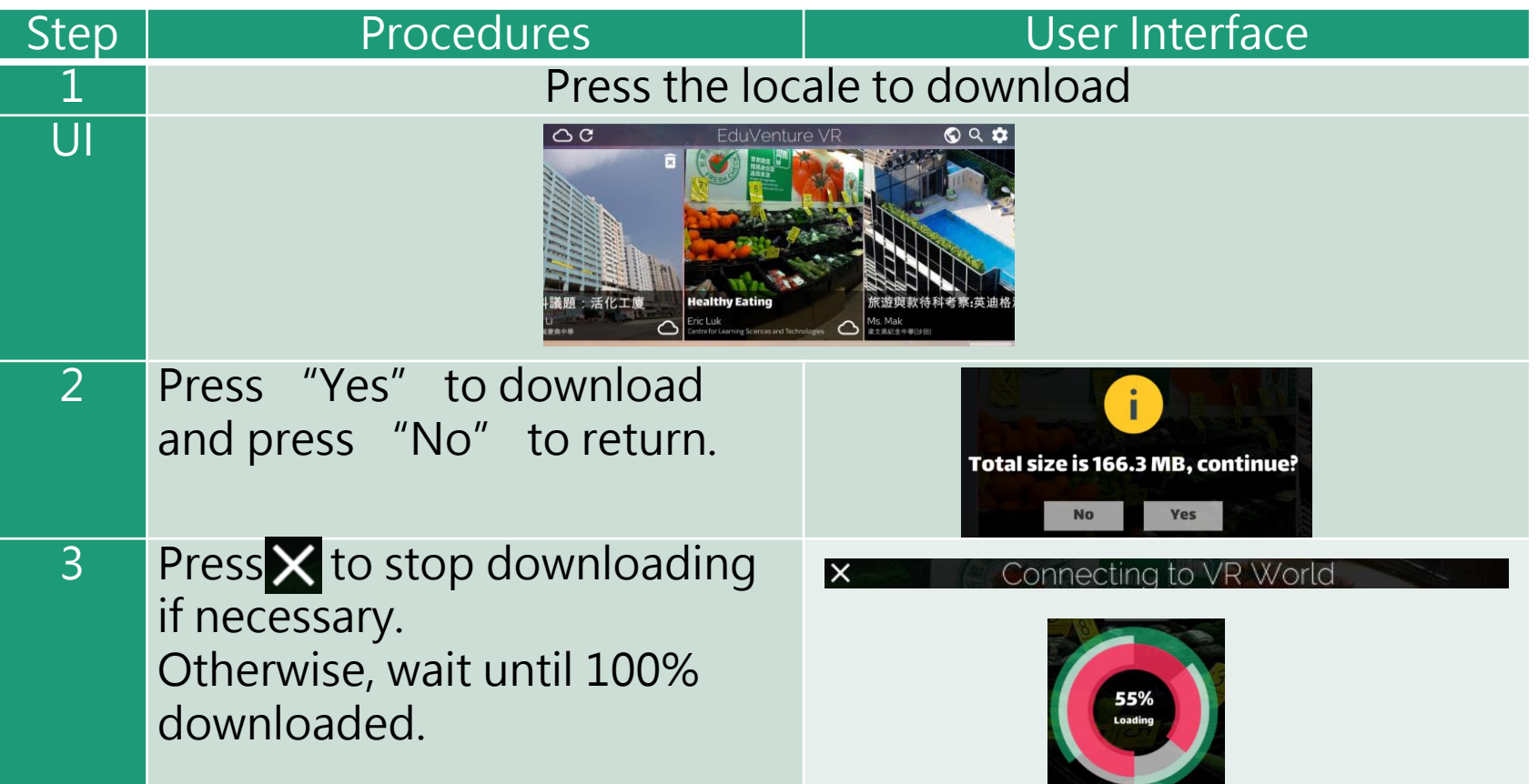

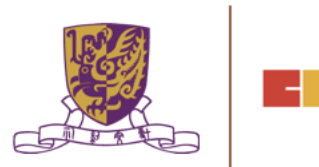

#### **Download a Locale**

4 | Upon successful downloading, the students can start the locale! Note that the icon at the right bottom corner changes.

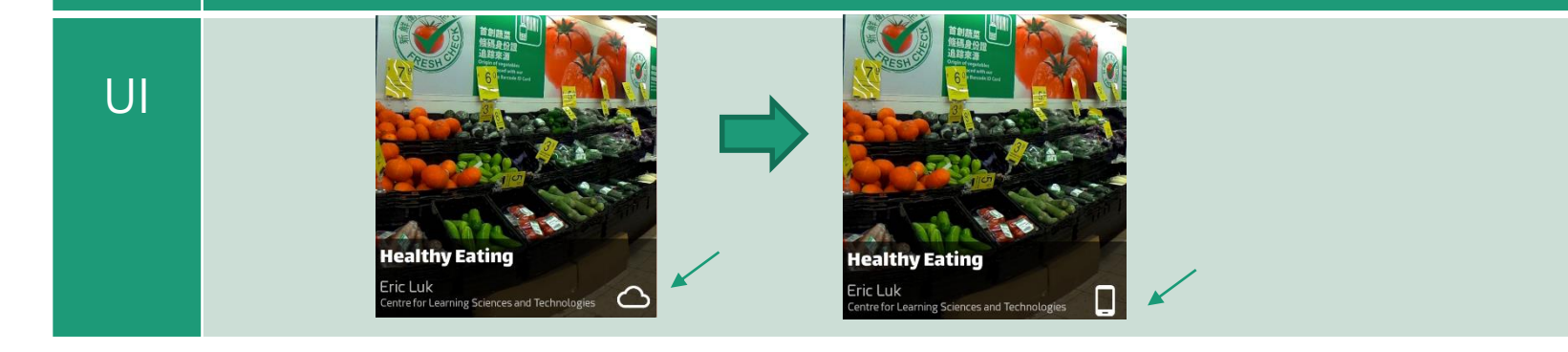

Centre for Learning Sciences and Technologies (CLST) The Chinese University of Hong Kong

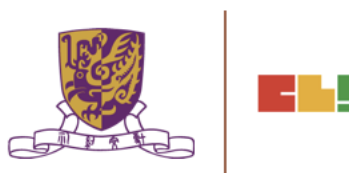

# **Inside the VR World**

#### How to Reverse/Play/Stop the VR content

When the students look downwards, a control panel will pop up.

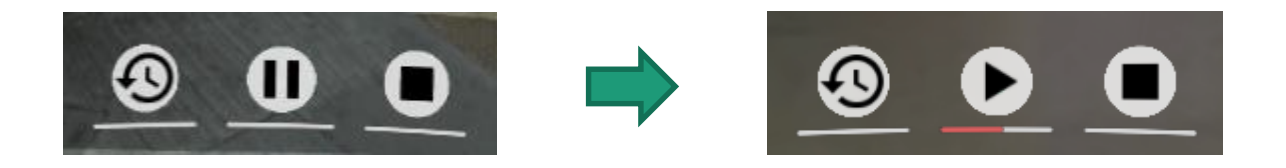

- There are 3 actions: **reverse, pause/resume and stop the 360 movie / image.**
- To perform these in the VR world, simply move the pointer to the button for 2 seconds.

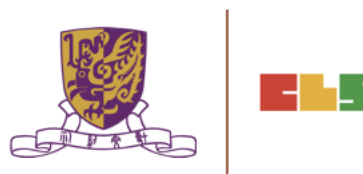

## **How to Respond to a Tag**

Either text, image or voice tag will be displayed (according to the composer's database).

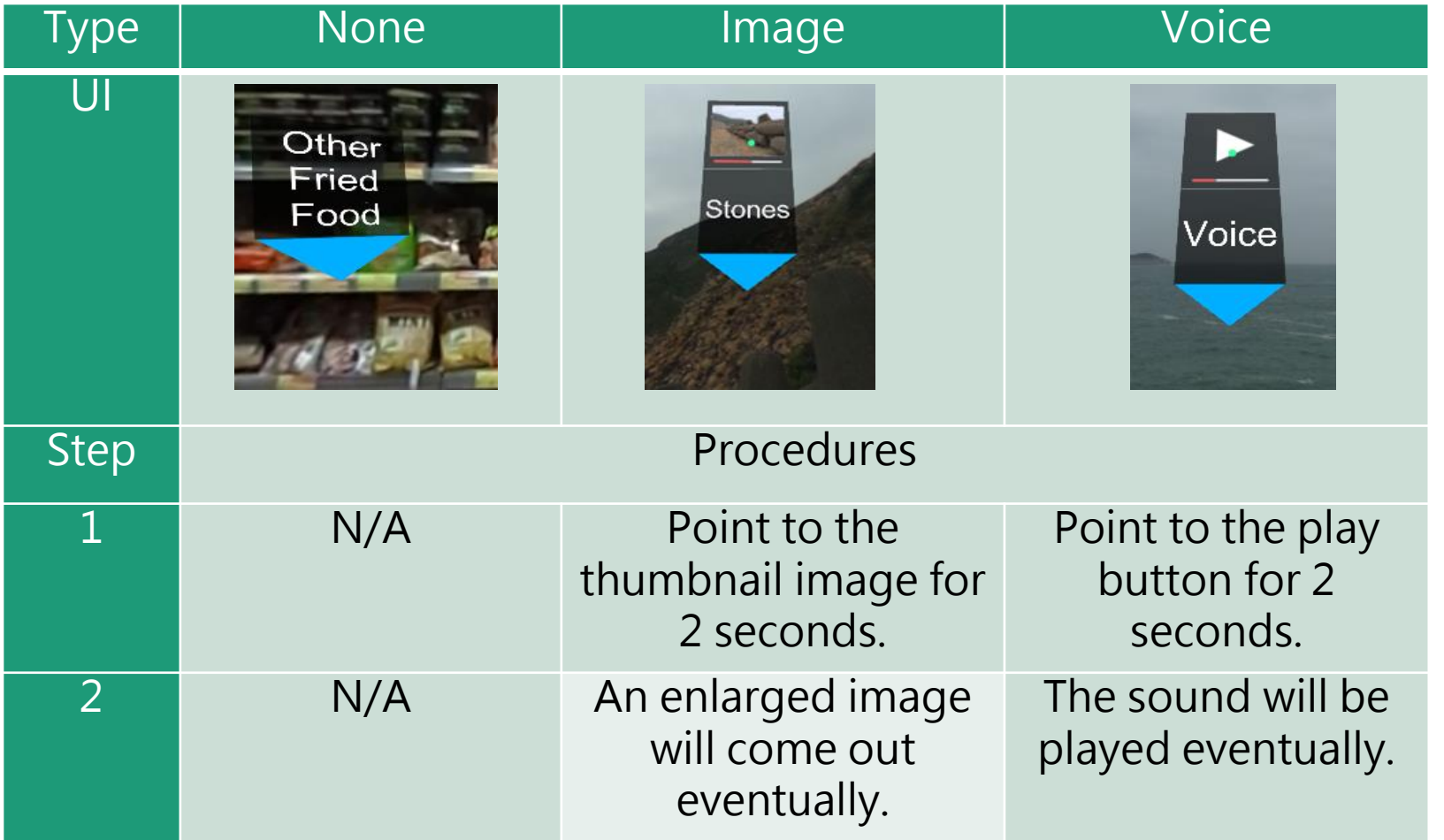

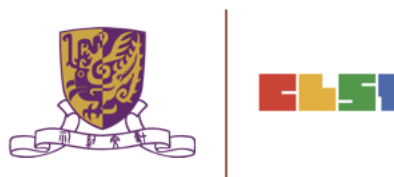

# **How to Respond to a MC**

The number of chances, the MC question and the 4 choices will now be displayed (according to the composer's database).

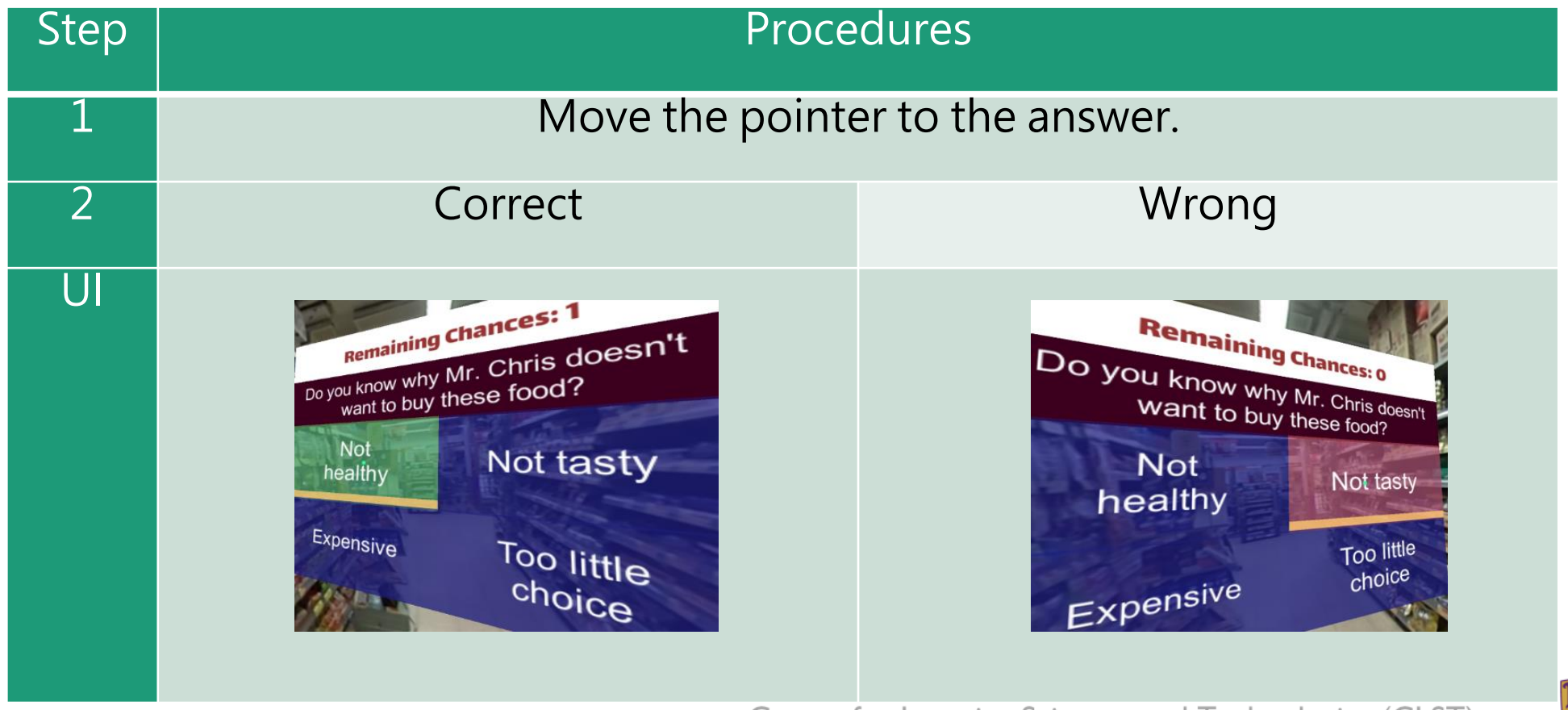

Centre for Learning Sciences and Technologies (CLST) The Chinese University of Hong Kong

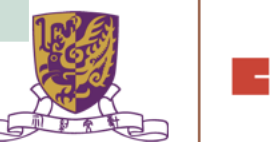

## **How to Respond to a Portal**

Students can teleport to other stages through portal. The portal title and destination stages will now be displayed (according to the composer's database).

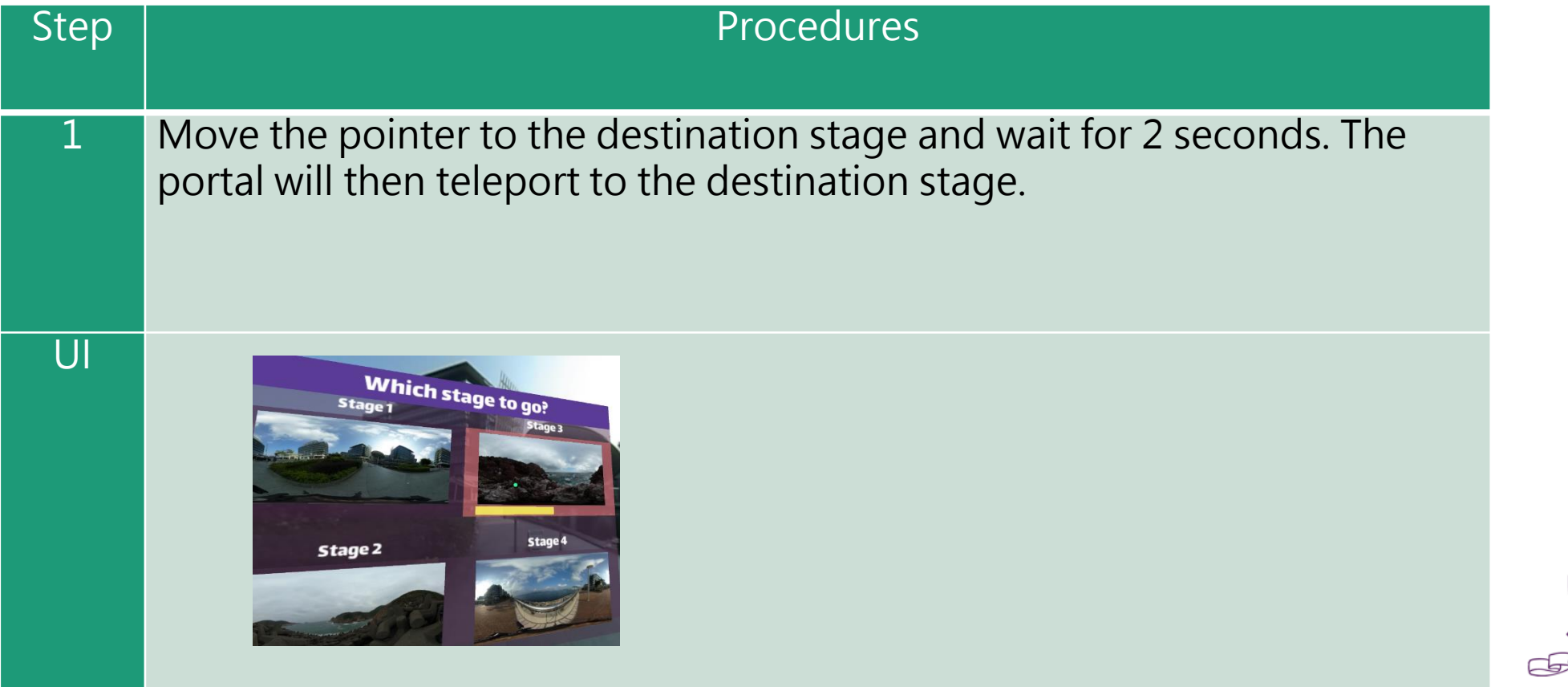

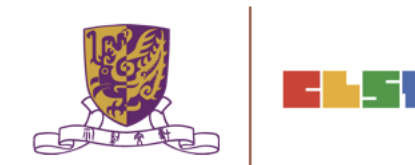

# **How to Continue to Next Stage**

- •After finishing a stage, a "Continue Panel" will pop up.
- •The student can either replay, continue or quit, by moving the pointer to the option.

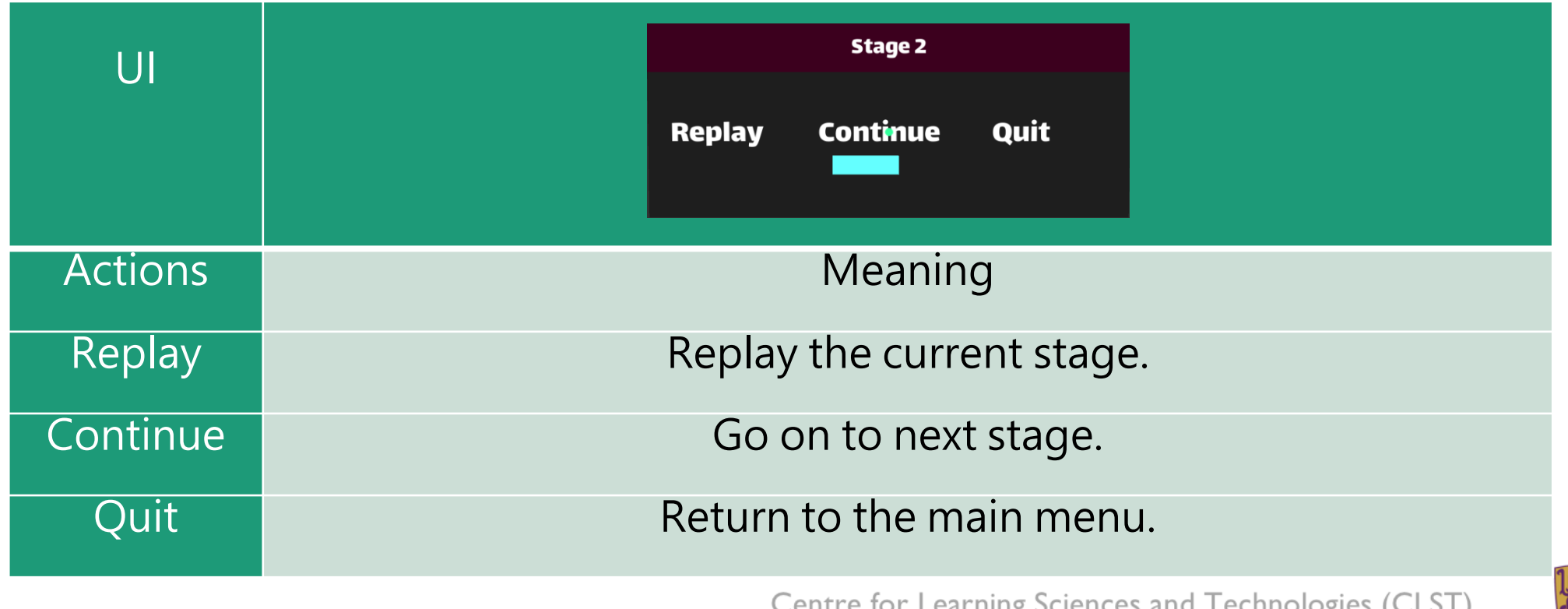

Centre for Learning Sciences and Technologies (CLST) The Chinese University of Hong Kong

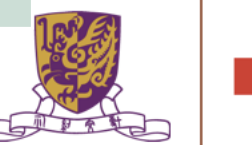

# **Quit Panel**

- •After finishing all stages, a "Quit Panel" will pop up.
- •The student can either replay, restart or quit, by moving the pointer to the option

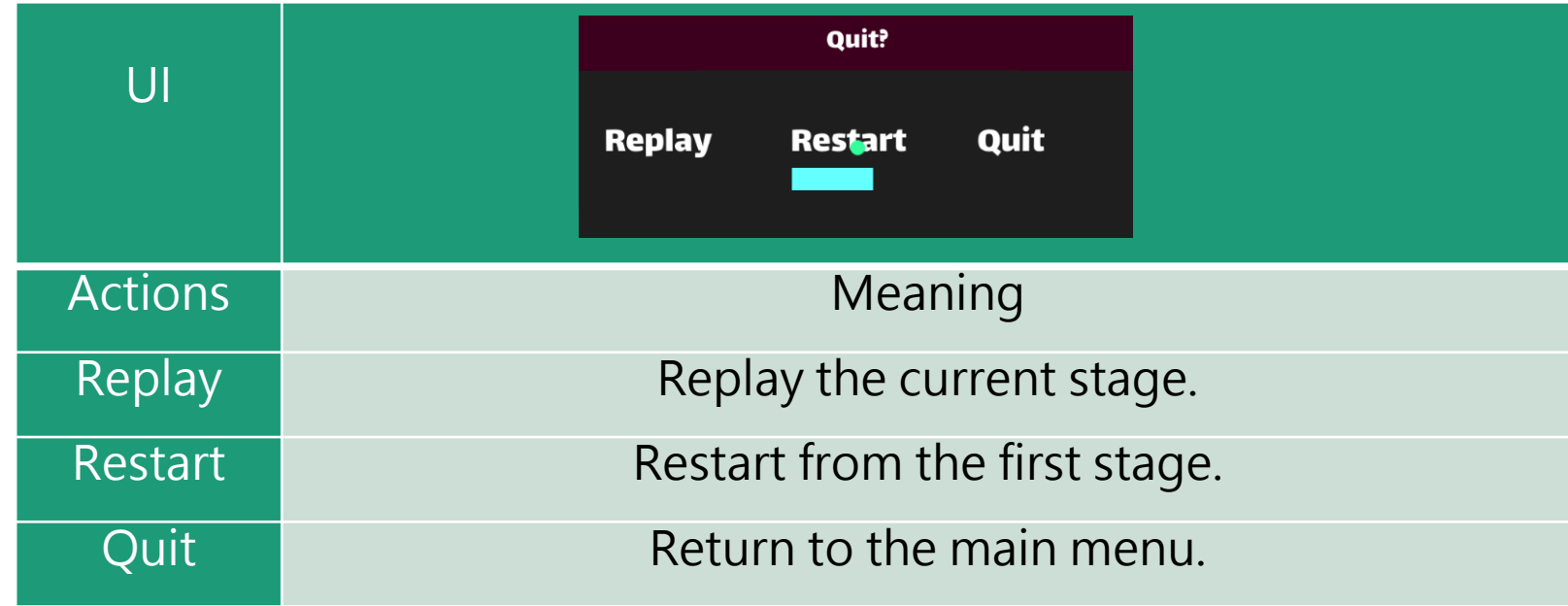

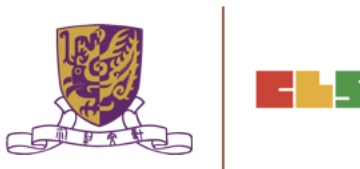

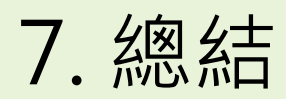

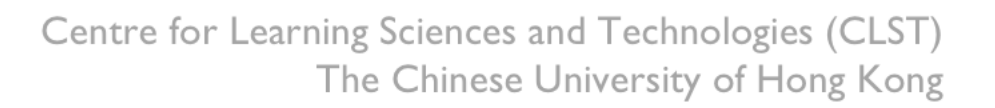

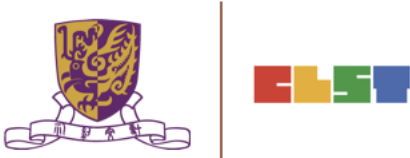